### **Gebruiksaanwijzing**

## Spoelstation met Viega Hygiene functie

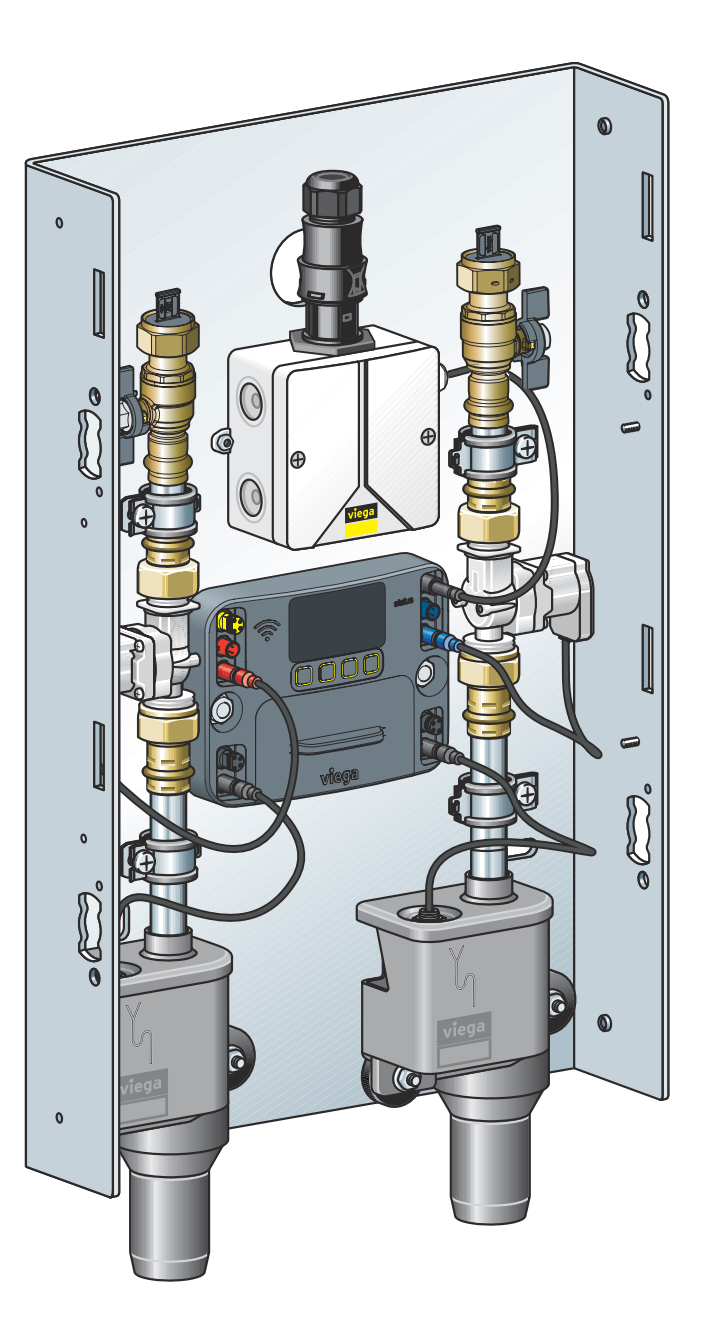

voor twee spoeltrajecten, toepassing in ring- en serieleiding, opbouw- en inbouwmontage, inbouw in natte bouw, droogbouw en voorwandsysteem

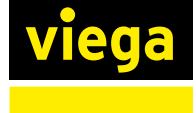

Model Bouwjaar (van) 2241.20 09/2017

# Inhoudsopgave

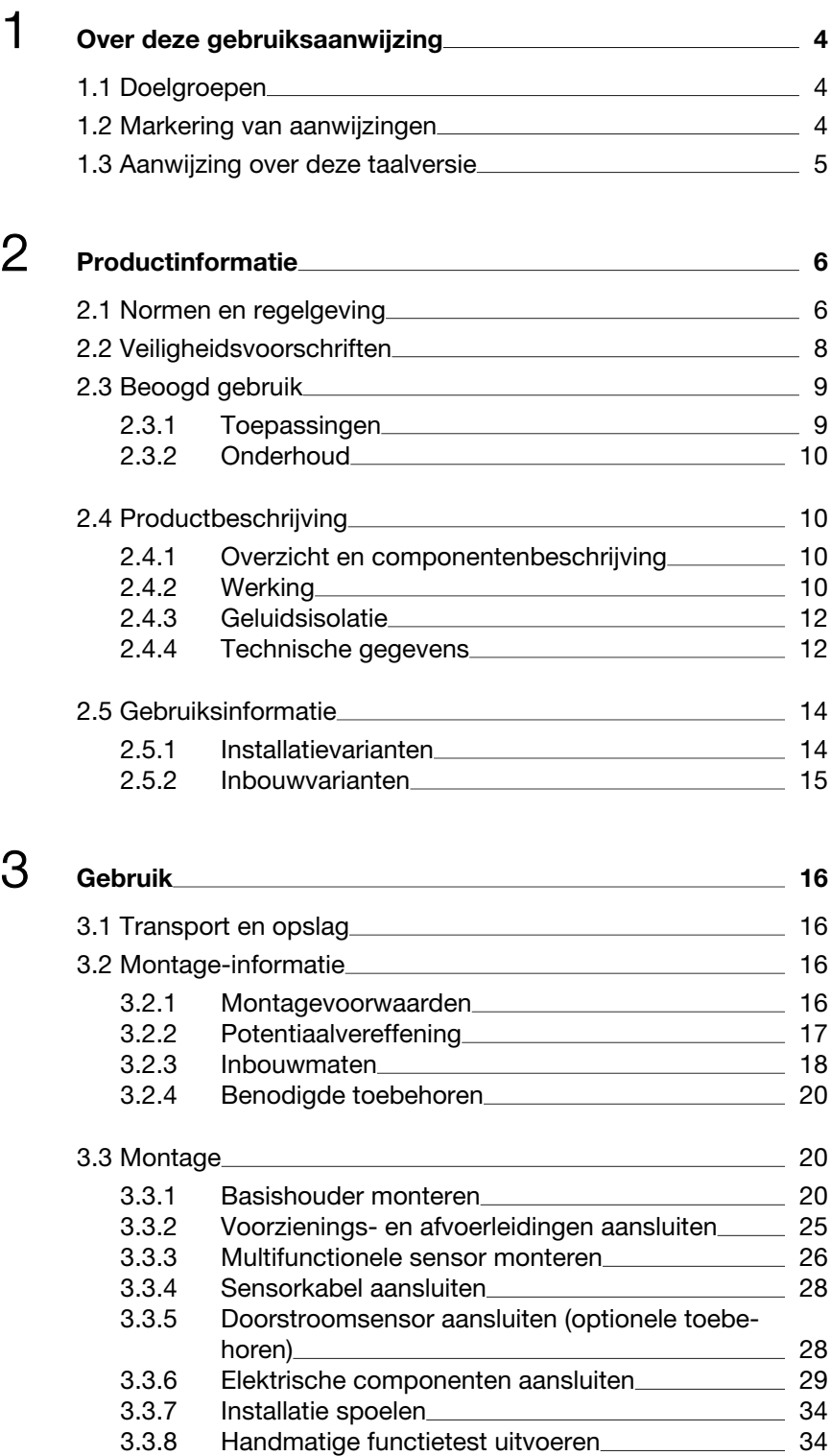

3.3.9 [Aanwijzingen voor de wandconstructie](#page-34-0) 35 3.3.10 [Afdekking monteren](#page-36-0)

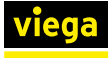

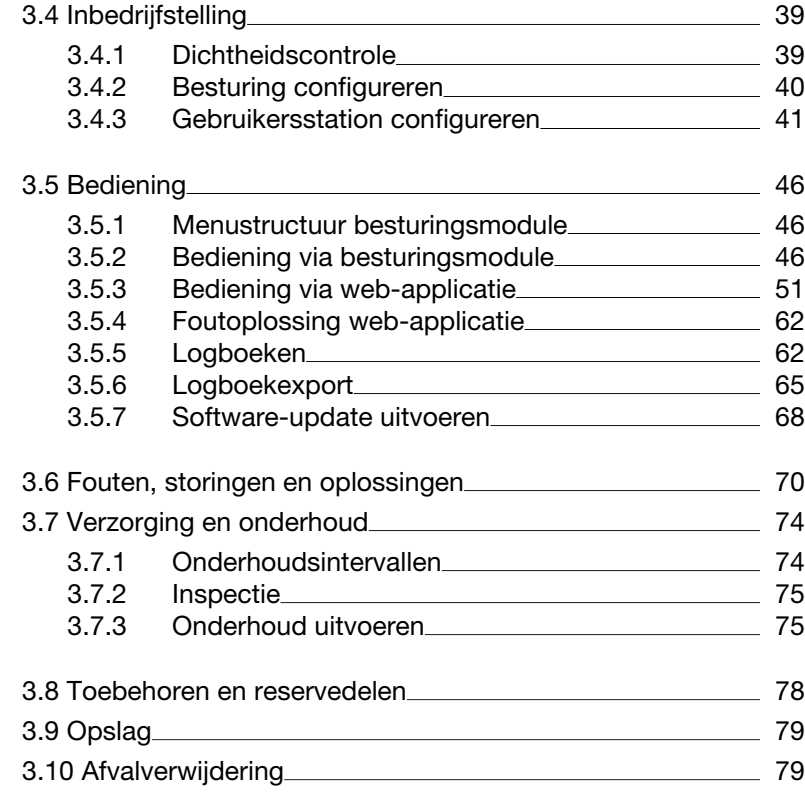

### <span id="page-3-0"></span>Over deze gebruiksaanwijzing

Voor dit document gelden auteursrechten, meer informatie hierover kunt u vinden op *[viega.com/legal](https://www.viega.com/legal)*.

### 1.1 Doelgroepen

De informatie in deze handleiding is bestemd voor de volgende per‐ sonen:

- Verwarmings- en sanitairinstallateurs resp. voor geïnstrueerd vakpersoneel
- $\blacksquare$  Elektro-installateurs
- $\blacksquare$  Exploitanten

Voor personen die niet over bovenstaande opleiding of kwalificatie beschikken, is het niet toegestaan om dit product te monteren, instal‐ leren of onderhouden. Deze beperking geldt niet voor eventuele aanwij‐ zingen voor de bediening.

Bij de inbouw van Viega producten moeten de algemeen erkende regels van de techniek en de Viega gebruiksaanwijzingen in acht worden genomen.

### 1.2 Markering van aanwijzingen

Teksten van waarschuwingen en aanwijzingen zijn afgezet tegen de ver‐ dere tekst en extra gemarkeerd met bijbehorende pictogrammen.

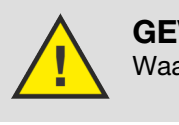

#### GEVAAR!

Waarschuwt voor mogelijk levensgevaarlijk letsel.

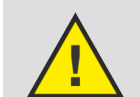

WAARSCHUWING!

Waarschuwt voor mogelijk ernstig letsel.

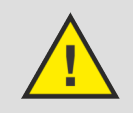

VOORZICHTIG! Waarschuwt voor mogelijk letsel.

#### AANWIJZING!

Waarschuwt voor mogelijke materiële schade.

<span id="page-4-0"></span>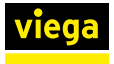

Aanvullende aanwijzingen en tips.  $\bullet$ I

### 1.3 Aanwijzing over deze taalversie

Deze gebruiksaanwijzing bevat belangrijke informatie over product resp. systeemkeuze, montage en inbedrijfstelling, alsmede over het beoogd gebruik en zo nodig over onderhoudsmaatregelen. Deze informatie over producten, de eigenschappen en technische handleiding ervan is geba‐ seerd op de momenteel geldende normen in Europa (bijv. EN) en/of in Duitsland (bijv. DIN/DVGW).

Sommige passages in de tekst kunnen verwijzen naar technische voor‐ schriften in Europa/Duitsland. Deze voorschriften gelden voor andere landen als adviezen, als daar geen overeenkomstige nationale eisen bestaan. De overeenkomstige nationale wetten, standaards, voor‐ schriften, normen en andere technische voorschriften hebben prioriteit boven de Duitse/Europese richtlijnen in deze handleiding: de hier beschreven informatie is niet bindend voor andere landen en gebieden en dienen, zoals gezegd, enkel als ondersteuning.

### <span id="page-5-0"></span>2 Productinformatie

### 2.1 Normen en regelgeving

De volgende normen en regelgevingen zijn van toepassing op Duitsland resp. Europa. Nationale regeling is te vinden op de relevante website van het land onder *[viega.nl/normen](https://www.viega.nl/normen)*.

#### Regelgeving uit de paragraaf: functiewijze

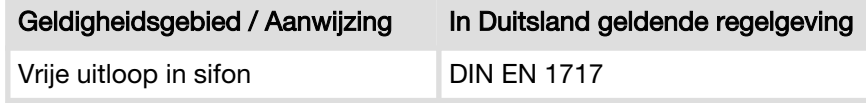

#### Regelgeving uit de paragraaf: geluidsisolatie

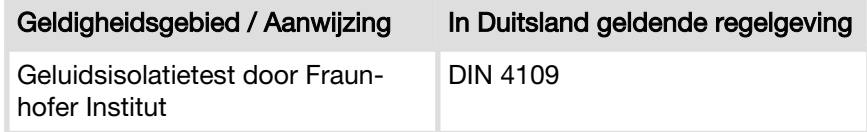

#### Regelgeving uit de paragraaf: montagevoorwaarden

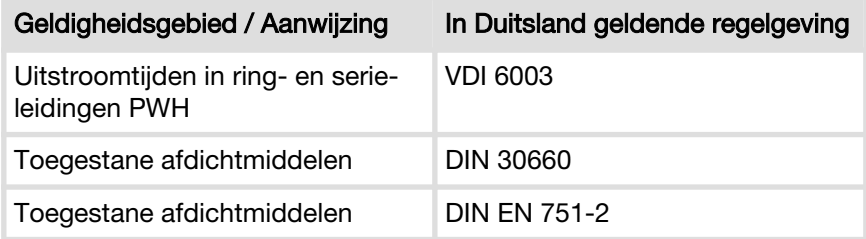

#### Regelgeving uit de paragraaf: voorzienings- en afvoerleidingen aansluiten

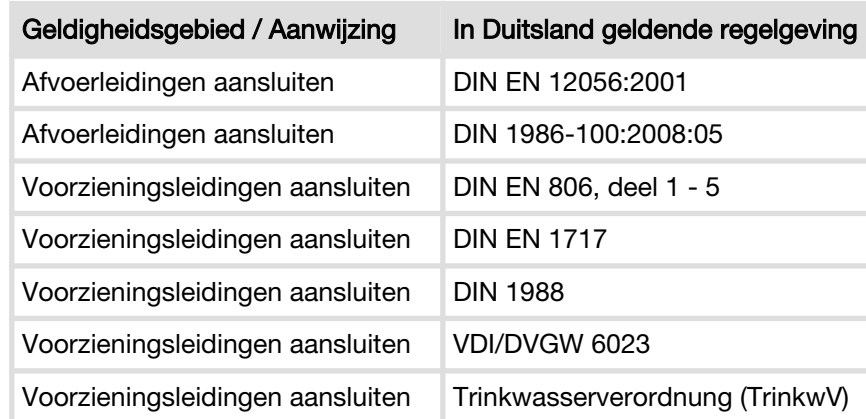

<span id="page-6-0"></span>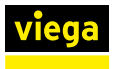

#### Regelgeving uit de paragraaf: multifunctionele sensor monteren

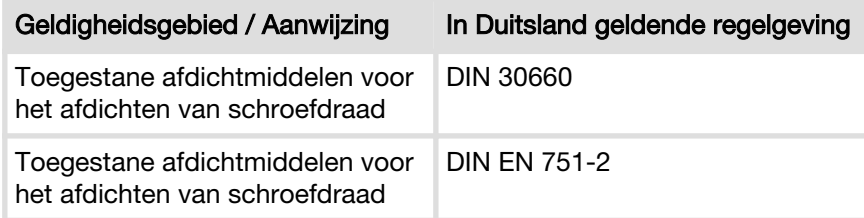

#### Regelgeving uit de paragraaf: elektrische componenten aansluiten

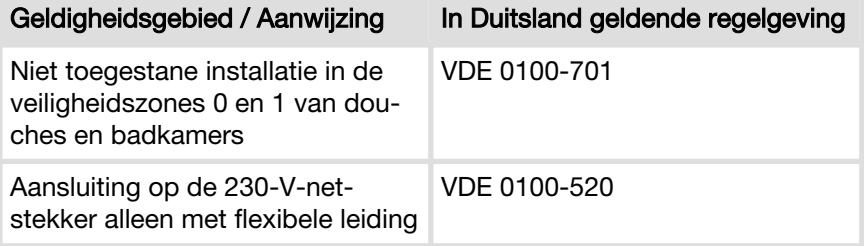

#### Regelgeving uit de paragraaf: installatie spoelen

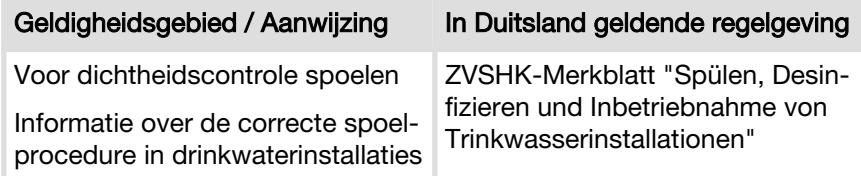

#### Regelgeving uit de paragraaf: dichtheidscontrole

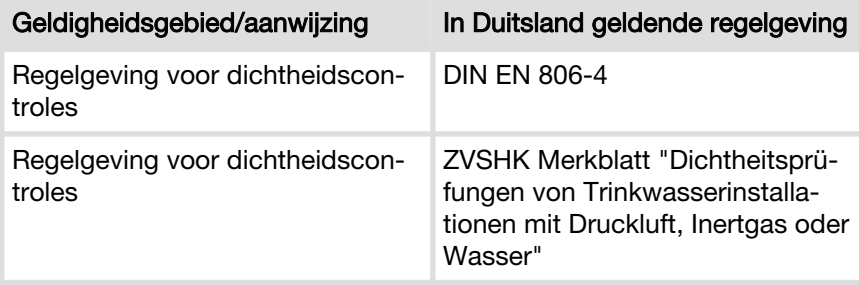

#### Regelgeving uit de paragraaf: afvalverwijdering

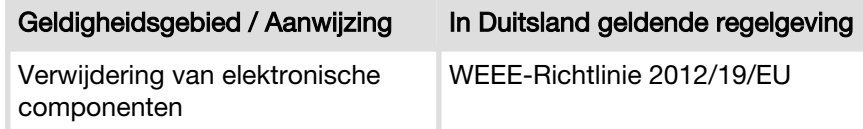

<span id="page-7-0"></span>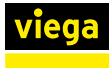

### 2.2 Veiligheidsvoorschriften

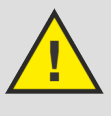

#### GEVAAR!

#### Gevaar door elektrische stroom

Een elektrische schok kan leiden tot verbrandingen en ernstig tot dodelijk letsel veroorzaken.

- Werkzaamheden aan het elektrisch systeem mogen uitsluitend door vakkundige elektriciens worden uitge‐ voerd.
- Schakel voordat de behuizing wordt geopend de netspanning uit.
- Schakel voor het aansluiten van de netstekker de netspanning uit.

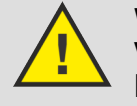

#### WAARSCHUWING!

Verbrandingsgevaar door automatische rege‐ ling

De besturing kan spoelingen aan de hand van vooraf ingestelde parameters zelfstandig sturen en de tempera‐ tuur van het spoelwater instellen.

Wanneer een thermische desinfectie centraal wordt gestart, kan het systeem niet controleren of daardoor per‐ sonen die zich in de omgeving van een armatuur bevinden in gevaar worden gebracht.

■ Zorg ervoor dat er zich geen personen in de gevarenzone bevinden, wanneer een spoeling/thermische des‐ infectie wordt uitgevoerd.

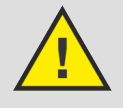

#### WAARSCHUWING! Gevaar bij onbevoegde toegang tot het com‐ puternetwerk

Er kan niet worden uitgesloten dat derden onbevoegd toegang hebben tot op de browser gebaseerde software voor de besturing van het gebruikersstation wanneer zij toegang hebben tot het computernetwerk.

- n Bewaar de gebruikersnaam en het wachtwoord ontoe‐ gankelijk voor derden.
- Er kan technisch niet worden uitgesloten dat deze toegangsbescherming kan worden overwonnen. Verander daarom regelmatig uw wachtwoord.

<span id="page-8-0"></span>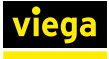

#### Technische vooruitgang

Het gebruikersstation werd ontwikkeld volgens de huidige stand van de computer- en netwerktechniek.

Er kan niet worden uitgesloten dat het gebruikersstation niet meer compatibel zal zijn met toekomstige computeren netwerksystemen.

 $\blacksquare$  Eventueel is een technische aanpassing van het gebruikersstation noodzakelijk.

#### Gegevensbescherming

Het gebruikersgedrag van een bepaalde armatuur kan eventueel aan een individuele gebruiker worden toege‐ wezen. Bij de registratie van deze gegevens is sprake van persoonsgerelateerde gegevens.

- n Wijs de gebruiker van het gebruikersstation op de regi‐ stratie van gegevens.
- De gebruiker moet hiervoor toestemming verlenen.

#### Gegevensbescherming

Met mobiele eindapparatuur kan van buitenaf toegang worden verkregen tot het systeem. Als gebruiker van het gebruikersstation bent u verplicht om te controleren of het gebruik juridisch toelaatbaar is, in het bijzonder wanneer de verzamelde en opgeslagen gegevens onderhevig zijn aan een beroepsgeheim of een bijzonder ambtsgeheim.

■ Controleer of de persoonsgerelateerde gegevens uitsluitend in overeenstemming met de geldende voor‐ schriften m.b.t. gegevensbescherming werden ver‐ werkt en gebruikt.

#### 2.3 Beoogd gebruik

#### 2.3.1 Toepassingen

Het gebruikersstation is bestemd voor gebruik in drinkwaterinstallaties. Het ondersteunt de exploitant bij het behouden van de drinkwaterkwali‐ teit en kan in ring- of serieleidingen worden geïnstalleerd.

Het gebruikersstation kan direct via het display of de web-applicatie worden bestuurd. Voor de besturing via de web-applicatie kunnen eind‐ apparaten via een WLAN- of Ethernet-verbinding met het gebruikerssta‐ tion worden verbonden. Het gebruikersstation kan op een overkoepe‐ lende besturing voor de gebouwautomatisering (GA) worden aangesloten. Daarvoor zijn verbindingsmogelijkheden via Ethernet beschikbaar.

<span id="page-9-0"></span>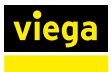

#### 2.3.2 Onderhoud

Tot de reglementaire toepassing behoort het regelmatige onderhoud van de installatie, zie  $\frac{1}{2}$  [Hoofdstuk 3.7.3 "Onderhoud uitvoeren"](#page-74-0) *[op pagina 75](#page-74-0)*.

> Informeer de bouwheer resp. de exploitant van de drink‐ waterinstallatie over de inspectie- en onderhoudsverpli‐ ching.

### 2.4 Productbeschrijving

#### 2.4.1 Overzicht en componentenbeschrijving

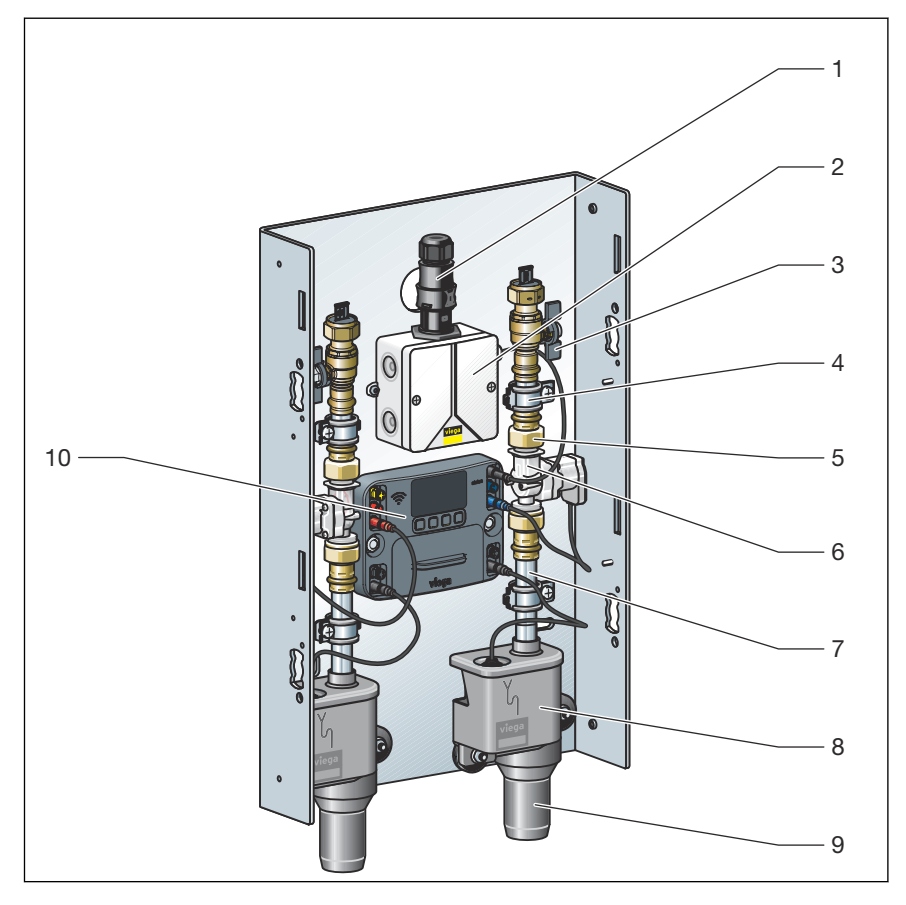

Afb. 1: Overzicht en inhoud van de levering

#### 2.4.2 Werking

Spoelingen activeren

Het gebruikersstation ondersteunt de reglementaire werking van drink‐ waterinstallaties door gecontroleerde waterverversing.

De spoelingen kunnen op de volgende manier plaatsvinden:

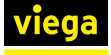

#### Startfunctie:

- $\blacksquare$  naar interval (fabrieksinstelling)
- $\blacksquare$  naar tijdstip
- $\blacksquare$  naar gebruik
- $\blacksquare$  naar temperatuur

Stopfunctie:

- Bij het bereiken van de spoelhoeveelheid (fabrieksinstelling)
- $\blacksquare$  bij temperatuurconstante
- $\blacksquare$  bij bereiken van de gewenste temperatuur

Het gebruikersstation kan met en zonder multifunctionele sensor worden toegepast. Zonder multifunctionele sensor vinden de spoelingen uitsluitend tijdgestuurd naar interval of tijdstip plaats.

#### Multifunctionele sensor

Met een multifunctionele sensor kan bovendien met de watertempera‐ tuur en het gebruiksgedrag rekening worden gehouden. In dit geval wordt op de ingestelde tijd gecontroleerd of een onvoldoende gebruik of een ontoelaatbare temperatuurverandering aanwezig is. Dit duidt op een onvoldoende waterverversing resp. stagnatie in de leiding. Op de ingestelde tijden wordt dan een spoeling volgens de ingestelde parame‐ ters geactiveerd.

#### Doorstroomhoeveelheidbegrenzer

De doorstroomhoeveelheidbegrenzer bevindt zich onder de zeefinzet in de aanvoerzijde van het magneetventiel. De doorstroomhoeveelheidbe‐ grenzer begrenst de spoelwaterhoeveelheid tot 0,07 l/s (4,2 l/min). Hier‐ door wordt een waterverversing met zo min mogelijke stromingsgel‐ uiden mogelijk.

De doorstroomhoeveelheidbegrenzer mag niet worden verwijderd.

#### Keerklepsensor

In het sifondeksel bevindt zich een keerklepsensor. Deze bewaakt het waterpeil in het sifon-basiselement. Bij een terugstroming stopt een lopende spoeling en voorkomt dat er nog verdere spoelingen worden geactiveerd.

#### Doorstroomsensor

Met de doorstroomsensor kan de precieze spoelhoeveelheid tijdens het spoelen worden bepaald. De doorstroomsensor wordt aan de afvoer‐ zijde onder het magneetventiel gemonteerd.

#### Sifon

In de sifon zijn een vrije uitloop volgens de geldende regels en een keer‐ klepsensor geïntegreerd, zie Ä *["Regelgeving uit de paragraaf: functie‐](#page-5-0) [wijze" op pagina 6](#page-5-0)*.

<span id="page-11-0"></span>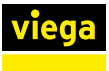

#### 2.4.3 Geluidsisolatie

Alle componenten die met water in aanraking komen, zijn geluidsont‐ koppeld op de basishouder gemonteerd.

Het gebruikersstation werd door het Fraunhofer Institut für Bauphysik in Stuttgart conform de geldende richtlijnen in combinatie met de montage in Viega voorwandsystemen, in de conventionele droogbouw en in mas‐ sieve constructies, op geluidsemissie gekeurd, zie Ä *["Regelgeving uit](#page-5-0) [de paragraaf: geluidsisolatie" op pagina 6](#page-5-0)*.

#### 2.4.4 Technische gegevens

Eigenschappen van de steekcontacten

- $\blacksquare$  spatwaterdicht
- $\blacksquare$  ompolingsbestendig
- met kleuren gemarkeerd

#### Bedrijfsvoorwaarden

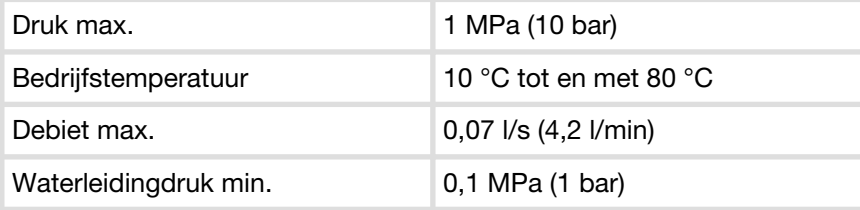

#### Magneetventiel

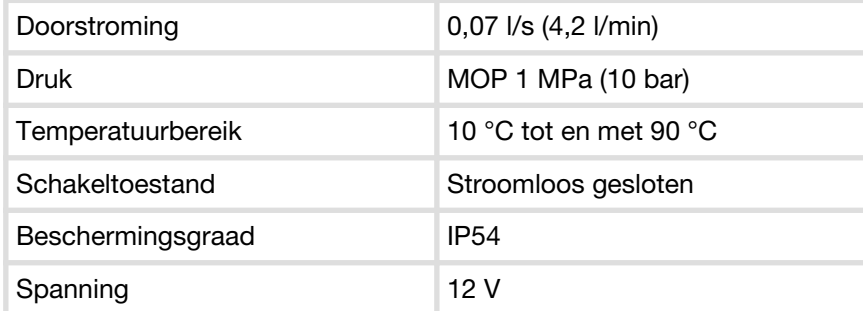

#### Keerklepsensor

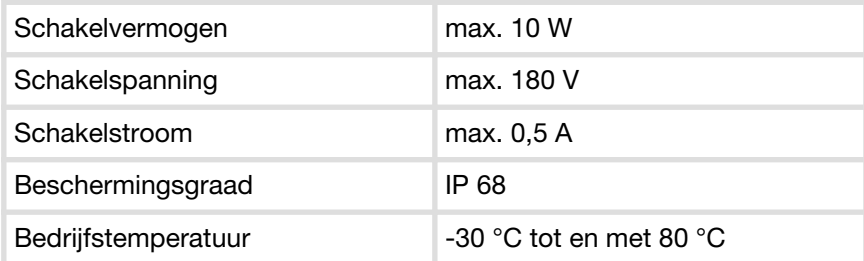

#### Netvoeding

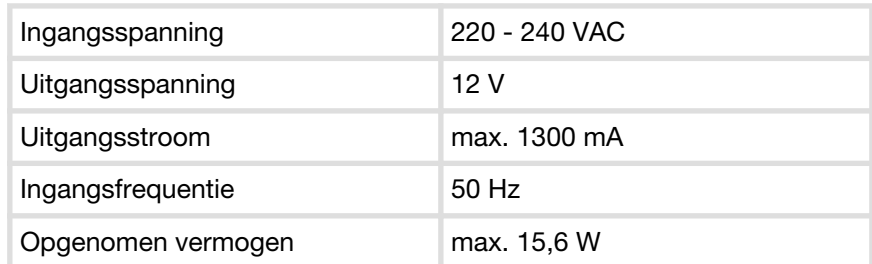

#### **Besturing**

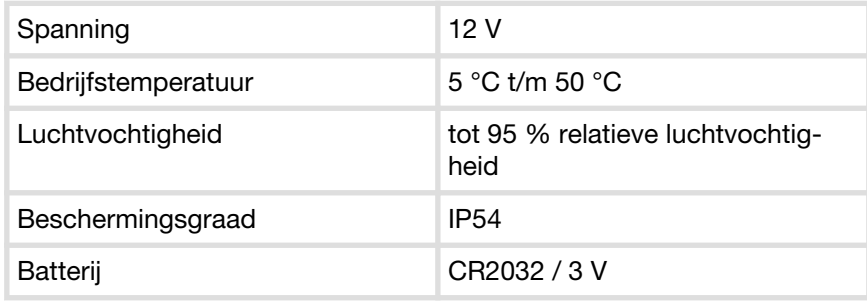

#### Interfaces

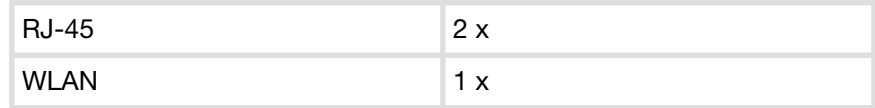

#### Doorstroomsensor

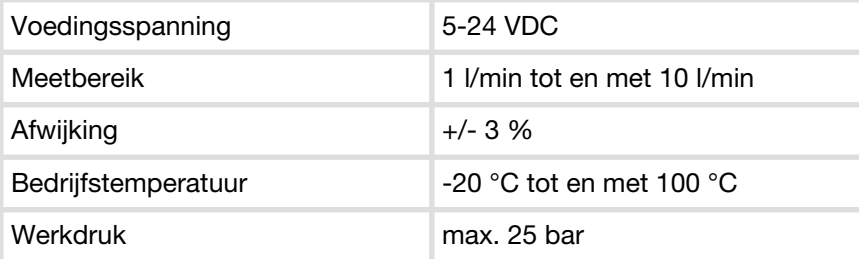

#### Multifunctionele sensor (model: 2241.61 / 2241.62 / 2241.53 / 2241.54)

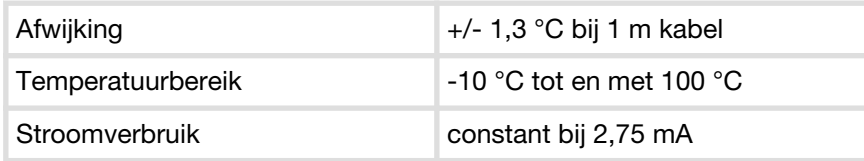

#### Ondersteunde besturingssystemen

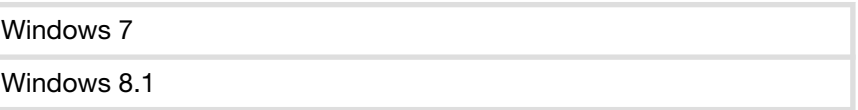

<span id="page-13-0"></span>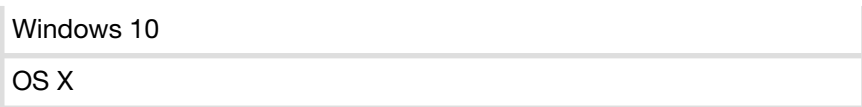

#### Ondersteunde mobiele besturingssystemen

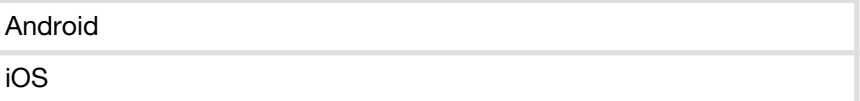

#### Ondersteunde browsers

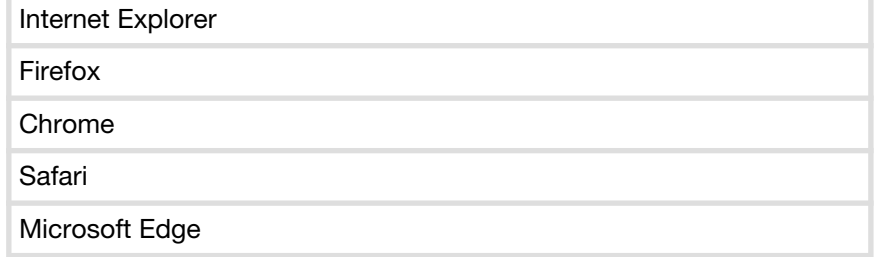

### 2.5 Gebruiksinformatie

#### 2.5.1 Installatievarianten

Het gebruikersstation is geschikt voor de inbouw in ring- en serielei‐ dingen.

#### Ringleidinginstallatie

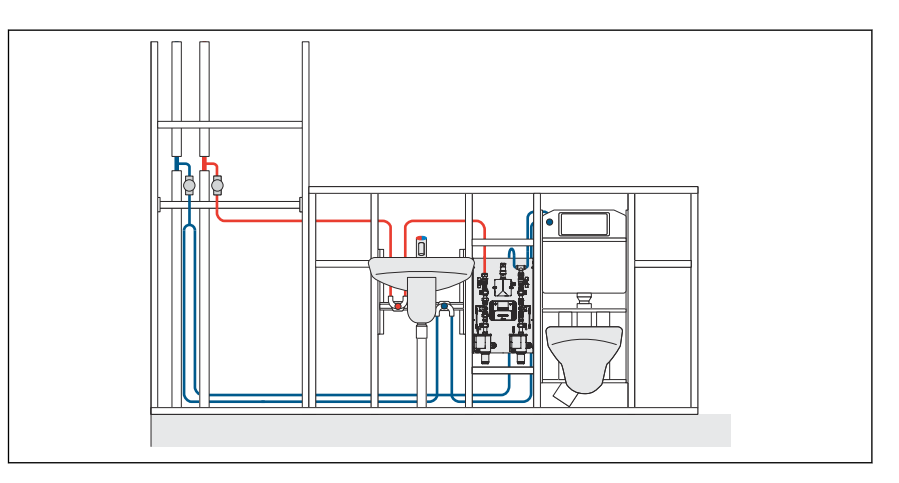

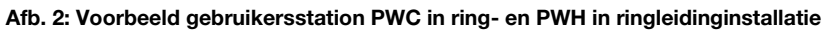

<span id="page-14-0"></span>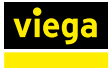

#### Serieleidinginstallatie

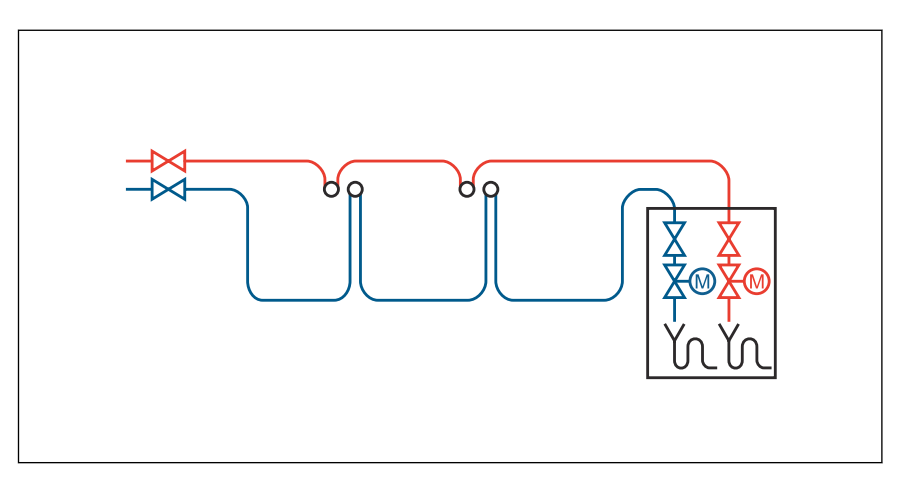

Afb. 3: Schema PWC- / PWH-serieleidinginstallatie

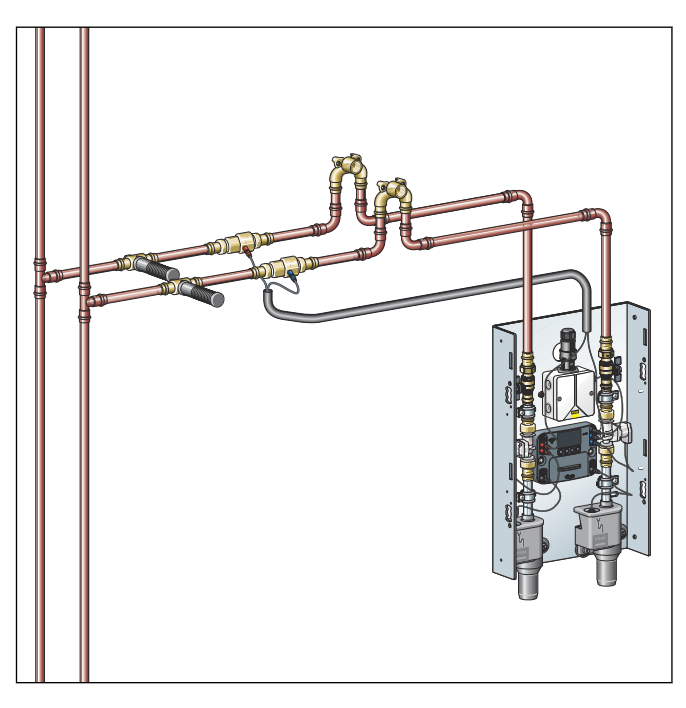

Afb. 4: Installatie met twee multifunctionele sensoren

Voorbeeld voor elk een multifunctionele sensor PWC en PWH in een serieleidinginstallatie.

#### 2.5.2 Inbouwvarianten

Viega voorwandinstallaties

Viega adviseert het gebruik in combinatie met Viega voorwandsys‐ temen.

- **Prevista Dry**
- **Prevista Dry Plus**

Een inbouw in gebruikelijke voorwandsystemen is mogelijk.

### <span id="page-15-0"></span>3 Gebruik

### 3.1 Transport en opslag

Let bij transport en opslag op het volgende:

- Harde stoten en trillingen vermijden.
- Componenten schoon en droog bewaren.
- Componenten pas vlak voordat ze worden gebruikt uit de verpakking halen.

### 3.2 Montage-informatie

#### 3.2.1 Montagevoorwaarden

De montage is alleen onder inachtneming van de volgende voorwaarden toegestaan:

- De inbouw mag alleen in drinkwaterinstallaties plaatsvinden.
- In serieleidingen moet het gebruikersstation als laatste verbruiker worden geplaatst.
- In ring- en serieleidingen drinkwater warm (PWH) de uitstroomtijden volgens de geldende richtlijnen in acht nemen, zie Ä *["Regelgeving](#page-5-0) [uit de paragraaf: montagevoorwaarden" op pagina 6](#page-5-0)*.
- Voor onderhoud en reparatie moet de toegang naar het gebruikersstation gegarandeerd zijn en moeten alle componenten van het gebruikersstation goed toegankelijk zijn.
- De inbouw onder het terugstroomniveau mag alleen plaatsvinden wanneer de afvoer via een opvoerinstallatie voor afvalwater wordt ontwaterd.
- Alleen door KIWA-toegelaten afdichtmiddelen volgens de geldende richtlijnen gebruiken, zie Ä *["Regelgeving uit de paragraaf: montage‐](#page-5-0) [voorwaarden" op pagina 6](#page-5-0)*.

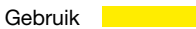

<span id="page-16-0"></span>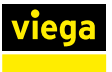

#### 3.2.2 Potentiaalvereffening

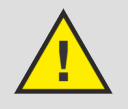

#### GEVAAR!

#### Gevaar door elektrische stroom

Een elektrische schok kan leiden tot verbrandingen en ernstig tot dodelijk letsel veroorzaken.

Omdat alle buisleidingssystemen van metaal elektrisch geleiden, kan een abusievelijk contact met een netspan‐ ning geleidend deel ertoe leiden dat het hele buisleidings‐ systeem en de aangesloten metallische componenten (bijv. radiatoren) onder spanning staan.

- Laat werkzaamheden aan het elektrische systeem uitsluitend uitvoeren door elektriciens.
- Integreer buisleidingssystemen van metaal altijd in de potentiaalvereffening.

Het gebruikersstation als component moet niet apart worden geïnte‐ greerd.

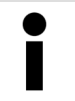

De oprichter van de elektrische installatie is ervoor verant‐ woordelijk dat de equipotentiële verbinding wordt gecon‐ troleerd resp. wordt beveiligd.

<span id="page-17-0"></span>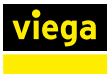

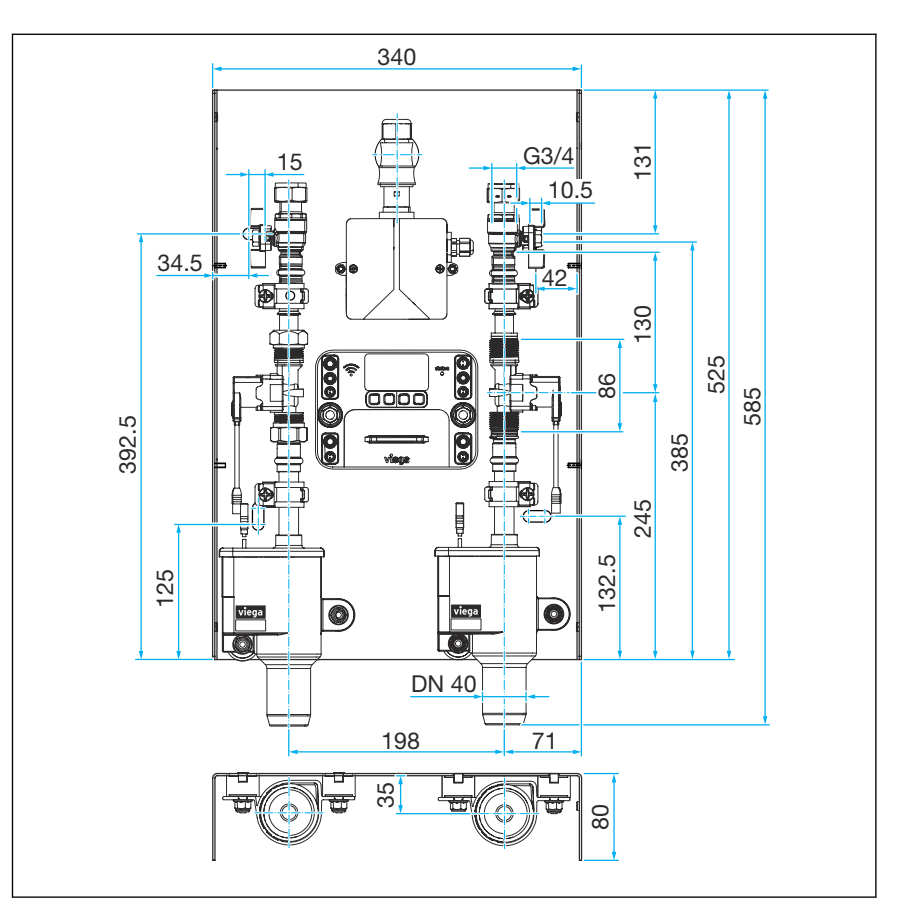

Afb. 5: Afmetingen gebruikersstation

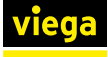

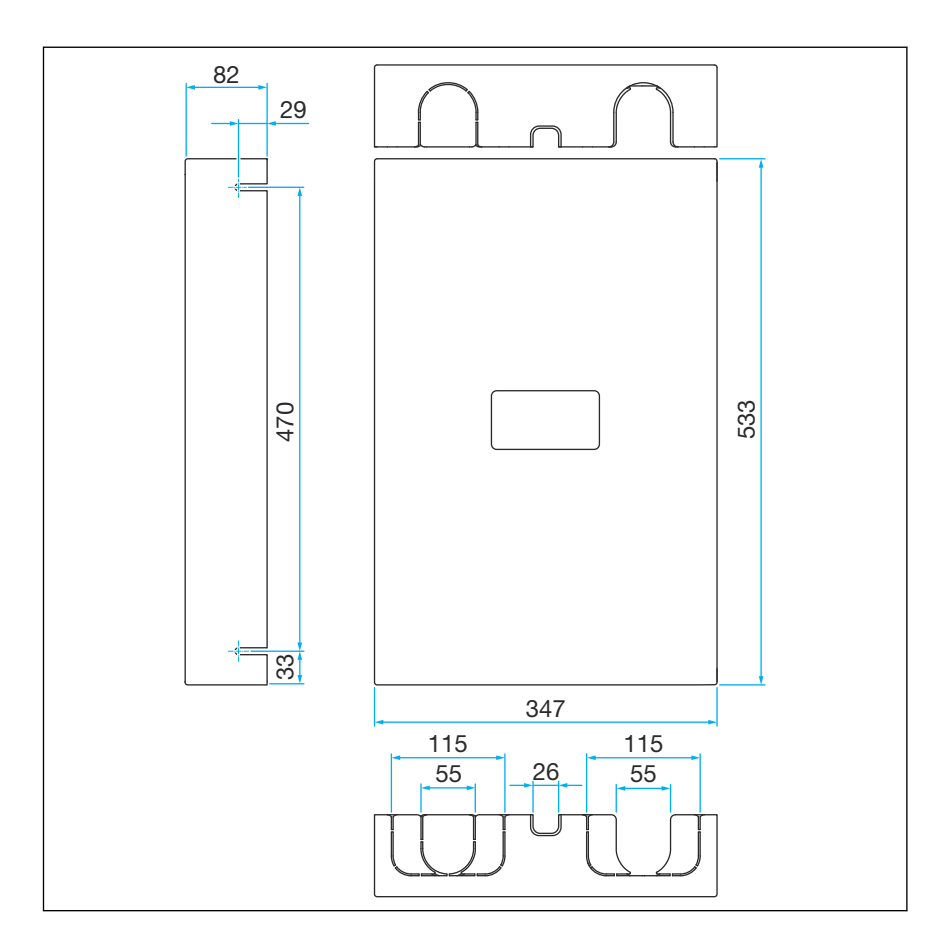

Afb. 6: Afmetingen opbouwafdekking

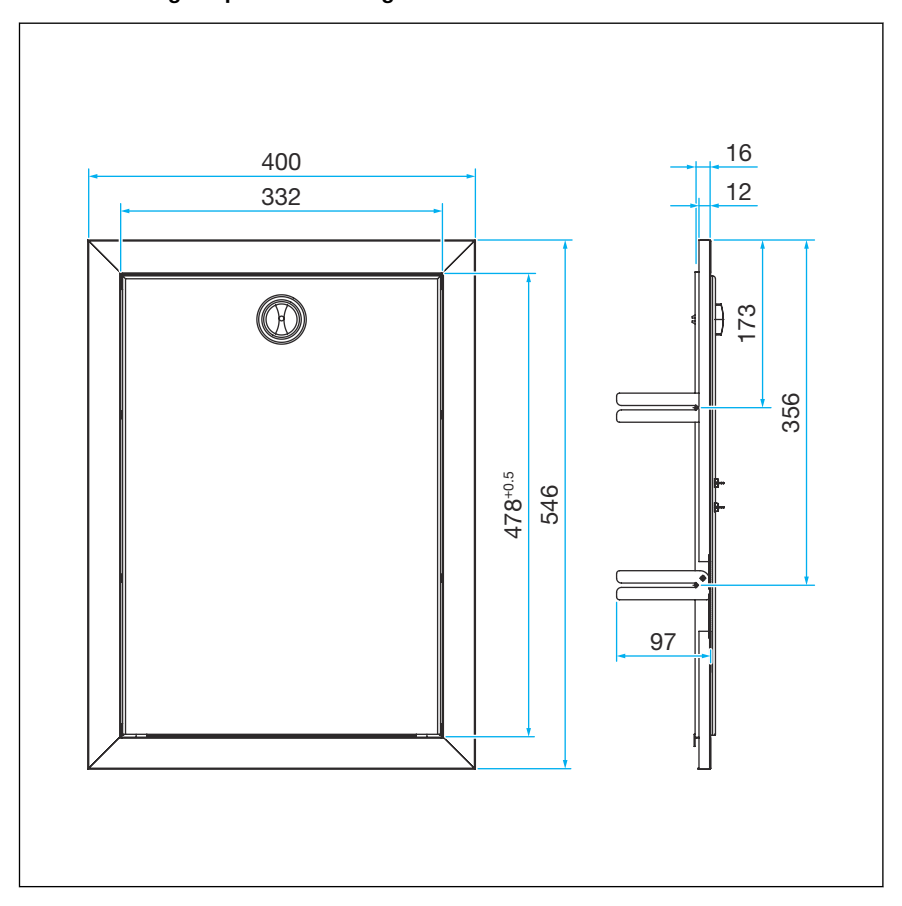

Afb. 7: Afmetingen inbouwafdekking

<span id="page-19-0"></span>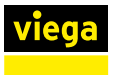

#### 3.2.4 Benodigde toebehoren

Voor configuratie en werking van het gebruikersstation heeft u het vol‐ gende nodig:

■ Naar keuze: laptop, smartphone of tablet (systeemvereisten in acht nemen, zie Ä *[Hoofdstuk 2.4.4 "Technische gegevens" op pagina 12](#page-11-0)*).

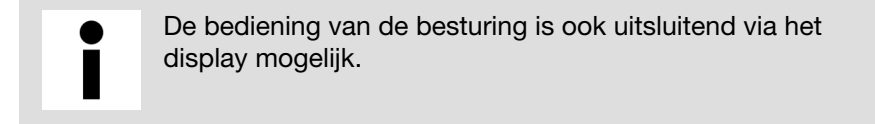

### 3.3 Montage

#### 3.3.1 Basishouder monteren

Het gebruikersstation wordt voorgemonteerd en aansluitklaar geleverd. Alle componenten bevinden zich op de basishouder en zijn op dichtheid en functievermogen gecontroleerd.

#### Bouwbeveiliging

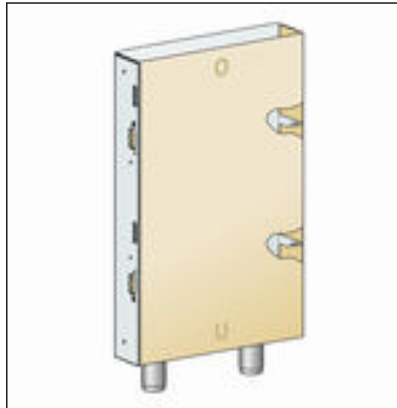

Afb. 8: Beschermdoos in leveringstoe‐

In de leveringstoestand is het gebruikersstation door een doos beschermd. Deze dient later als bouwbeveiliging (zie ook Ä *[Hoofdstuk](#page-34-0) [3.3.9 "Aanwijzingen voor de wandconstructie" op pagina 35](#page-34-0)*).

Beschadig de doos niet, hij wordt later weer benodigd.

- De doos pas direct voor de montage verwijderen.
- **Bewaar de doos schoon en droog.**

Vanwege de betere overzichtelijkheid tonen de volgende montagestappen alleen de lege basishouder.

#### Prevista Dry Plus

stand

Voor de montage Prevista Dry Plus-bevestigingsmoeren model 8437.90 gebruiken.

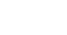

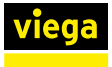

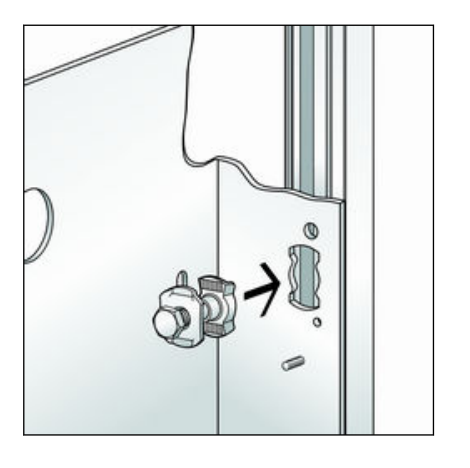

90

0

**▶ De bevestigingsmoeren door de gestanste gaten van de basis**houder in de open zijkanten van de montagerail steken.

**■** De schroeven met bevestigingsmoeren 90° draaien en handvast aandraaien.

- 
- Prevista Dry

**De basishouder met waterpas uitlijnen en schroeven vastdraaien.** 

Verder, zie Ä *[Hoofdstuk 3.3.2 "Voorzienings- en afvoerleidingen aan‐](#page-24-0) [sluiten" op pagina 25](#page-24-0)*.

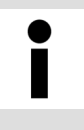

De binnenafmetingen van het Prevista Dry-basisframeelement (model 8570) zijn breder dan de basishouder van het gebruikersstation. Daarom moet een basishouder aan een van de beide zijkanten worden bevestigd.

Voor de montage hamerkopbouten model 8013.23 gebruiken.

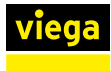

#### Kant 1

# $\circledcirc$  $\circledcirc$  $\sqrt{2}$  $\mathbb{Z}$

■ De schroeven door de gestanste gaten van de basishouder in de rail van het basisframe-element steken.

- $\circledcirc$ 90  $\circledcirc$  $\emptyset$  $\mathbb{Z}$
- De schroeven 90° draaien.
- Steeds twee onderlegringen plaatsen en met een moer handvast aandraaien.

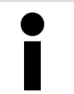

De tweede onderlegring is belangrijk zodat de moer stevig kan worden aangehaald.

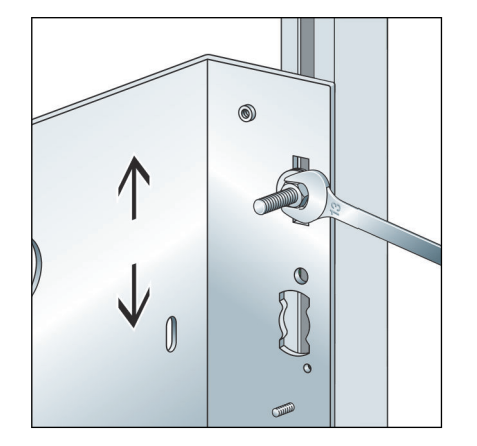

- **▶ De basishouder met de waterpas uitlijnen.**
- **De moer vastdraaien.**

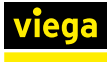

#### Kant 2

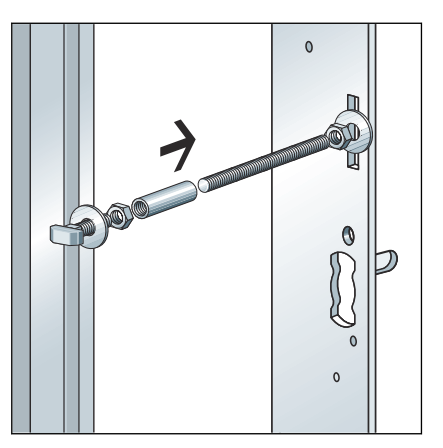

- **■** Een hamerkopbout in de rail van het basisframe-element steken en 90° draaien (1).
- **Draai vast met ring en moer op het frame-element (2).**
- Een sok handvast op het schroefdraad M8 van de hamerkopbout draaien.
- In de sok een draadstang met de noodzakelijke lengte draaien (3).
- Op de basishouder met onderlegringen en moeren vastdraaien (4).

Verder, zie Ä *[Hoofdstuk 3.3.2 "Voorzienings- en afvoerleidingen aan‐](#page-24-0) [sluiten" op pagina 25](#page-24-0)*.

#### **Droogbouw**

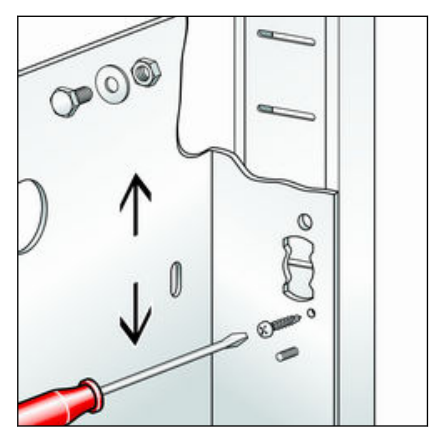

**▶ De basishouder uitlijnen en aan beide kanten met een schroef** fixeren.

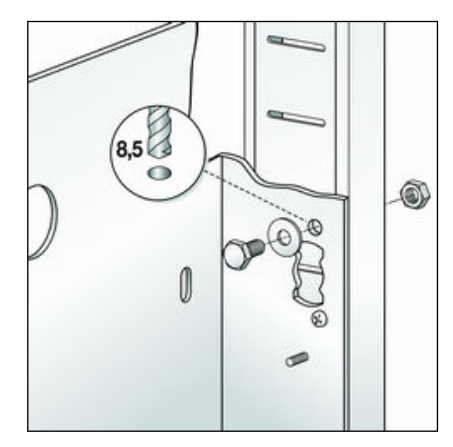

- De gaten voor de bevestiging van de basishouder boren.
- **▶ De basishouder met geschikt bevestigingsmateriaal aan de staan**derconstructie bevestigen.

Verder, zie <sup> $%$ </sup> Hoofdstuk 3.3.2 "Voorzienings- en afvoerleidingen aan*[sluiten" op pagina 25](#page-24-0)*.

#### Inbouwmontage

Bevestigingsmateriaal overeenkomstig de ondergrond kiezen.

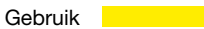

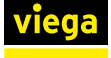

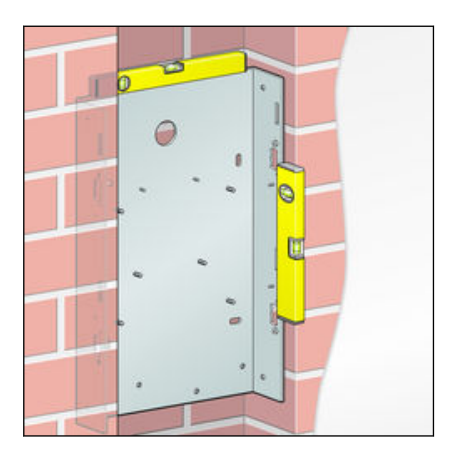

**• De basishouder met de waterpas uitlijnen.** 

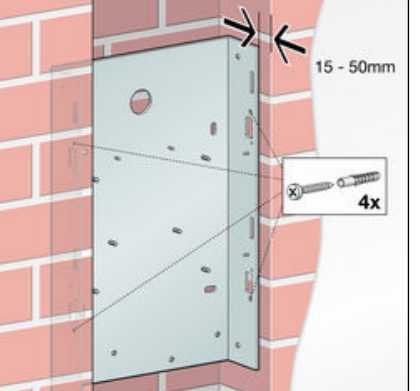

- De positie van de pluggaten aftekenen.
- **De pluggaten boren en de pluggen plaatsen.**
- **▶ De basishouder plaatsen en de schroeven handvast aandraaien.**
- De basishouder opnieuw met de waterpas uitlijnen en de schroeven vastdraaien.

De afstand tussen de basishouder en de voorkant van de afge‐ werkte wand moet tussen 15 en 50 mm bedragen. Zo is gewaar‐ borgd dat de afdekking later vakkundig kan worden gemonteerd.

Verder, zie Ä *[Hoofdstuk 3.3.2 "Voorzienings- en afvoerleidingen aan‐](#page-24-0) [sluiten" op pagina 25](#page-24-0)*.

#### Opbouwmontage

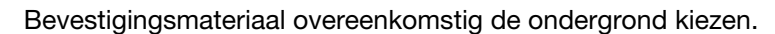

■ De basishouder met de waterpas uitlijnen.

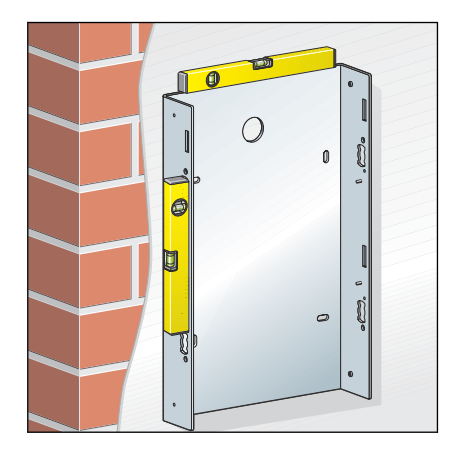

<span id="page-24-0"></span>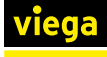

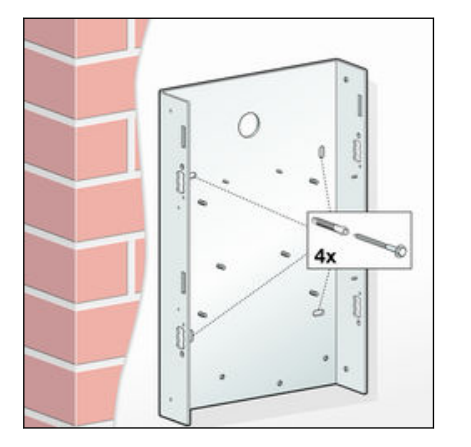

- De positie van de pluggaten aftekenen.
- **De pluggaten boren en de pluggen plaatsen.**
- **▶ De basishouder plaatsen en de schroeven handvast aandraaien.**
- De basishouder opnieuw met de waterpas uitlijnen en de schroeven vastdraaien.

Verder, zie <sup>&</sup> Hoofdstuk 3.3.2 "Voorzienings- en afvoerleidingen aan*sluiten" op pagina 25*.

#### 3.3.2 Voorzienings- en afvoerleidingen aansluiten

#### Installatievarianten

- Wanneer het gebruikersstation in een ringleiding-installatie moet worden geplaatst, moet in de leiding een Tstuk worden gemonteerd. Vervolgens moet het gebrui‐ kersstation via een zo kort mogelijke enkelvoudige aansluitleiding worden aangesloten
- Wanneer het gebruikersstation in een serieleidinginstallatie moet worden geplaatst, moet het gebrui‐ kersstation als laatste verbruiker worden gemonteerd en aangesloten.

#### Afvoerleidingen aansluiten

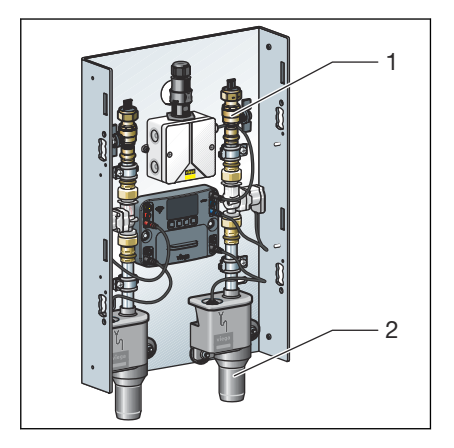

Let bij de aansluiting van de sifon aan het afvoersysteem op de algemeen erkende regels van de techniek, zie Ä *["Regelgeving uit de paragraaf: voorzienings- en afvoer‐](#page-5-0) [leidingen aansluiten" op pagina 6](#page-5-0)*.

Een extra sifon is niet noodzakelijk.

 $\blacksquare$  De afvoerleiding (2) installeren.

#### Voorzieningsleidingen aansluiten

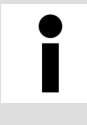

Let bij de planning, uitvoering, werking en het onderhoud van drinkwaterinstallaties op de algemeen erkende regels van de techniek, zie  $\frac{1}{2}$  *Regelgeving uit de paragraaf: [voorzienings- en afvoerleidingen aansluiten" op pagina 6](#page-5-0)*.

<span id="page-25-0"></span>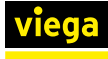

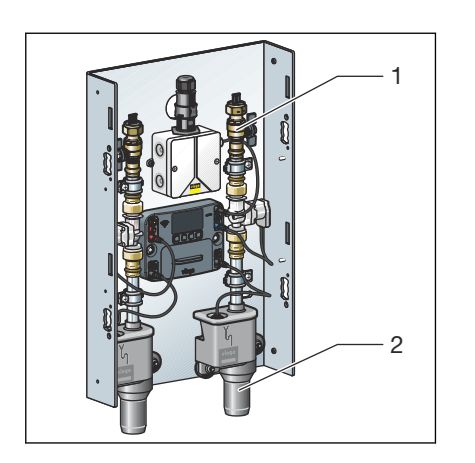

 $\blacksquare$  De voorzieningsleiding (1) aansluiten.

Bij serieleiding-installaties de drinkwaterleiding direct op de kogel‐ kraan aansluiten. Wanneer bij serieleidinginstallaties een multifuncti‐ onele sensor moet worden gebruikt, moet deze met een afstand van 10 d<sub>i</sub> tot de afsluiting worden gemonteerd, zie  $\frac{1}{2}$  Hoofdstuk 3.3.3 *"Multifunctionele sensor monteren" op pagina 26*.

Voor ringleiding-installaties de leiding via een T-stuk met de kogel‐ kraan verbinden. De multifunctionele sensor aan een van de toe‐ voerzijden naar het T-stuk monteren.

#### 3.3.3 Multifunctionele sensor monteren

#### Aanwijzingen om schade te voorkomen

- n In serieleidingen de multifunctionele sensor aan het begin van de serie met een afstand van min. 10 x d<sub>i</sub> tot de etageafsluiting of de strenguitgang monteren.
- Steeksleutel (SW 30) alleen op het hiervoor bestemde sleutelvlak van het inschroefstuk plaatsen. Dat voorkomt dat de sensoropname wordt verbogen of verdraaid.
- Zorg ervoor dat de steekcontacten niet mechanisch worden belast.

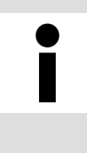

Gebruik voor het afdichten van schroefdraad alleen chlori‐ devrije, door KIWA toegelaten afdichtmiddelen volgens de geldende richtlijnen, zie  $\mathfrak{G}$  ["Regelgeving uit de paragraaf:](#page-6-0) *[multifunctionele sensor monteren" op pagina 7](#page-6-0)*.

#### Aanwijzingen voor meetafwijkingen door verkeerde kabelverlengingen

Grote kabellengten en te geringe kabeldiameters kunnen tot meetafwij‐ kingen leiden.

- De kabels mogen niet langer dan 30 m zijn. Bij een kabellengte van 30 m en een kabeldoorsnede van 0,75 mm<sup>2</sup> bedraagt de meetafwijking ca. 0,4 °C.
- Alleen verlengkabels model 2241.95 resp. 2241.96 gebruiken. Bij aansluitlengten > 30 m kunnen de verlengkabels worden gesplitst en met geschikte kabelsoorten worden verlegd.
	- De verbindingen moeten met adereindhulzen, kabeldozen en kabel‐ klemmen worden gemaakt.
- n Viega adviseert de aansluitkabels in een mantelbuis (model 2004) te installeren.

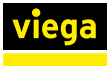

#### Multifunctionele sensor met inschroefstuk in leiding monteren

Hierna wordt bijvoorbeeld de montage met inschroefstuk in een leiding beschreven.

- **De schroefdraad afdichten.**
- Het inschroefstuk voor de uitgang naar het gebruikersstation in de leiding monteren.

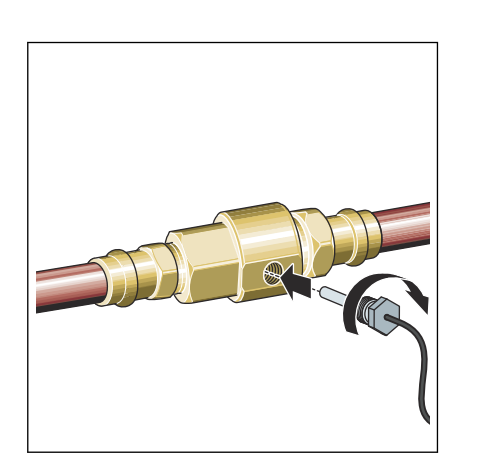

 $\mathcal{D}$ 

**De sensor in inschroefstuk draaien en aanhalen.** 

#### Multifunctionele sensor in T-stuk monteren

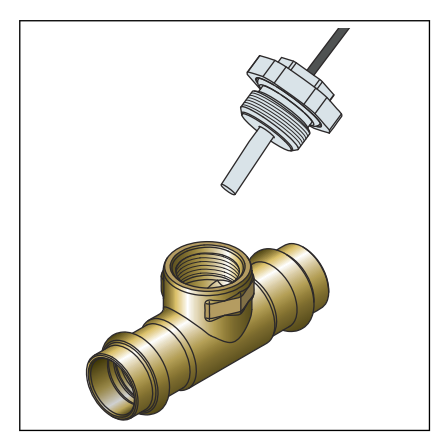

- Het T-stuk of de doorstroommuurplaat plaatsen en erin persen.
- Controleren of het binnendraad van het T-stuk braamvrij is.
- **Exentueel ontbramen.**
- De multifunctionele sensor in het T-stuk of de doorstroommuurplaat schroeven.
- **■** De multifunctionele sensor met een steeksleutel vastdraaien.

De sensoren worden met 1 m lange 0,34 mm<sup>2</sup>-kabels geleverd. Verlengingen zijn mogelijk, zie  $\frac{1}{2}$  [Hoofdstuk 2.4.4 "Technische gegevens"](#page-11-0) *[op pagina 12](#page-11-0)*.

<span id="page-27-0"></span>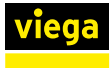

#### 3.3.4 Sensorkabel aansluiten

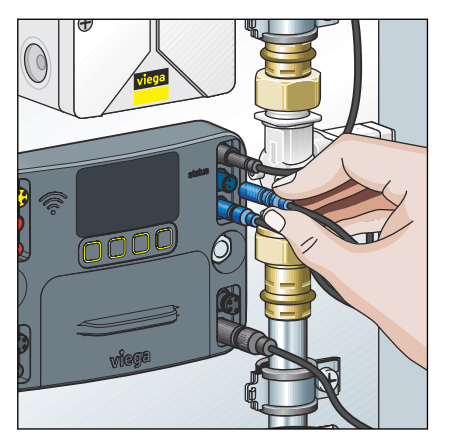

■ De sensorkabel op de besturing aansluiten.

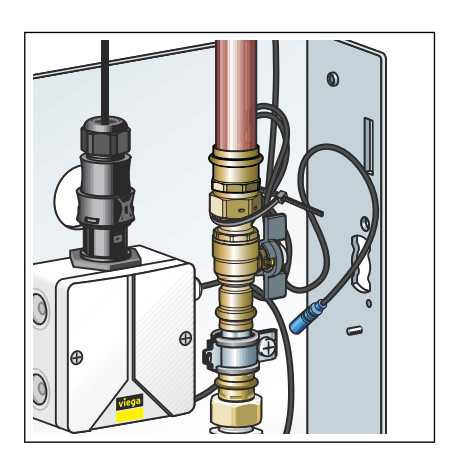

**▶ Niet benodigde aansluitkabel opwikkelen en met een kabelbinder** bevestigen aan de draadbout achter de buisklem.

Zorg ervoor dat de steekcontacten niet mechanisch worden belast.

 $\Box$  De multifunctionele sensor is aangesloten.

#### 3.3.5 Doorstroomsensor aansluiten (optionele toebehoren)

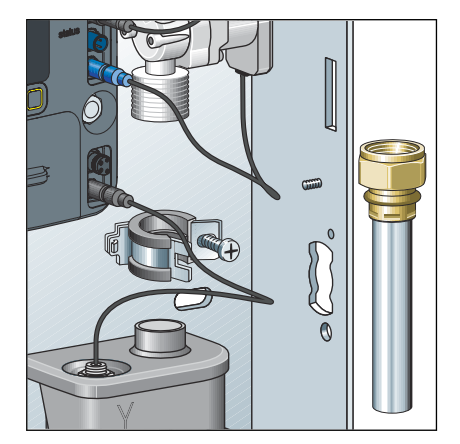

■ De afvoerbuis demonteren.

<span id="page-28-0"></span>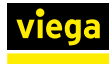

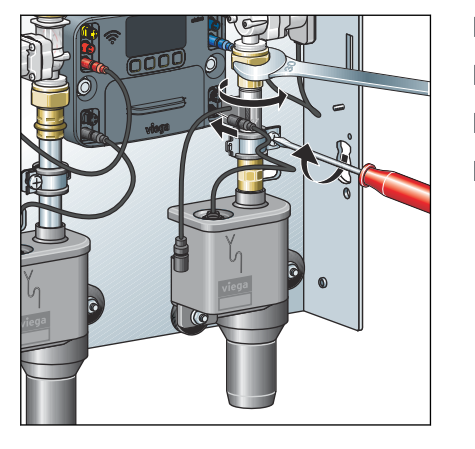

- De doorstroomsensor en de nieuwe afdichting plaatsen.
- De schroefkoppeling van de doorstroomsensor aanhalen.
- **De buisklem weer sluiten.**
- De beschermdop van de aansluiting voor de doorstroomsensor lostrekken.

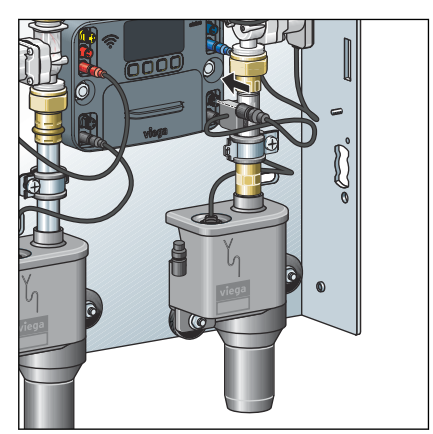

- De steekverbinding in de overeenkomstige aansluiting van de besturing steken (zie pijl).
	- $\triangleright$  De doorstroomsensor is niet aangesloten.
- Het proces voor het andere watertraject herhalen.

### AANWIJZING!

Voor de doorstroomsensor kan worden gebruikt, moet deze in het configuratiemenu worden geactiveerd, zie Ä *["Configuratie" op pagina 52](#page-51-0)*

#### Externe alarmgever aansluiten

Voor het aansluiten van de externe alarmgever, zie, *♦ "Externe signaal[gever aansluiten" op pagina 33](#page-32-0)*.

#### 3.3.6 Elektrische componenten aansluiten

Tot de elektrische componenten behoren:

- Netstekker voor de voedingsspanning
- Besturing van het gebruikersstation

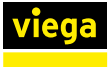

#### Netstekker aansluiten

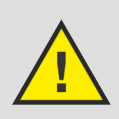

#### GEVAAR!

#### Gevaar door elektrische stroom

- Laat werkzaamheden aan het elektrische systeem uitsluitend uitvoeren door elektriciens.
- Schakel de aansluitkabel voor het aansluiten van de netstekker spanningsloos.

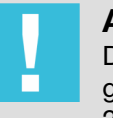

#### AANWIJZING!

De netvoeding is uitsluitend bestemd voor gebruik in gesloten ruimten met de gebruikersstations modellen 2241.10 en 2241.20.

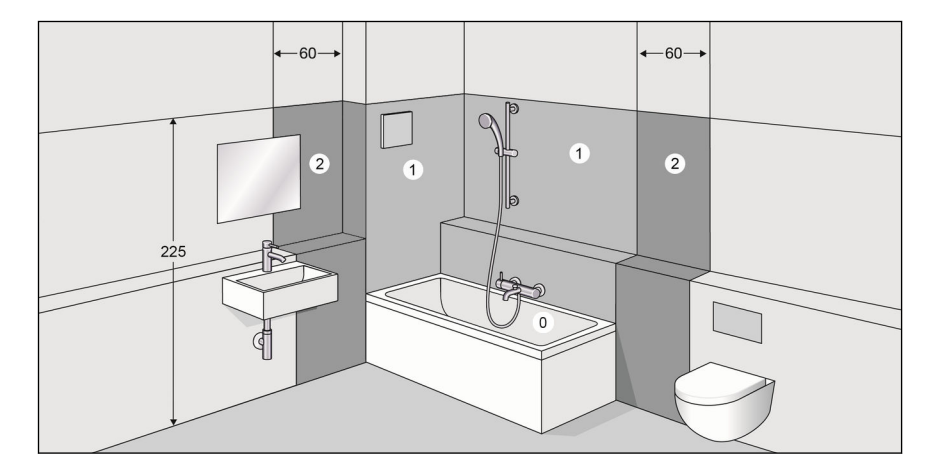

#### Afb. 9: Veiligheidszones

Volgens de geldende richtlijnen mag het systeem niet worden geïnstal‐ leerd in de beschermingszones 0 en 1 van doucheruimtes en badka‐ mers, zie Ä *["Regelgeving uit de paragraaf: elektrische componenten](#page-6-0) [aansluiten" op pagina 7](#page-6-0)*.

Voorwaarde:

- Een 230 V-netaansluiting is bij de klant beschikbaar gesteld.
- Volgens de geldende richtlijnen mag het systeem niet worden geïnstalleerd in de beschermingszones 0 en 1 van doucheruimtes en badkamers.
- Volgens geldende richtlijnen is de aansluiting op de 230-V-netstekker alleen met flexibele kabel toegestaan.

Voor geldende richtlijnen, zie <sup>&</sup> "Regelgeving uit de paragraaf: elektri*[sche componenten aansluiten" op pagina 7](#page-6-0)*.

In de leveringstoestand bevindt de netstekker zich op de netvoeding.

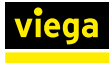

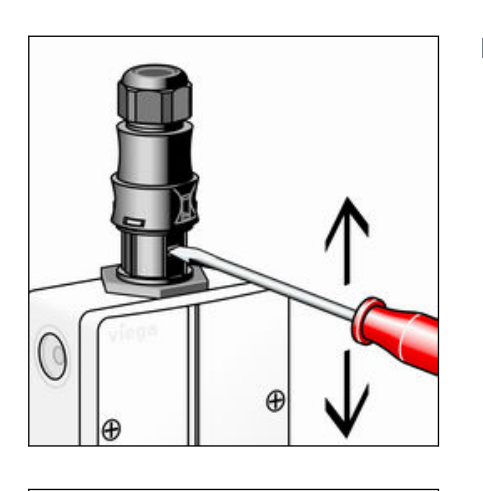

 $\blacksquare$  Met een kleine schroevendraaier de middelste vergrendeling indrukken en de stekker lostrekken.

- 
- **▶ De vergrendelingen aan de zijkant achtereenvolgens indrukken en** omhoog schuiven.
- **Het bovendeel uiteen trekken.**
- **■** De trekbeveiliging losdraaien en op de aansluitkabel schuiven.

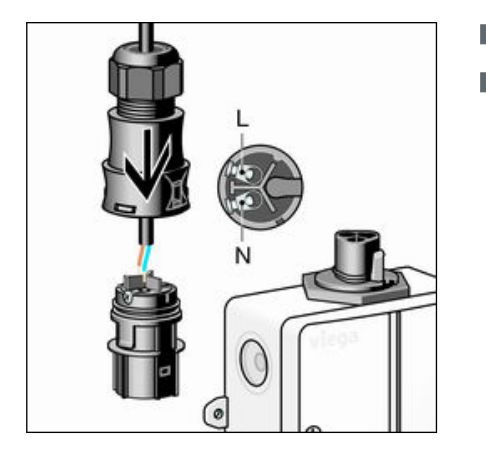

- **▶ De aansluitkabel in het bovendeel schuiven.**
- **▶ De kabeladers op de klemmen aansluiten.** 
	- $N = blauw$
	- $L =$  bruin of zwart

Een PE-veiligheidsgeleider is niet noodzakelijk.

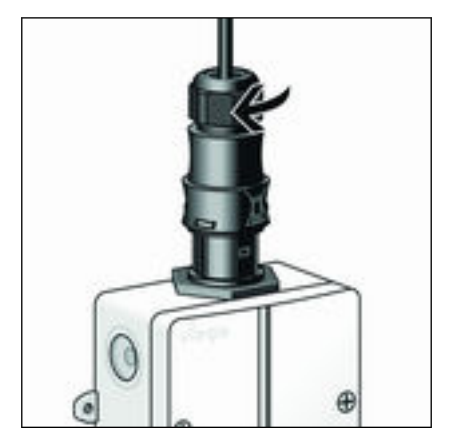

- De stekkerhelften weer in elkaar steken.
- **De trekbeveiliging handvast aandraaien.**
- **▶ De stekker weer op de netvoeding steken.** 
	- $\Box$  De netstekker is aangesloten.

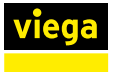

#### Aansluitingen aan de besturing

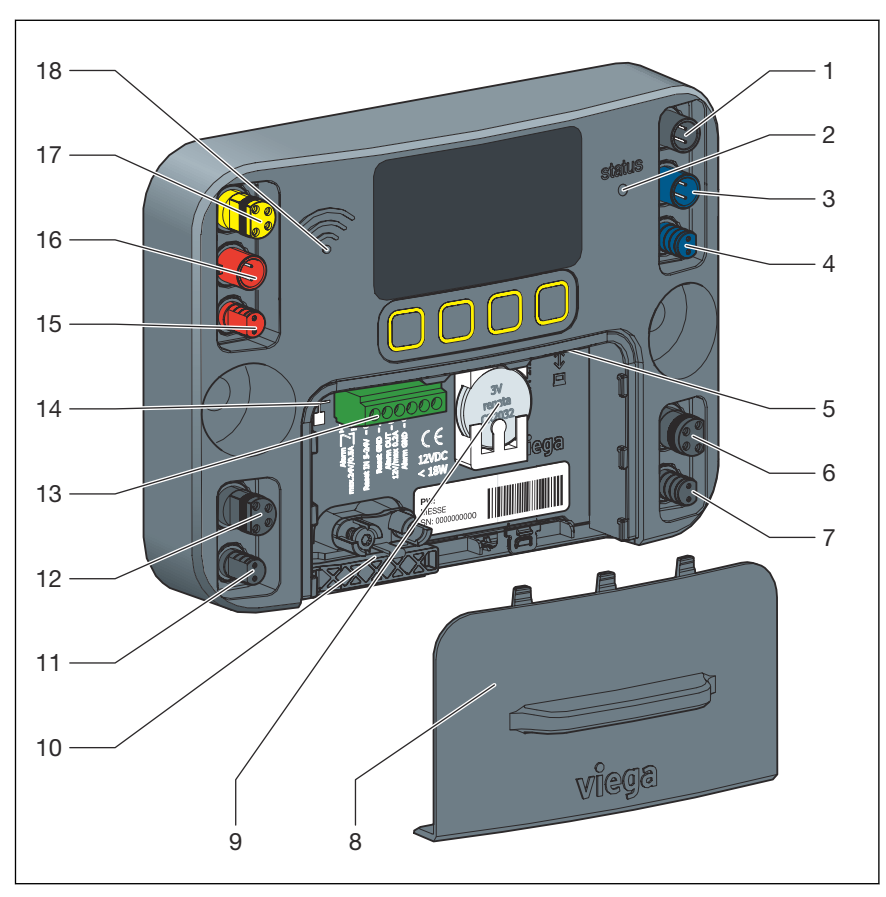

In de leveringstoestand zijn alle componenten aangesloten.

- 1 Aansluiting voor voedingsspanning 12 V
- 2 LED-indicatie voor bedrijfstoestand
- 3 Aansluiting voor multifunctionele sensor spoeltraject (blauw)
- 4 Aansluiting voor magneetventiel spoeltraject (blauw)
- 5 Interface RJ-45 voor verbinding met een eindapparaat
- 6 Aansluiting voor doorstroomsensor spoeltraject (blauw)
- 7 Aansluiting voor keerklepsensor spoeltraject (blauw)
- 8 Afdekking batterijhouder
- 9 Batterij, 3 V, type CR2032
- 10 Kabelklem / kabeldoorvoer
- 11 Aansluiting voor keerklepsensor spoeltraject (rood)
- 12 Aansluiting voor doorstroomsensor spoeltraject (rood)
- 13 Klem met potentiaalvrije contacten voor alarmtoestellen en reset
- 14 Interface RJ-45 voor netwerk resp. internetverbinding
- 15 Aansluiting voor magneetventiel spoeltraject (rood)
- 16 Aansluiting voor multifunctionele sensor spoeltraject (rood)
- 17 Aansluiting voor GBS-module
- 18 LED-indicatie voor WLAN-status

<span id="page-32-0"></span>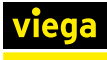

#### Klemmenindeling met potentiaalvrije contacten

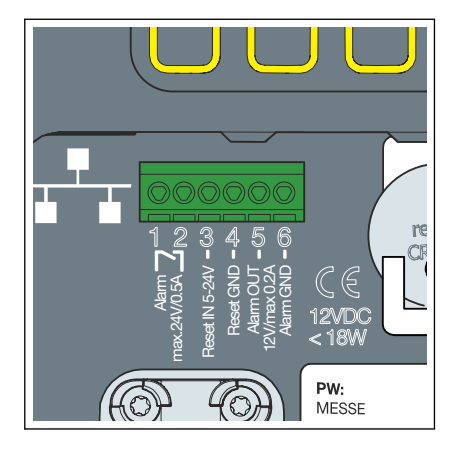

- 1 potentiaalvrij contact max. 24 V DC, 0,5 A
- 2 potentiaalvrij contact max. 24 V DC, 0,5 A
- 3 Reset OUT 24 V DC
- 4 Reset IN 24 V DC
- 5 Alarm-Out 12 VDC (voedingsspanning via de besturing)
- 6 Alarm-Out aarde (voedingsspanning via de besturing)

Externe signaalgever aansluiten

Via de phoenixklem kan een externe signaalgever worden verbonden met de besturing. Wanneer een externe voedingsspanning wordt gebruikt, moeten de klemmen 1 en 2 worden bezet. Om de externe alarmgever hier aan te sluiten, gebruikt u indien nodig een extra relais omdat hier sprake is van een stroomloos contact.

Wanneer de signaalgever via de besturing van het gebruikersstation moet worden gevoed, moeten de klemmen 5 en 6 worden gebruikt (max. 12V/250mA).

Onafhankelijk van het feit of er een relais werd gemonteerd, sluit u de signaalgever zodanig aan dat de onderstaande bezetting wordt bereikt.

- Sluit de kabel voor een lichtsignaal aan op klem 1.
- Of sluit de kabel voor een licht- en geluidssignaal aan op klem 1.
- Verbind de externe voedingsspanning + max. 24 V/0,5 A met klem 2.
- Sluit de kabel van de signaalgever aan op de massa (GND) van de externe voedingsspanning.

#### Signaalgever met voedings‐ spanning via het gebruikerssta‐ tion

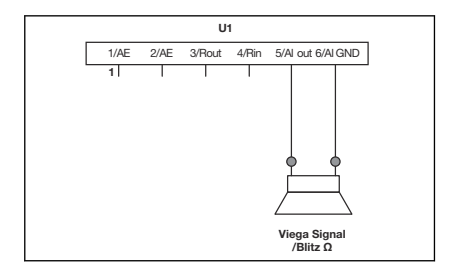

- Sluit de kabel voor een lichtsignaal aan op klem 5.
- Of sluit de kabel voor een licht- en geluidssignaal aan op klem 5.
- Verbind de massakabel met klem 6.

1 |

Signaalgever met externe voe‐

U1

Signal

5/Al out 6/Al GND

dingsspanning

230V

24V/0.5A

<span id="page-33-0"></span>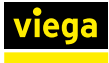

#### Bevestigingstoets aansluiten

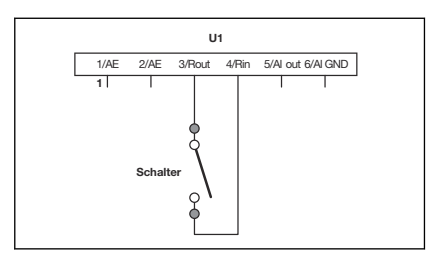

**■** De klemmen 3 en 4 met behulp van een schakelaar of relaiscontact (potentiaalvrij) overbruggen.

3.3.7 Installatie spoelen

De installatie moet na de dichtheidscontrole overeenkomstig geldende richtlijnen worden gespoeld, zie  $\mathfrak{G}$  "Regelgeving uit de paragraaf: instal*[latie spoelen" op pagina 7](#page-6-0)*.

#### Spoelen

- **De kogelkraan openen.**
- Het watertraject met de functie [Testspoeling] spoelen.

Voor informatie over het correcte spoelproces in drinkwaterinstalla‐ ties, zie de geldende richtlijnen onder  $\mathfrak{G}_n$  **Regelgeving uit de para***[graaf: installatie spoelen" op pagina 7](#page-6-0)*.

- **De kogelkraan weer sluiten.**
- **■** Die schroefkoppelingen van het magneetventiel openen.
- **▶ De zeef controleren en evt. reinigen resp. vervangen.**
- Het magneetventiel met zeef en afdichtingen weer inbouwen.

#### 3.3.8 Handmatige functietest uitvoeren

#### Beschrijving

Voer na afloop van de installatie of na het verhelpen van een storing altijd een handmatige functietest uit.

De functietest kan per druk op de toets via de besturing van het gebrui‐ kersstation of het desbetreffende menu van de web-applicatie worden uitgevoerd.

De volgende componenten worden opgevraagd:

- **n** Magneetventiel
- keerklepsensor
- Multifunctionele sensor (mits geactiveerd)
- Doorstroomsensor (mits geactiveerd)
- **Batterij**

<span id="page-34-0"></span>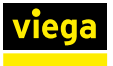

#### **Uitvoering**

- Voer de functietest via de besturing van het gebruikersstation of de web-applicatie uit.
	- ▷ Wanneer een functietest wordt uitgevoerd, wordt onafhankelijk van het resultaat een logboekregistratie gemaakt.

Als er tijdens de functietest een fout optreedt, wordt deze door een gele status-LED op de besturing weergegeven.

Op het display van de besturing worden alle componenten en hun status weergegeven, onafhankelijk van het feit of zij werden geactiveerd of niet. Zo kan de vakman op locatie de juiste inbouw controleren. Bij een functietest over de web-applicatie wordt de functie van de afzonderlijke componenten door een statusindicatie weergegeven.

Als door het systeem een terugstroming wordt herkend, vindt er wegens overstromingsgevaar geen controle van de magneetventielen plaats. Pas wanneer de terugstro‐ ming is verholpen, worden de magneetventielen weer gecontroleerd.

#### Geel brandende LED

Ga in geval van storing als volgt te werk:

- Alle stekkerverbindingen en leidingen controleren.
- **De functietest herhalen.**
- *Wanneer de storing blijft bestaan, zie*  $\&$  **Hoofdstuk 3.6 "Fouten,** *[storingen en oplossingen" op pagina 70](#page-69-0).*

#### 3.3.9 Aanwijzingen voor de wandconstructie

Na de montage moet de beschermdoos er absoluut weer worden opge‐ stoken.

In de bouwfase heeft deze de volgende functies:

- hij beschermt het gebruikersstation tegen beschadiging en vervuiling
- Navolgende werkzaamheden (bijv. droogbouw, tegelzetter) moeten tot aan de buitenranden van de beschermdoos werken

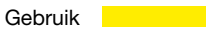

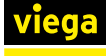

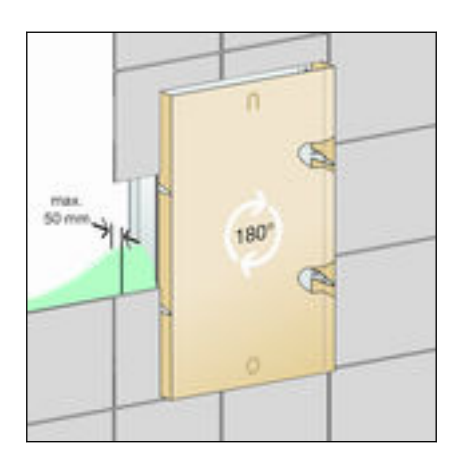

Afb. 10: Beschermdoos

- De beschermdoos 180° draaien en erop steken.
	- ▷ De beschermdoos zorgt ervoor dat het binnengedeelte niet wordt verbouwd en de inbouwafdekking later zonder problemen kan worden gemonteerd.

Informeer de navolgende werkzaamheden over de vol‐ gende omstandigheden:

- latere wandconstructies (droogbouw, pleister en tegelwerkzaamheden) mogen maximaal tot aan de beschermdoos worden ingewerkt
- De wandconstructie van voorkant basishouder tot aan de bovenkant van de afgewerkte wand mag niet meer bedragen dan een dikte van 50 mm. Anders kan de inbouwafdekking niet vakkundig worden gemonteerd.
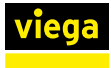

# 3.3.10 Afdekking monteren

# Inbouwafdekking monteren

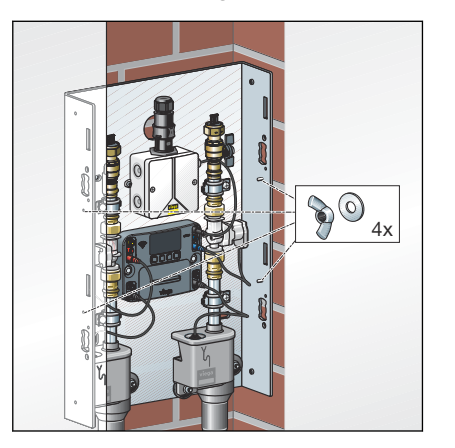

▶ De vleugelmoeren en de onderlegringen op de draadbouten aan de zijkant draaien.

- $\sqrt{2}$  $\lambda$
- ▶ Het frame plaatsen en de vleugelmoeren aandraaien.

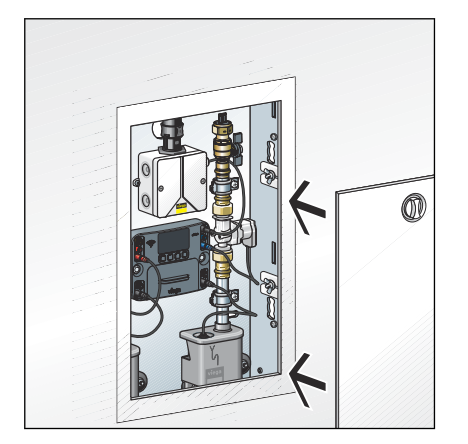

**De deur plaatsen.** 

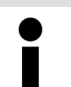

Vervang de draaisluiting zo nodig door het cilinderslot model 1294.9.

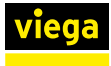

# Opbouwafdekking monteren

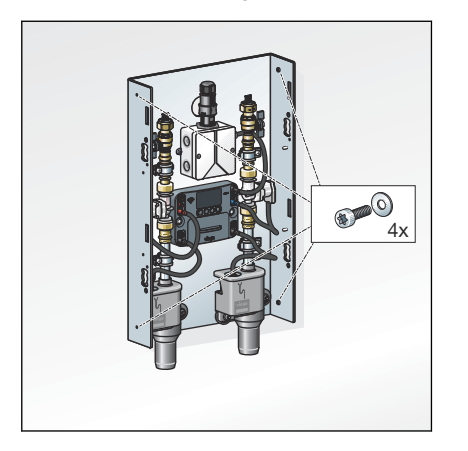

▶ De bevestigingsschroeven en de onderlegringen van buiten in het draad aan de zijkant draaien.

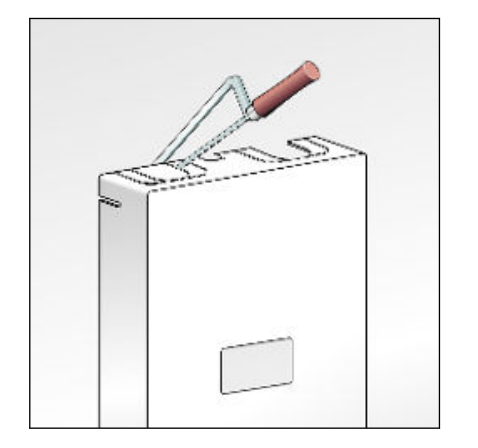

**▶ De verbindingsstukken afhankelijk van de leidingafmeting en leidin**gisolatie aanzagen.

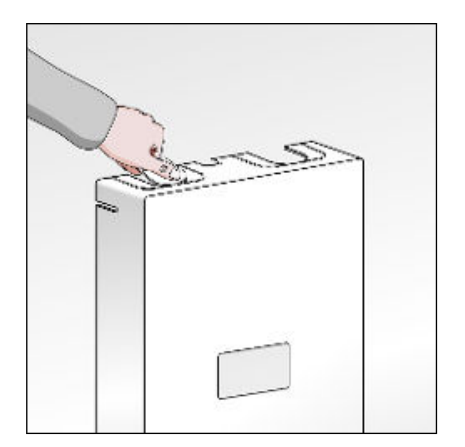

**De lippen eruit breken.** 

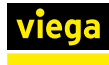

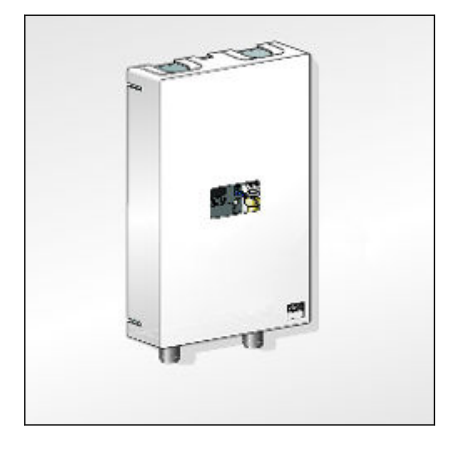

■ De netkabel door de bovenste kabeldoorvoer steken.

De onderste kabeldoorvoer kan worden gebruikt voor voorgecon‐ fectioneerde kabels.

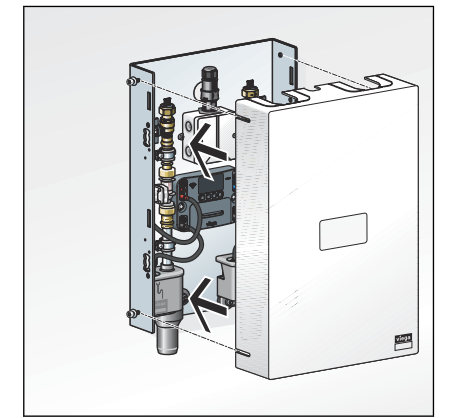

■ De afdekking erop zetten.

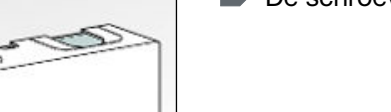

- 
- **De schroeven vastdraaien.**

- 3.4 Inbedrijfstelling
- 3.4.1 Dichtheidscontrole

Vóór de inbedrijfstelling moet de vakman een dichtheidscontrole (belas‐ tings- en dichtheidscontrole) volgens de geldende richtlijnen uitvoeren, zie Ä *["Regelgeving uit de paragraaf: dichtheidscontrole" op pagina 7](#page-6-0)*.

Deze controle op de voltooide, maar nog niet afgedekte installatie uit‐ voeren.

Het resultaat moet worden gedocumenteerd.

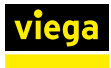

# 3.4.2 Besturing configureren

#### Inbedrijfstelling via besturingsmodule

De inbedrijfstelling kan uitsluitend via de besturingsmodule van het gebruikersstation worden uitgevoerd.

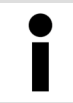

De externe aansluitmogelijkheden zoals WLAN of ethernet kunnen pas worden gebruikt wanneer de inbedrijfstelling heeft plaatsgevonden.

In het menu [TAAL] kan de taal worden ingesteld of veranderd. In de leveringstoestand is Duits als standaardtaal ingesteld.

- Met de pijltoetsen de taal selecteren.
- **▶ De selectie met / bevestigen.**

In het menu [TIJD / DATUM] kunnen de tijd en de datum worden inge‐ steld of veranderd.

- Met de pijltoetsen de datuminstellingen uitvoeren.
- **▶ Met √ resp. X tussen de cijfers wisselen.**
- Met de pijltoetsen de tijdinstellingen uitvoeren.
- **▶ Met √ resp. X tussen de cijfers wisselen.**
- Na de instelling van de laatste plek, de invoer van datum en tijd met ✓ afsluiten.

# Taal selecteren

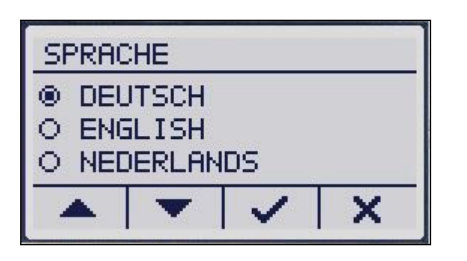

# Datum en tijd instellen

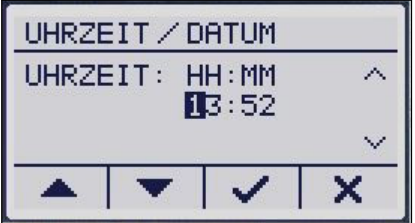

#### Registratiecode invoeren

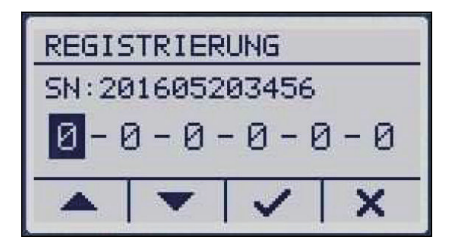

In het menu [REGISTRATIE] wordt bij de inbedrijfstelling de registratie‐ code ingevoerd. Registreer uw gebruikersstation op internet op de vol‐ gende site: *[viega.com/](https://www.viega.com/sp2)*

*[sp2](https://www.viega.com/sp2)* Naast objectgerelateerde gegevens moet u hier het serienummer van uw apparaat en het wifi-wachtwoord invoeren, dat u aan de binnen‐ kant van het luikje onder het display (batterijcompartiment) vindt.

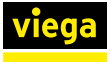

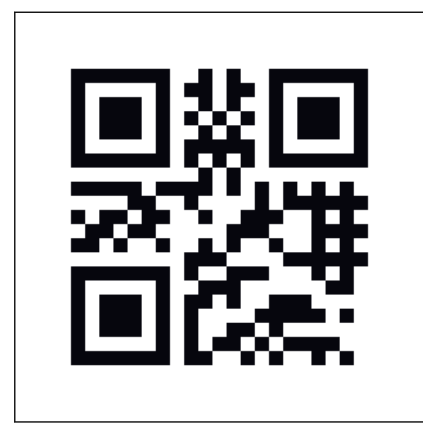

Voor de registratie heeft u het serienummer en WLANwachtwoord nodig.

Bewaar de registratiecode goed, dit kan worden gebruikt om de besturing vrij te schakelen wanneer u het inge‐ stelde wachtwoord heeft verloren.

- Met de pijltoetsen de registratiecode invoeren.
- Met √ resp. X tussen de ciifers wisselen.
- **■** De invoer van de registratiecode met **V** afsluiten.

## **BLAUW INTERVAL:**  $H-H$ SPOELUOLUME: 025L NACHTRUST: IJА ×

Spoelinstelling uitvoeren

De spoelinstelling voor de volledige eerste inbedrijfstelling bevestigen of aanpassingen uitvoeren.

- Met de pijltoetsen de instellingen uitvoeren.
- Met √ resp. X tussen de cijfers / waarden wisselen.
- **■** Na de instelling van de blokkeertijd, de invoer met √ afsluiten en opslaan.

Na de inbedrijfstelling kan via de besturing alleen een intervalgestuurde spoeling worden ingesteld, die ook alleen volgens het criterium spoelhoeveelheid kan worden gestopt.

Controleer na de inbedrijfstelling of er een softwareupdate beschikbaar is. Installeer een beschikbare update direct.

# 3.4.3 Gebruikersstation configureren

## Spoelintervallen instellen

De volgende instellingen via de web-applicatie mogelijk:

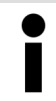

Bij korte intervallen of hoge spoelhoeveelheden bestaat er gevaar voor condensvorming en eventuele schade aan metselwerk / gebouw.

#### Start-opties

#### $\blacksquare$  Spoeling starten – volgens interval

Bij het selecteren van deze optie vindt een automatische spoeling plaats, steeds na afloop van een door de gebruiker aangegeven interval. De intervalduur kan tussen 1 en 168 uur op het uur nauw‐ keurig worden ingesteld. De ingevoerde tijd geeft hierbij de tijd van de eerste spoeling aan die door het systeem wordt geactiveerd. De spoelbediening richt zich daarbij ook naar de blokkeertijden en voert een spoeling pas na het einde uit.

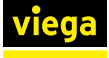

Als een spoeling in een blokkeertijd valt, wordt deze aan het einde van de blokkeertijd ingehaald. Het interval start op dit tijdstip opnieuw.

# ■ Spoeling starten – naar tijdstip

Spoelingen worden op vaste dagen, op gedefinieerde tijden uitge‐ voerd. Per dag is daarbij een spoeling mogelijk die nauwkeurig op de minuut en het uur kan worden geprogrammeerd. Er wordt bij deze spoelingen geen rekening gehouden met een blokkeertijd.

n Spoeling starten – naar gebruik (alleen met multifunctionele sensor) Spoelingen worden alleen geactiveerd wanneer de multifunctionele sensor binnen de periode (menupunt [Gebruiksgestuurd] ) geen gebruik herkent.

Instelbaar zijn gebruiksperioden tussen 1 uur en 168 uur. Na her‐ kennen van een gebruik wordt de spoelbediening onderdrukt. Om spoelingen op bepaalde tijden van de dag te verbieden, kan een blokkeertijd worden geactiveerd.

■ Spoeling starten – naar temperatuur (alleen met multifunctionele sensor)

Bij de activering van deze functie kan de gebruiker een individuele temperatuur invoeren. Afhankelijk van de geselecteerde trajectconfi‐ guratie kan een temperatuur boven of onder een temperatuurniveau worden ingesteld. Bij de tijdweergave is sprake van het tijdstip van de eerste spoeling na deze startvoorwaarde. Binnen het interval wordt de gewenste met de werkelijke temperatuur vergeleken en een spoeling uitgevoerd wanneer de temperatuur in het kritieke bereik ligt.

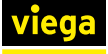

#### Stop-opties

#### ■ Spoeling stoppen – bij bereiken van de spoelhoeveelheid (volume)

Deze stopfunctie kan met alle bovengenoemde startfuncties worden gecombineerd. De maximale spoelhoeveelheid is instelbaar en kan desgewenst met de geïntegreerde berekeningstool worden bepaald. Bij zeer korte intervallen resp. zeer hoge spoelhoeveelheden wordt de maximale spoelhoeveelheid gereduceerd om niet-spoelen van het andere watertraject te vermijden.

De spoelingen vinden plaats met ingestelde spoelhoeveelheid van 1 tot 300 l (fabrieksinstelling 25 l)m zie  $\,$  *"Spoelhoeveelheid bepalen" [op pagina 44](#page-43-0)*.

#### $\blacksquare$  Spoeling stoppen – bij temperatuurconstante en / of bereiken van de spoelhoeveelheid

Deze stopfunctie kan met alle bovengenoemde startfuncties worden gecombineerd. De spoeling stopt zodra een constante temperatuur binnen de minimale/maximale spoelhoeveelheid is bereikt. De spoel‐ hoeveelheid is instelbaar van 1 t/m 300 liter. Zie hiervoor de onder‐ staande tabel.

Wanneer na doorstroming van de maximale spoelhoeveelheid geen temperatuurconstante is bereikt, wordt de spoeling gestopt en in het logboek wordt een registratie over een niet correcte spoeling gemaakt.

He gebruikersstation wisselt naar de waarschuwingstoestand en de status-LED brandt geel. Viega adviseert in dit geval om de spoelpa‐ rameters aan te passen. De verdere spoelingen worden dan verder volgens de ingestelde waarden uitgevoerd. Wanneer onder de maxi‐ male spoelhoeveelheid de constantie temperatuur wordt bereikt, wisselt het gebruikersstation automatisch weer terug in de normale toestand.

#### ■ Spoeling stoppen – bij bereiken van de gewenste temperatuur en de spoelhoeveelheid

De spoeling stopt zodra de gekozen gewenste temperatuur is bereikt. De minimale / maximale spoelhoeveelheid is instelbaar van 1 t/m 300 liter. Zie hiervoor de onderstaande tabel.

Wanneer na doorstroming van de max. spoelhoeveelheid de gewenste temperatuur niet is bereikt, stopt de spoeling en wordt er een foutmelding afgegeven (registratie in het logboek volgt).

De verdere spoelingen vinden overeenkomstig de start- en stopvoor‐ waarden plaats.

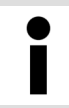

Om bij temperatuurafhankelijke spoelingen de noodzake‐ lijke spoelhoeveelheden te bepalen, adviseert Viega, een testspoeling uit te voeren.

# <span id="page-43-0"></span>Voor model 2241.20 geldt het volgende:

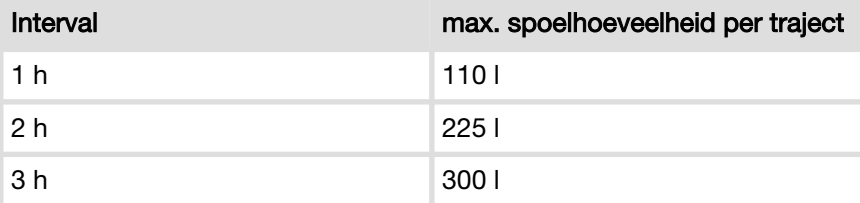

Dit geldt in beide richtingen, naar gelang welke parameter het eerst werd ingevoerd.

#### Spoelhoeveelheid bepalen

De noodzakelijke spoelhoeveelheid wordt in het algemeen in de plan‐ ningsfase van de installatie berekend.

Wanneer er nog gegevens over de noodzakelijke spoelhoeveelheid aan‐ wezig is, moet dit bij de verantwoordelijke instantie worden aange‐ vraagd of snel worden berekend. Als aanknopingspunt voor de bereke‐ ning van de spoelhoeveelheid zijn hiernavolgend de volumes voor Viega Smartpress-, Sanpress-, Raxofix-, Raxinox- en koperbuizen in een lijst vermeld. In de web-applicatie is onder de stopvoorwaarde [Spoelhoeveelheid] een berekeningstool met de waarden van de Viega leidingsystemen beschikbaar.

#### Viega Smartpress-buizen

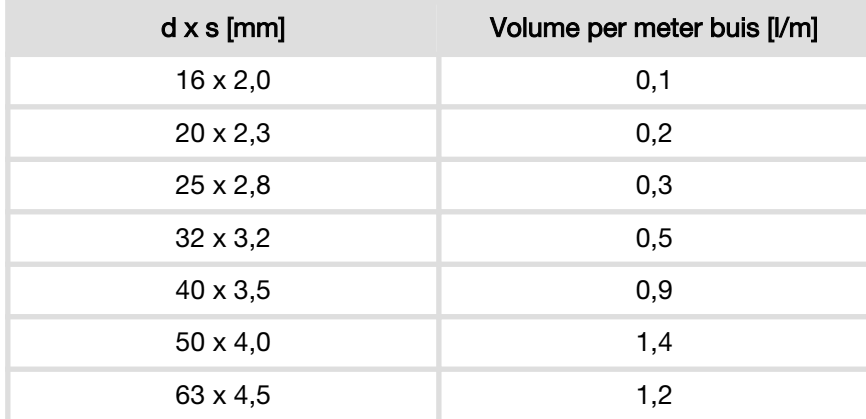

#### Sanpress-buizen

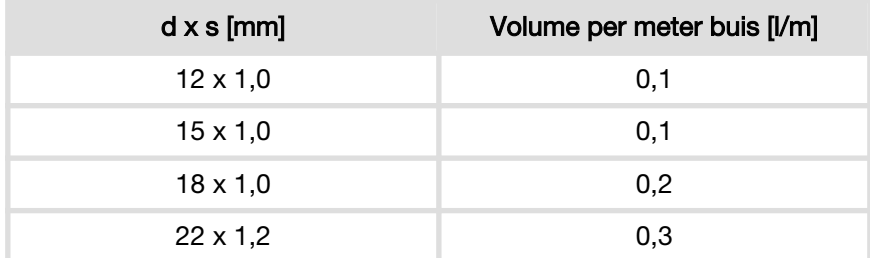

#### Raxofix-buizen

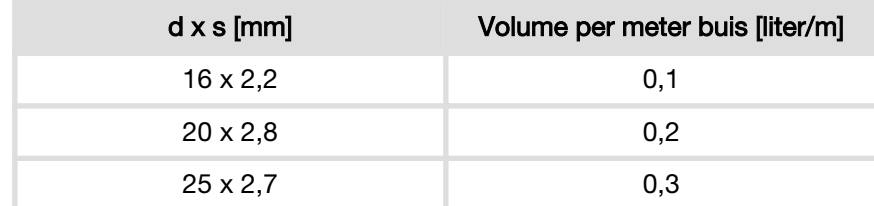

# Raxinox-buizen

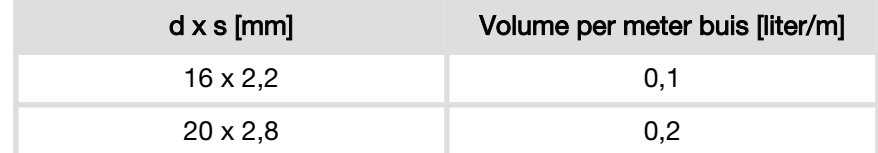

# Koperleiding

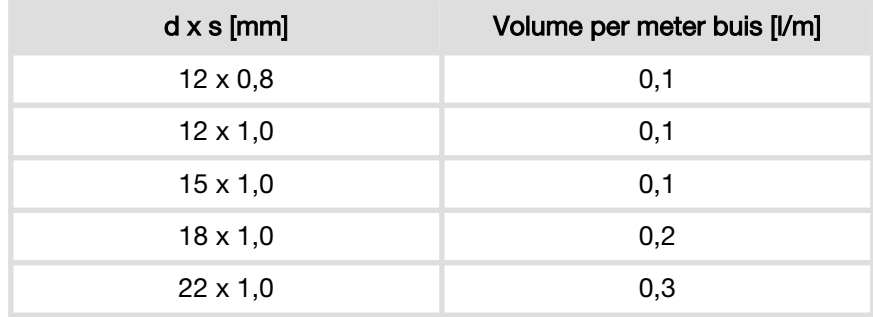

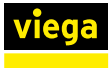

# 3.5 Bediening

# 3.5.1 Menustructuur besturingsmodule

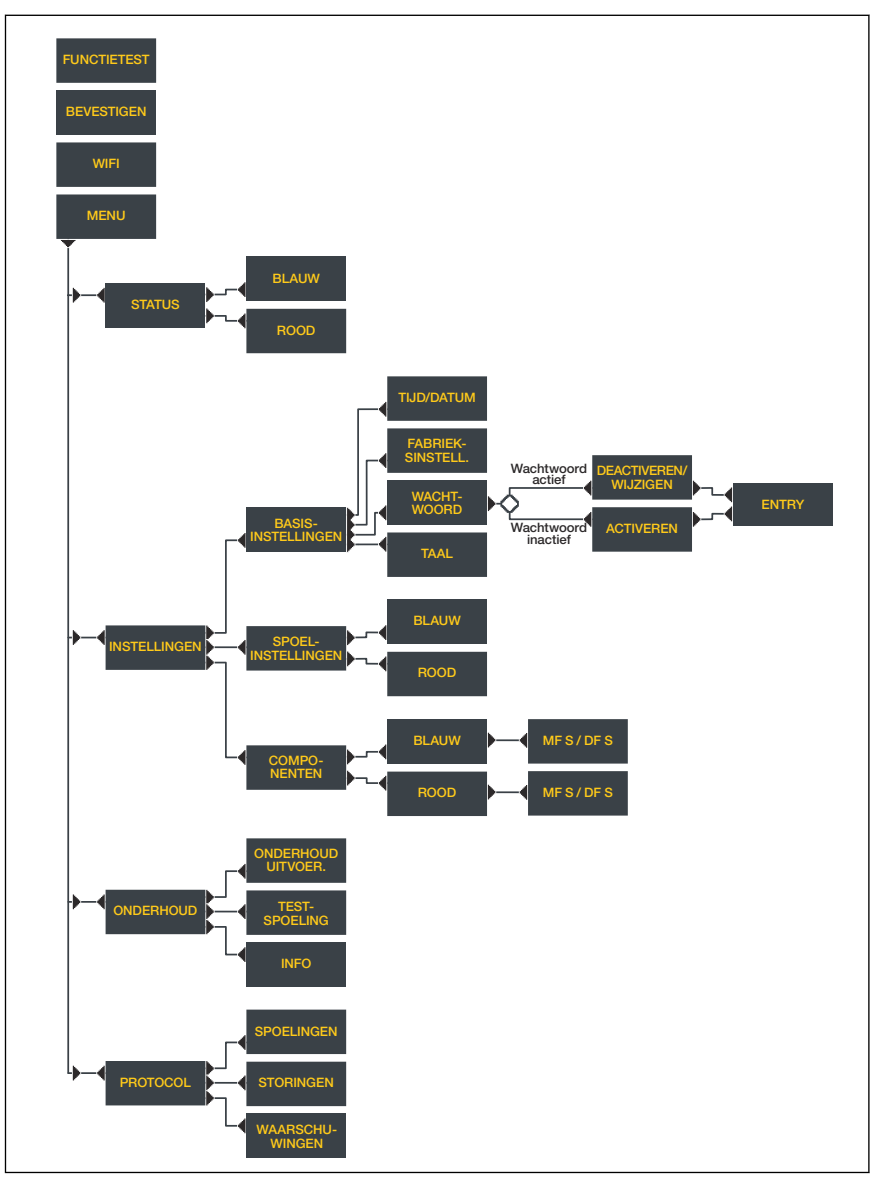

Afb. 11: Menustructuur besturingsmodule

# 3.5.2 Bediening via besturingsmodule

## Stand-by-weergave

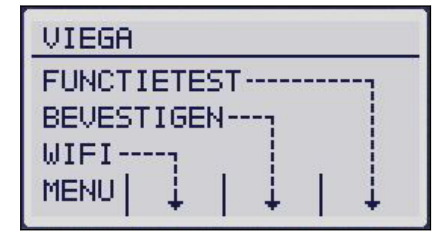

Wanneer de besturing vijf minuten niet wordt gebruikt, wisselt het sys‐ teem naar het stand-by-beeldscherm. Na verdere vijf minuten zonder invoer schakelt het display uit. Door het indrukken van een willekeurige toets wordt het display weer geactiveerd.

[FUNCTIETEST]

 $\blacksquare$  De functietest direct starten.

[BEVESTIGEN]

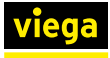

■ Een alarm / een storing bevestigen, daarbij wisselt de status-LED van rood naar geel.

# [WLAN]

- WLAN activeren / deactiveren
- WLAN- en LAN-verbindingen kunnen gelijktijdig worden toegepast.
- Voor de vrijschakeling van de punt-tot-punt-verbinding via WLAN heeft u een wachtwoord nodig.

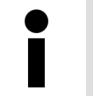

Het WLAN-wachtwoord voor het maken van de punt-totpunt-verbinding vindt u onder het deksel van de besturing en op de verpakkingsdoos.

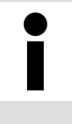

Wanneer WLAN van het gebruikersstation wordt uitge‐ schakeld blijft ook na een nieuwe start het gebruikerssta‐ tion uitgeschakeld en kan het via de besturing alleen handmatig weer worden ingeschakeld.

# [Menu]

■ het hoofdmenu oproepen

# Hoofdmenu

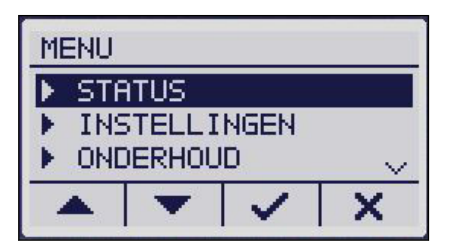

#### **Status**

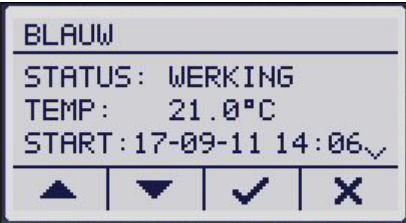

In het hoofdmenu kunt u kiezen uit de volgend menupunten:

- $$$ <sub>"</sub>Status" op pagina 47
- $$$  "Instellingen" op pagina 47
- $\&$  ["Onderhoud" op pagina 49](#page-48-0)

Na de selectie van het watertraject (rood / blauw) kan de volgende infor‐ matie worden opgeroepen:

- $\blacksquare$  de status van de afzonderlijke watertrajecten ( [WERKING] / [WAARSCHUWING] / [STORING] )
- $\blacksquare$  de actuele temperatuur in  $°C$
- $\blacksquare$  de starttijd van de laatste spoeling
- $\blacksquare$  de actuele bedrijfsmodus ( [INTERVAL] / [TIJDSTIP]/ [GEBRUIK] / [TEMPERATUUR] )
- het volume van de laatste spoeling
- het totale volume van alle spoelingen sinds de inbedrijfstelling van de besturing

Wanneer een traject niet is geconfigureerd, wordt de tekst [GEDEACTIVEERD] weergegeven.

Onder [Instellingen] kan tussen de [BASISINSTELLINGEN], de [SPOELINSTELLINGEN] en de [COMPONENTEN] worden gekozen.

# Instellingen

Onder [COMPONENTEN] worden de actueel aangesloten doorstro‐ mings- en multifunctionele sensoren weergegeven. Een deactivering van de component is niet op de besturing maat alleen via de web-appli‐ catie mogelijk.

### **Basisinstellingen**

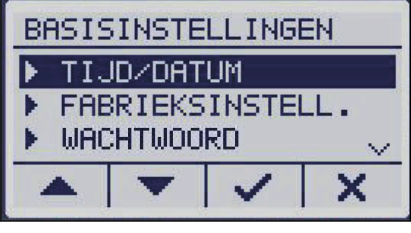

#### [TIJD/DATUM]

■ De tijd en de datum aanpassen.

# [FABRIEKSINSTELLING]

De volgende registraties worden veranderd:

- $\blacksquare$  De spoelmodus wordt op interval gezet.
- Het ingestelde spoelinterval bedraagt 72h.
- De spoelstop vindt na een spoelhoeveelheid van 25 liter plaats.
- $\blacksquare$  De blokkeertijd wordt geactiveerd van 22 tot 6 uur.
- Optionele componenten worden gedeactiveerd (bijv.: GBS-module).
- Het wachtwoord wordt gereset.

Onveranderd blijven:

- Taalinstelling
- Registratie
- **Logboekregistraties**
- Onderhoudsdatum

[TAAL]

■ Een andere taal selecteren (Duits, Engels, Nederlands).

## [WACHTWOORD]

- $\blacksquare$  De wachtwoordopvraag activeren of deactiveren.
- Het wachtwoord wijzigen.

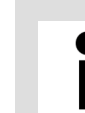

Wanneer u het wachtwoord een keer heeft vergeten, kunt u in plaats van het ingestelde wachtwoord de registratie‐ code als masterwachtwoord gebruiken.

# Spoelinstelling

**WACHTWOORD** 

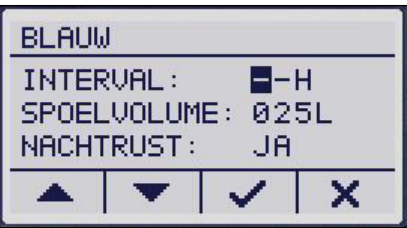

 $0 - 0 - 0 - 0 - 0$ 

×

Na de selectie van het watertraject (rood / blauw) kunnen de volgende instellingen worden uitgevoerd:

[Spoelinstelling] voor het watertraject

## [INTERVAL]

■ Interval van de volgende spoelingen vastleggen. De intervallen kunnen daarbij tussen 1 en 168 uur liggen.

#### [Spoelhoeveelheid]

■ Spoelhoeveelheid van de volgende spoelingen vastleggen. Instelbaar zijn hierbij waarden tussen 1 en 300 liter.

#### [BLOKKEERTIJD]

<span id="page-48-0"></span>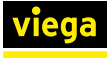

■ Vastleggen of rekening werd gehouden met blokkeertijden voor intervalspoelingen.

Na het bevestigen van de blokkeertijd wordt de actuele spoelbediening in de modus [INTERVAL] gezet en worden de spoelingen vanaf de actuele tijd uitgevoerd met de eerder ingestelde waarden. Het startpunt van het interval ligt daarbij op het actuele tijdstip.

# Fabrieksinstellingen

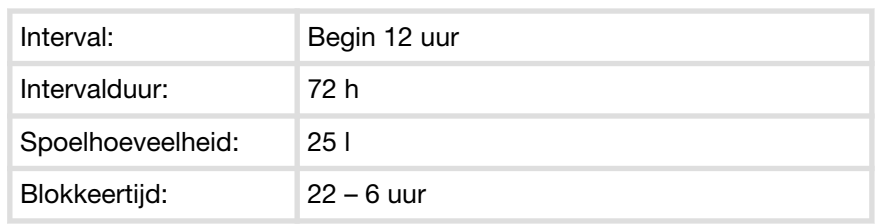

#### **Onderhoud**

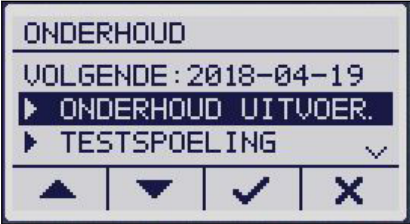

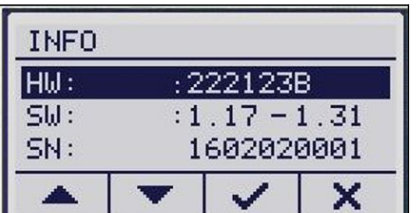

**Functietest** 

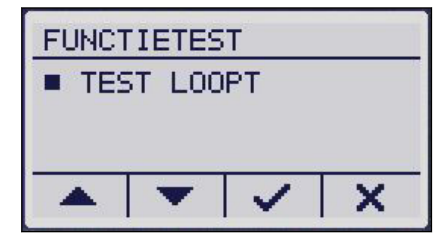

# [VOLGENDE]

■ Geeft de datum van het volgende onderhoud weer.

[ONDERHOUD UITGEVOERD]

- Bevestiging dat een onderhoud werd uitgevoerd.
- [TESTSPOELING]
- De selectie van dit menu-item activeert een testspoeling voor een van de beide trajecten. De spoeling vindt zo lang plaats als de toets van de besturing wordt ingedrukt.

# [INFO]

- Hardware-versienummer
- Software-versienummer
- Serienummer

Tijdens een functietest worden de volgende componenten in sequen‐ tiële volgorde gecontroleerd:

- Magneetventiel (traject blauw en rood)
- Keerklepsensor (traject blauw en rood)
- Multifunctionele sensor (traject blauw en rood)

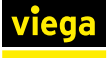

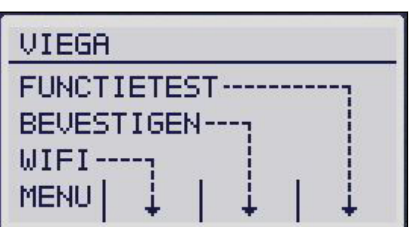

- Doorstroomsensor (traject blauw en rood)
- **Batterij**
- De functietest via de besturing van het gebruikersstation of activeren.
	- $\Box$  Wanneer een functietest wordt uitgevoerd, wordt onafhankelijk van het resultaat een logboekregistratie gemaakt.

Als er tijdens de functietest een fout optreedt, wordt de fout door een gele status-LED op de besturing weergegeven.

Op het display van de besturing worden alle componenten en hun status weergegeven. De componenten en hun status worden weergegeven, onafhankelijk van het feit of zij werden geactiveerd of niet. Zo kan de vakman op locatie de juiste inbouw controleren. Bij een functietest over de web-applicatie wordt de functie van de afzonderlijke componenten door een statusindicatie weergegeven.

#### Logboek

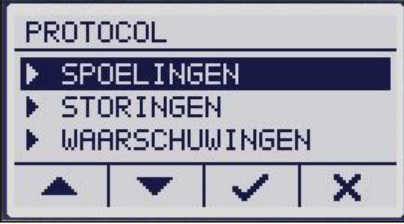

In het menu [LOGBOEK] kunnen de volgende logboekregistraties worden opgeroepen:

# [SPOELINGEN]

- Lijst met spoelingen naar datum gesorteerd.
- Voor gedetailleerde informatie over een logboekregistratie, een logboekregistratie selecteren met de pijltoetsen.
- Details van de logboekregistratie met √ oproepen.

#### [STORINGEN]

- Lijst met storingen naar datum gesorteerd.
- Voor gedetailleerde informatie over een logboekregistratie, een logboekregistratie selecteren met de pijltoetsen.
- Details van de logboekregistratie met √ oproepen.

#### [WAARSCHUWINGEN]

- Lijst met waarschuwingen naar datum gesorteerd.
- Voor waarschuwingen worden jaar, maand, dag en tijd van het optreden gedocumenteerd.
- Voor gedetailleerde informatie over een logboekregistratie, een logboekregistratie selecteren met de pijltoetsen.
- **■** Details van de logboekregistratie met √ oproepen.

Wanneer de datum en tijd na een stroomuitval (back-upbatterij leeg) niet meer werden ingesteld, wordt de datum teruggezet op de 01.01.2000. Gebeurtenissen na deze periode worden vanaf deze datum gedocumenteerd, de tijdsafstanden tussen de gebeurtenissen kunnen zo worden bepaald.

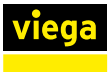

# 3.5.3 Bediening via web-applicatie

Naast de besturing van het gebruikersstation via het apparaatdisplay kan het gebruikersstation via de web-applicatie worden bestuurd.

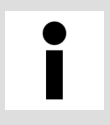

Voor de bediening via de op de browser gebaseerde web-applicatie is er geen vorige installatie van een appa‐ raatsoftware nodig.

De gebruiker op het apparaatdisplay heeft de hoogste pri‐ oriteit. Zolang de besturing zich niet in de stand-bymodus bevindt, kunnen via de web-applicatie geen instel‐ lingen worden veranderd. Een overeenkomstige melding wordt in de gebruikersinterface weergegeven.

#### Verbinding maken met het gebruikersstation

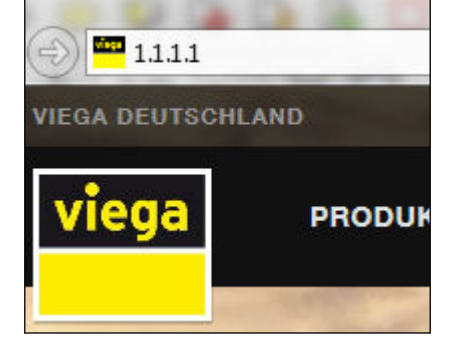

# Punt-tot-punt-verbinding via WLAN

Via de overeenkomstige toets op het display van de besturing kan de WLAN van het gebruikersstation worden in- en uitgeschakeld. Wanneer de blauwe LED links naast het display brandt, is de WLAN ingeschakeld en is het verbinden van een mobiel eindapparaat met het gebruikerssta‐ tion mogelijk.

De naam van het WLAN-netwerk is samengesteld uit het woord "Hygiene" en het serienummer van het gebruikersstation.

- $\blacktriangleright$  Het IP-adres [1.1.1.1] in de adresregel van de browser invoeren.
- $\blacksquare$  Met de invoertoets bevestigen.

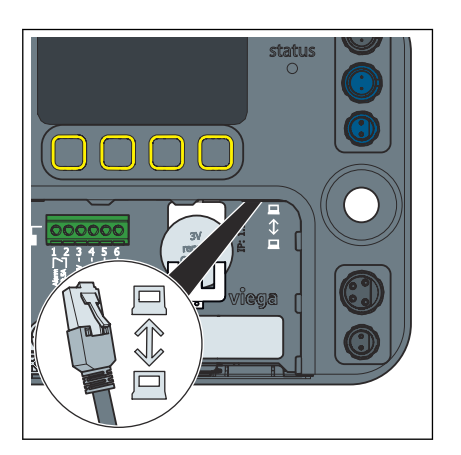

#### Punt-tot-punt-verbinding via LAN

Via de rechter Ethernet-port van de besturing kan een kabelgebonden verbinding worden gemaakt.

- $\blacktriangleright$  Het IP-adres [1.1.1.1] in de adresregel van de browser invoeren.
- $\blacksquare$  Met de invoertoets bevestigen.

Integratie in een lokaal netwerk

Via de linker Ethernet-port kan het gebruikersstation in een lokaal net‐ werk worden geïntegreerd. Informatie over de integratie in een netwerk kunt u opvragen bij uw systeembeheerder.

Taal selecteren

**DE** 

Datum en tijd instellen

**EN** 

**NL** 

De webapplicatie ondersteunt de talen Duits, Nederlands en Engels. De taal wordt geselecteerd op basis van de browserinstelling.

De taalinstelling van het gebruikersinterface wordt niet in de besturing opgeslagen en heeft geen invloed op de taalinstelling op het display van de besturing.

**■** De taal in de rechter bovenhoek van de web-applicatie selecteren.

Wanneer het station met het internet is verbonden, wordt de tijd auto‐ matisch geactualiseerd. Wanneer geen verbinding met het internet bestaat, kan de tijd van de besturing op het display handmatig worden ingesteld.

> Wanneer u de tijd handmatig heeft veranderd, voert u een nieuwe start van de besturing uit.

# **Configuratie**

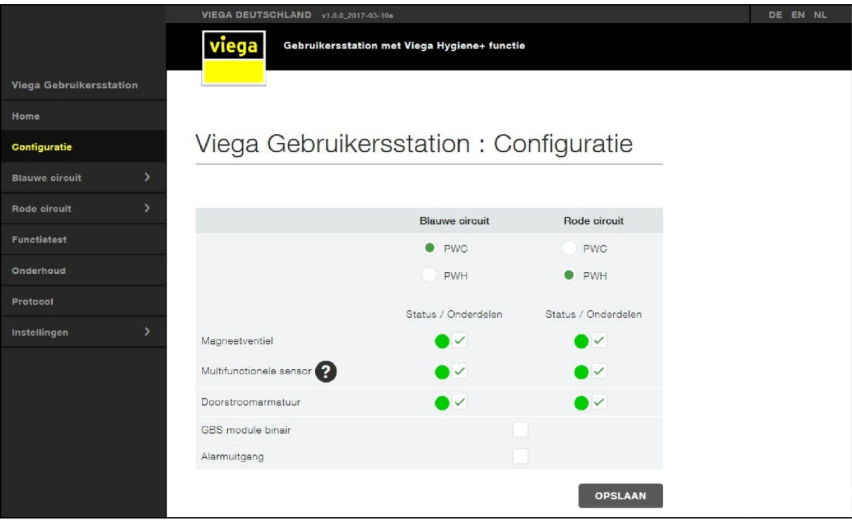

#### Afb. 12: Configuratie

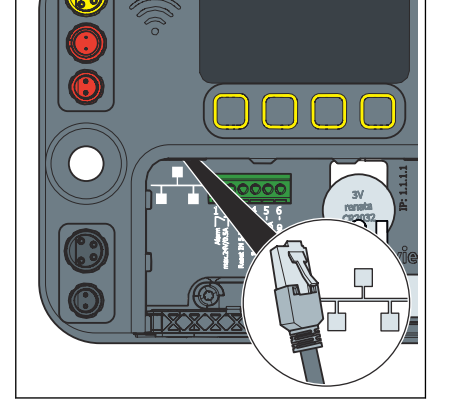

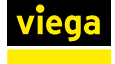

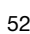

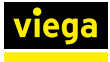

Watersoort per traject instellen

#### Geïnstalleerde componenten selecteren

In de leveringstoestand van het gebruikersstation bevindt de PWC zich op het blauwe traject en de PWH op het rode traject. Componenten die achteraf worden aange‐ sloten, worden weliswaar herkend en de status ervan wordt weergegeven, maar ze moeten apart worden geac‐ tiveerd.

De trajecten rood en blauw kunnen willekeurig als koud- of warmwater‐ traject worden geconfigureerd.

■ Onder het overeenkomstige warmwatertraject (blauw / rood) een selectievakje PWC of PWH markeren.

Door het plaatsen van de haakjes kunnen de overeenkomstige compo‐ nenten worden geselecteerd / gedeselecteerd. Voor niet aangesloten componenten wordt het desbetreffende veld grijs weergegeven. De bedrijfstoestand van de desbetreffende component wordt door een sta‐ tusindicatie voor het desbetreffende vakje weergegeven.

■ Onder het overeenkomstige watertraject (blauw / rood) de geïnstalleerde componenten selecteren.

Door het plaatsen van de vinkjes onder [Status / component] kan het externe alarm worden geactiveerd resp. een bediening via de GBSmodule worden geactiveerd.

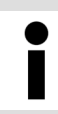

Wanneer het actuele spoelprogramma daarvan afhankelijk is, kan een multifunctionele sensor niet worden gedese‐ lecteerd.

#### Traject

| Gebruikersstation met Viega Hygiene+ functie<br>Viega Gebruikersstation: Status<br>Waarde<br><b>Naam</b><br>Normaal gebruik<br><b>Status</b><br><b>PWC</b><br>Type<br>Multifunctionele sensor<br>Actief<br>Actief<br>Doorstroomarmatuur<br>Magneetventiel<br>Dicht<br>21 °C<br>Temperatuur<br>Laatste spoelhoeveelheid<br>01<br>Status keerklepsensor<br>Nee<br>Startvoorwaarden<br>Interval<br>Spoelhoeveelheid<br>Stopvoorwaarden |                       | VIEGA DEUTSCHLAND v1.0.0.2017-03-10a |  |
|----------------------------------------------------------------------------------------------------|-----------------------|--------------------------------------|--|
|                                                                                                    |                       |                                      |  |
|                                                                                                    | <b>Blauwe circuit</b> |                                      |  |
|                                                                                                    | <b>Status</b>         |                                      |  |
|                                                                                                    |                       |                                      |  |
|                                                                                                    |                       |                                      |  |
|                                                                                                    | Temperatuurwaarde     |                                      |  |
|                                                                                                    |                       |                                      |  |
|                                                                                                    | <b>Testspoeling</b>   |                                      |  |
|                                                                                                    |                       |                                      |  |
|                                                                                                    |                       |                                      |  |
|                                                                                                    |                       |                                      |  |
|                                                                                                    |                       |                                      |  |
|                                                                                                    |                       |                                      |  |
|                                                                                                    |                       |                                      |  |
|                                                                                                    |                       |                                      |  |
|                                                                                                    |                       |                                      |  |
|                                                                                                    |                       |                                      |  |

Afb. 13: Status traject blauw

#### **Status**

Toont de actuele status van het watertraject en de geïnstalleerde com‐ ponenten.

# Start

Startvoorwaarden voor een normale spoeling instellen.

# Startvoorwaarden

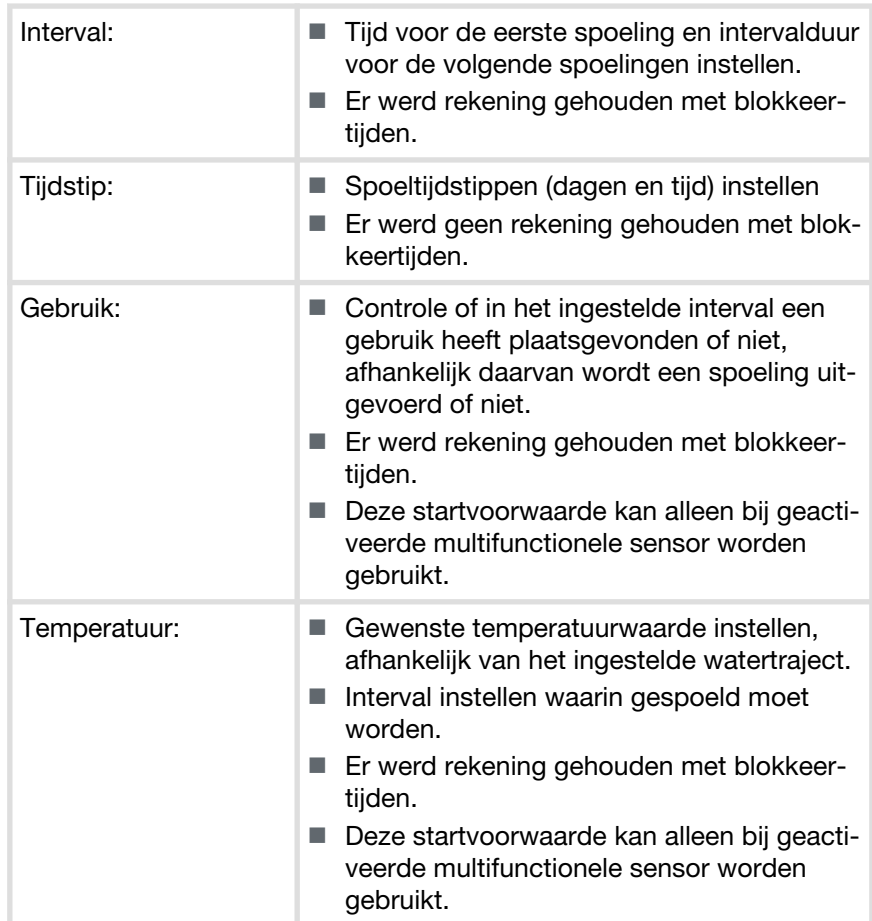

# Fabrieksinstellingen (komt overeen met het gedrag bij noodlooppro‐ gramma)

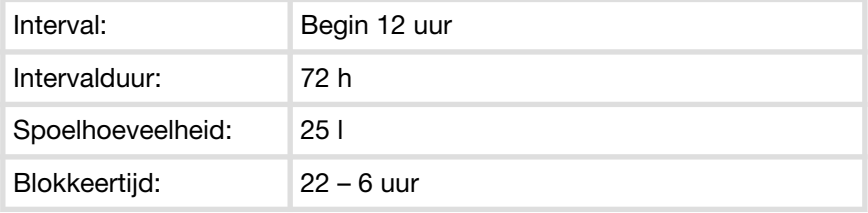

Wanneer spoelingen in de blokkeertijd vallen, wordt de laatste spoeling na het einde van de blokkeertijd uitge‐ voerd.

Wanneer spoelingen intervalgestuurd worden uitgevoerd, begint het interval met de ingehaalde spoeling opnieuw.

Onafhankelijk van het ingestelde spoelprogramma, a vindt iedere maandag om 10 uur een functiespoeling van 60 seconden plaats. Dit is bedoeld voor het opvullen van het waterslot in de sifon en ter bescherming van de magneet‐ ventielen.

# Thermische desinfectie

Deze functie kan alleen bij een geactiveerde multifunctionele sensor worden geactiveerd. Deze functie opent het magneetventiel automa‐ tisch, zodra een door de gebruiker ingestelde temperatuur wordt bereikt. De openingstijd kan daarbij net zo individueel worden ingesteld als ook de desinfectietemperatuur.

Bij een thermische desinfectie worden nooit beide magneetventielen geopend, zorg er daarom voor dat de desinfectieduur lang genoeg is.

Wanneer na driemaal overschrijden van de desinfectietemperatuur deze temperatuur niet gedurende de gehele desinfectieduur wordt aange‐ houden, wordt een overeenkomstige logboekregistratie gegenereerd. Een geslaagde desinfectie wordt eveneens gedocumenteerd.

#### Stop

Stopvoorwaarden voor een spoeling vastleggen.

# Stopvoorwaarden

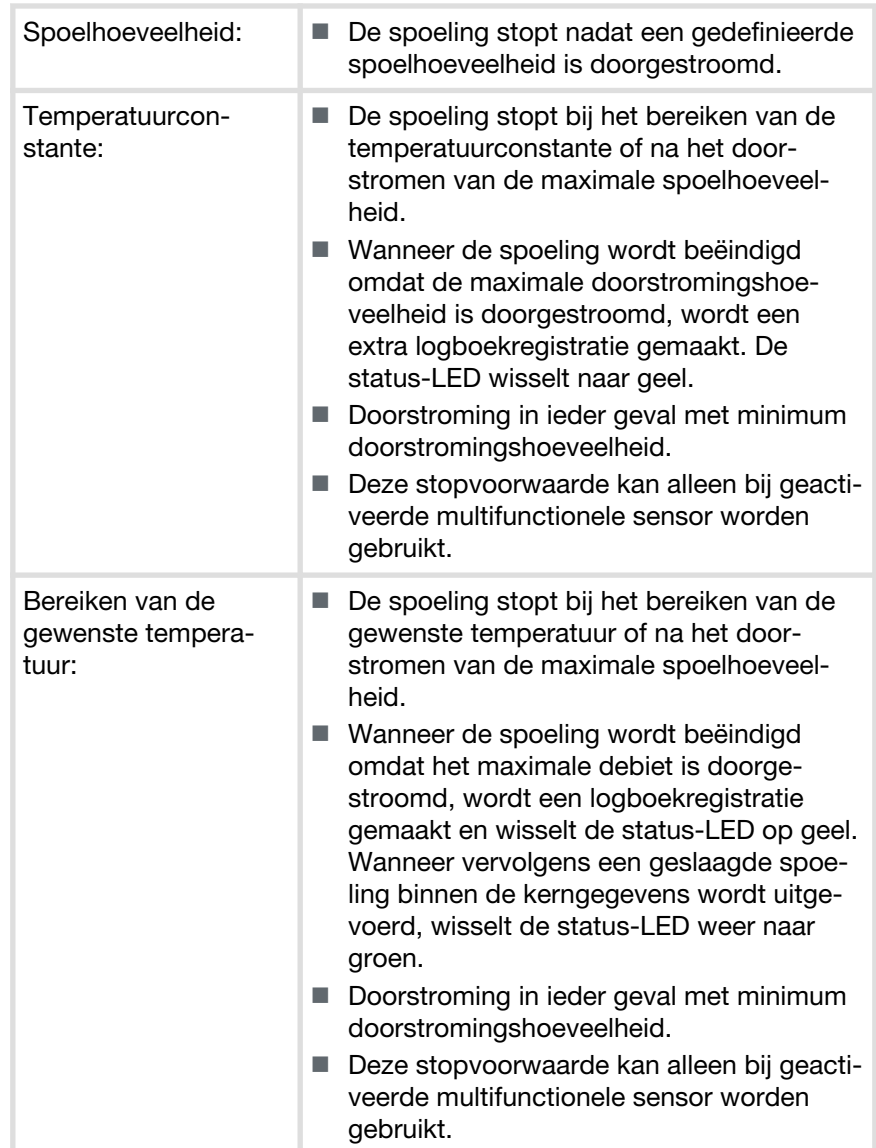

## Temperatuurwaarden

Onder [Temperatuurwaarden] wordt het temperatuurverloop van de laatste 24 uur weergegeven. Iedere dag om middernacht wordt dan een logboekregistratie gegenereerd die de dagwaarde in het logboek vast‐ houdt. De op het hele uur gemeten temperatuurwaarde wordt weerge‐ geven en geprotocolleerd.

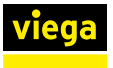

#### **Testspoeling**

Onder [Testspoeling] kan het magneetventiel handmatig worden geo‐ pend. Vervolgens kan het debiet aan hand van de temperatuurverande‐ ring worden geobserveerd met behulp van een multifunctionele sensor, resp. de doorstromingshoeveelheid bij aangesloten doorstroomsensor direct worden gevolgd, om een temperatuurgestuurde spoelstop aan de plaatselijke omstandigheden aan te passen.

Indien er geen doorstroomsensor is ingebouwd, wordt het debiet bere‐ kend.

Na de testspoeling kunnen de meetwaarden als .csv-bestand worden uitgegeven en / of worden gewist.

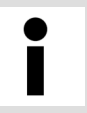

De gegevens van de testspoeling worden gewist, wanneer u de pagina verlaat. Voer de .csv-export voor het aan‐ passen van de stopvoorwaarde uit.

# **Functietest**

|                                |                       | VIEGA DEUTSCHLAND v1.0.0_2017-03-10a |                                                     | DE EN NL |
|--------------------------------|-----------------------|--------------------------------------|-----------------------------------------------------|----------|
|                                |                       | viega                                | <b>Gebruikersstation met Viega Hygiene+ functie</b> |          |
| <b>Viega Gebruikersstation</b> |                       |                                      |                                                     |          |
| Home                           |                       |                                      |                                                     |          |
| Configuratie                   |                       |                                      | Viega Gebruikersstation: Functietest                |          |
| <b>Blauwe circuit</b>          | $\mathbf{\mathbf{z}}$ |                                      |                                                     |          |
| Rode circuit                   | >                     | <b>FUNKTIONSTEST STARTEN</b>         |                                                     |          |
| <b>Functietest</b>             |                       |                                      |                                                     |          |
| Onderhoud                      |                       | System                               | <b>Status</b>                                       |          |
| Protocol                       |                       | Batterij                             | $\bigcirc$ OK                                       |          |
|                                |                       | <b>Blauwe circuit</b>                |                                                     |          |
| Instellingen                   | $\rightarrow$         | Magneetventiel                       | Normaal gebruik                                     |          |
|                                |                       | Terugstroomsensor                    | Normaal gebruik                                     |          |
|                                |                       | Doorstroomsensor                     | Storing                                             |          |
|                                |                       | Multifunctionele sensor              | Normaal gebruik                                     |          |
|                                |                       | Rode circuit                         |                                                     |          |
|                                |                       | Magneetventiel                       | Normaal gebruik                                     |          |
|                                |                       | Terugstroomsensor                    | Normaal gebruik                                     |          |
|                                |                       | Doorstroomsensor                     | Storing                                             |          |
|                                |                       | Multifunctionele sensor              | Normaal gebruik                                     |          |
|                                |                       |                                      |                                                     |          |

Afb. 14: Functietest starten

Bij de functietest worden alleen de aangesloten resp. geactiveerde componenten weergegeven.

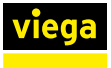

#### **Onderhoud**

De web-applicatie herinnert jaarlijks aan het vereiste onderhoud.

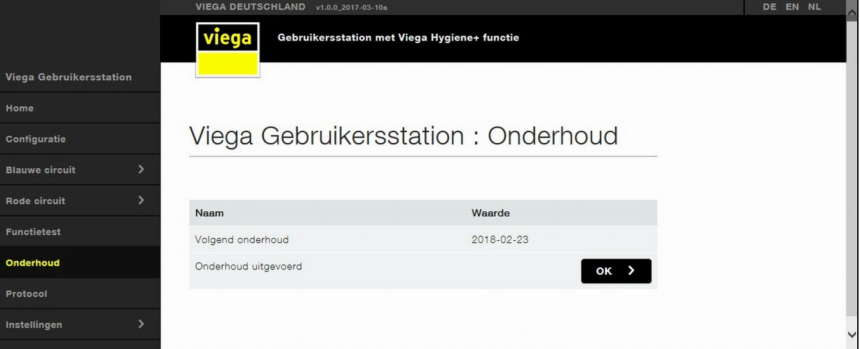

#### Afb. 15: Onderhoud

- 30 dagen voor het vereiste onderhoud wordt een waarschuwingsmelding weergegeven en een logboekregistratie gemaakt, de status-LED wisselt van groen naar geel.
- Bij het bereiken van de vereiste onderhoudsdatum wordt opnieuw een waarschuwingsmelding weergegeven en een logboekregistratie gegenereerd, de status-LED brandt geel. In de web-applicatie wordt een pop-up-melding weergegeven die aan het vereiste onderhoud herinnert.

Bij de bevestiging dat het onderhoud werd uitgevoerd, wordt een nieuwe onderhoudsdatum geplaatst (actuele datum plus 1 jaar) en een logboekregistratie gemaakt.

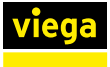

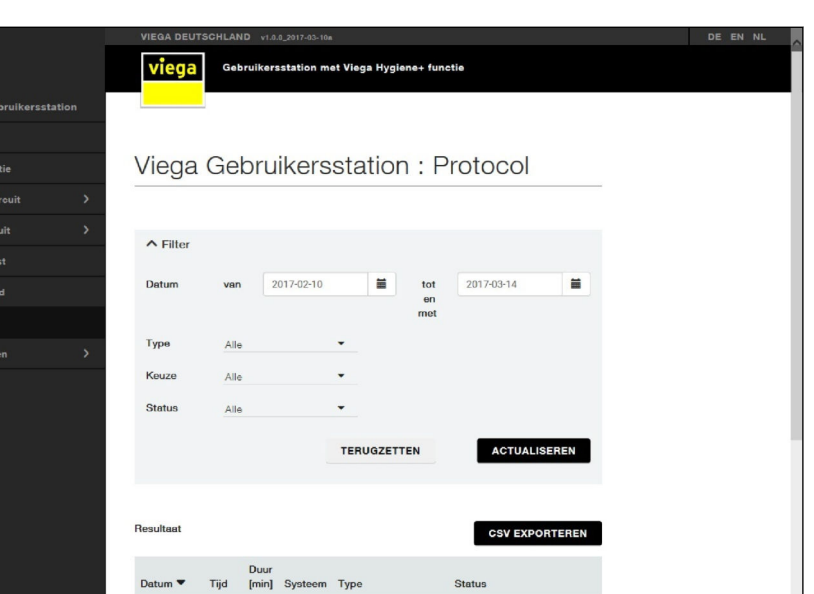

Status

#### Afb. 16: Logboek

Viega G<br>Home<br>Configur<br>Blauwe<br>Rode cir<br>Functiet<br>Onderho<br>Protocol<br>Instelling

In het menu [Protocol] worden alle gebeurtenissen van het gebruikers‐ station geregistreerd. Door op de button [CSV EXPORTEREN] te klikken, kan het hele logboek worden gedownload. Zonder aanpassing vooraf is de datum van de eerste registratie en de datum van de laatste registratie vooringesteld.

2017-03-14 10:09 Systeem Normaal gebruik Functietest geslaagd 2017-03-14 10:07 0:10 Rood ●Normaal gebruik Testspoeling

#### Registraties oproepen

- **B** Filterinstellingen uitvoeren.
	- $\blacksquare$  Het datumbereik waarvoor de registraties worden uitgegeven, invoeren.
	- $\blacksquare$  De soort registraties selecteren (normale werking, waarschuwing, storing, alle).
	- Selecteren voor welk object de registraties worden uitgegeven (traject blauw, traject rood / blauw, systeem of alle).
	- De gebeurtenissen filteren om afzonderlijke soorten logboekregistraties eruit te filteren.
- **D** Op [ACTUALISEREN] klikken.
- **Door op een logboekregistratie te klikken, kunnen verder onder op** het beeldscherm de details worden weergegeven.
	- $\Box$  De gebeurtenissen worden als tabel in het menu weergegeven. Wanneer een .csv-bestand wordt gedownload bevat het bestand alleen de vooraf gefilterde inhoud.

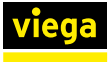

# **Omschrijving**

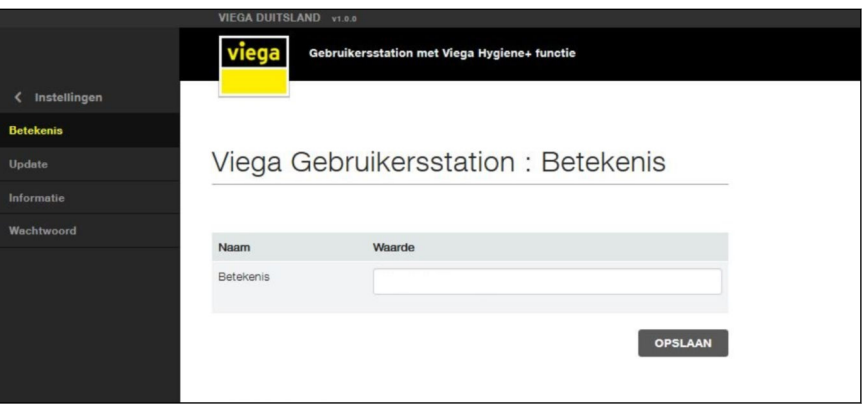

#### Afb. 17: Instelling-omschrijving

Onder [Omschrijving] kan de naam van het gebruikersstation worden veranderd.

> Viega adviseert de standplaats in de naam van het gebrui‐ kersstation te gebruiken. De gebruikersnaam mag maxi‐ maal 32 tekens bevatten. Alle tekens van het Duitse toets‐ enbord zijn toegestaan (met uitzondering van "%" en "&").

- Onder [Instellingen] / [Omschrijving] de naam van het gebruikersstation invoeren.
- De instellingen overnemen door op [Opslaan] te klikken.

Onder [Update] wordt de actueel geïnstalleerde softwareversie van het gebruikersstation weergegeven. Het is mogelijk om indien nodig een handmatige update uit te voeren via een point-to-point verbinding, zie Ä *[Hoofdstuk 3.5.7 "Software-update uitvoeren" op pagina 68](#page-67-0)*.

#### Informatie

Update

Onder [Informatie] zijn de contactgegevens van het Viega servicecenter en het impressum beschikbaar.

Onder [Wachtwoord] kan een wachtwoord worden ingesteld om de toegang tot het gebruikersstation via de web-applicatie te beperken en alleen voor bepaalde gebruikers de toegang mogelijk te maken. Het wachtwoord mag maximaal 32 tekens bevatten. Alle tekens van het Duitse toetsenbord zijn toegestaan (met uitzondering van "%" en "&").

Als de toegangsgegevens voor de web-applicatie verloren zijn gegaan, kan het wachtwoord na een nieuwe start van de installatie gedurende vijf minuten worden omzeild. Gebruik het serienummer van het gebrui‐ kersstation als gebruikersnaam en het WLAN-wachtwoord als wacht‐ woord. Het WLAN-wachtwoord vindt u onder het deksel van de besturing.

# Instelbare alarmeringen van de GBS-module

Door op de afzonderlijke pijlen te klikken, kan iedere ingang en uitgang individueel worden bezet. Met de GBS-module kunnen de volgende kerngegevens aan de gebouwautomatisering worden uitgegeven:

- Werkelijke temperatuur traject blauw ≥
- Werkelijke temperatuur traject blauw ≤
- Werkelijke temperatuur traject rood ≥
- Werkelijke temperatuur traject rood ≤
- Storing multifunctionele sensor traject blauw
- $\blacksquare$  Storing multifunctionele sensor traject rood
- $\blacksquare$  Niveausensor traject blauw geactiveerd
- Niveausensor traject rood geactiveerd
- Magneetventiel traject blauw geopend
- Magneetventiel traject rood geopend
- Storing
- $\blacksquare$  Communicatieverlies besturing
- Alarm onderhoud
- Alarm batterij
- Kleine lekkage  $< 2$  I/min, blauwe liin
- Kleine lekkage  $< 2$  I/min, rode liin
- Kleine lekkage  $> 2$  l/min, blauwe sectie
- $\blacksquare$  Kleine lekkage > 2 l/min, rode lijn

Bij de ingangen bestaan de volgende mogelijkheden:

- Magneetventiel traject blauw openen
- Magneetventiel traject rood openen
- Reset storingen
- Functietest starten

Als geen in- of uitgang bezet is, de invoer "Geen" selecteren.

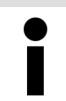

Wanneer er via de gebouwautomatisering een magneet‐ ventiel wordt geopend, wordt dit proces in het logboek als testspoeling vermeld.

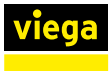

# 3.5.4 Foutoplossing web-applicatie

Wanner er storingen in de web-applicatie optreden, helpt het vaak om de browsergegevens te wissen (cache legen, cookies en verloop wissen).

# Internet Explorer, Firefox, Chrome, Microsoft Edge

**■** In de bovengenoemde browsers opent u een dialoog voor het wissen van de browsergegevens via de toetsencombinatie Ctrl + Shift + Del.

# Safari

■ In de bovengenoemde browsers opent u een dialoog voor het wissen van de browsergegevens via de toetsencombinatie  $cmd + alt + e.$ 

#### Mogelijke fouten

#### Website reageert niet

■ Controleren of de WLAN-verbinding naar de besturing bestaat.

#### Sensoren kunnen niet worden geselecteerd

- Start- en stopcriteria controleren, eventueel verhinderen de criteria het deselecteren, wanneer de sensoren voor het uitvoeren van een programma noodzakelijk zijn.
- Controleren of de sensoren aanwezig, aangesloten en onbeschadigd zijn.

#### Instellingen kunnen niet worden opgeslagen

De button [Opslaan] is grijs en kan niet worden aangeklikt.

- Controleren of er actueel een andere gebruiker het gebruikersstation bewerkt.
- Controleren of het eindapparaat werd gewisseld, waarmee toegang werd verkregen tot de web-applicatie.
	- $\Box$  Een melding wordt weergegeven [Een andere web-gebruiker bewerkt het gebruikersstation]. Na uiterlijk 5 minuten wordt deze melding niet meer weergegeven.
- Wanner de melding langer dan 5 minuten wordt weergegeven, hoewel er slechts een gebruiker is aangemeld, de browser sluiten en opnieuw starten.

# 3.5.5 Logboeken

Wanner het maximum aantal logboekregistraties is bereikt, worden de registraties gewist die met een ster‐ retje (\*) zijn gemarkeerd.

# Normale werking

- Het gebruikersstation werkt correct en storingsvrij. Er zijn noemenswaardige gebeurtenissen opgetreden die niet tot waarschuwingen of storingen leiden.
- Status optische weergave: GROEN

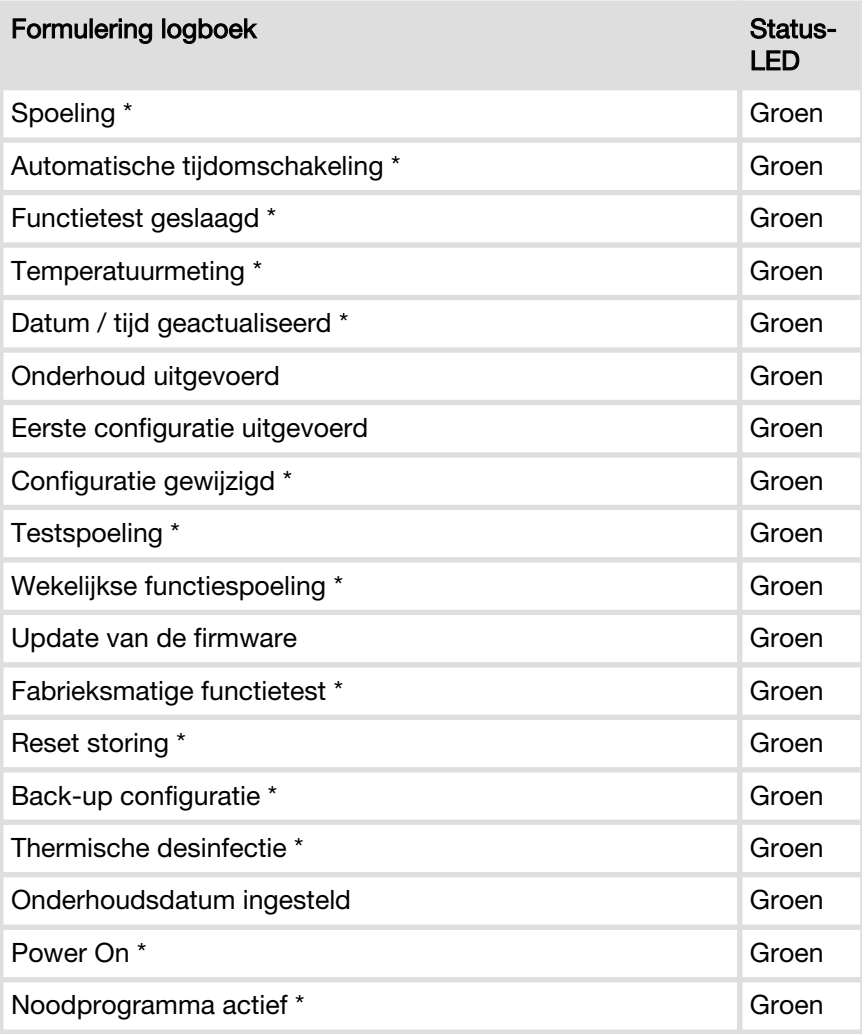

# Waarschuwingen

- Het gebruikersstation werkt correct en storingsvrij. Er zijn noemenswaardige gebeurtenissen opgetreden die niet tot storingen leiden.
- Status optische weergave: GEEL

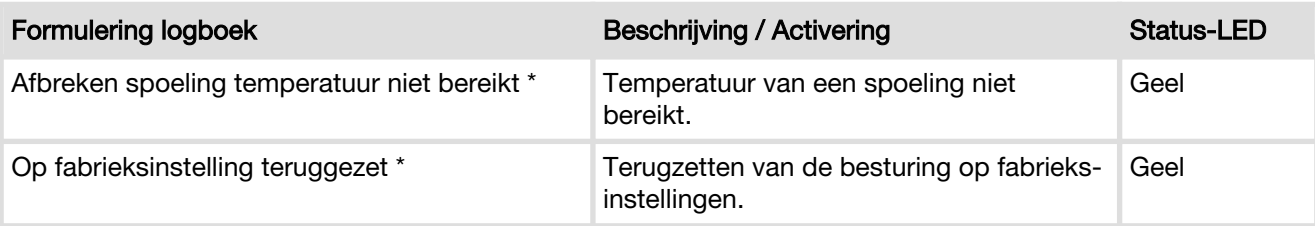

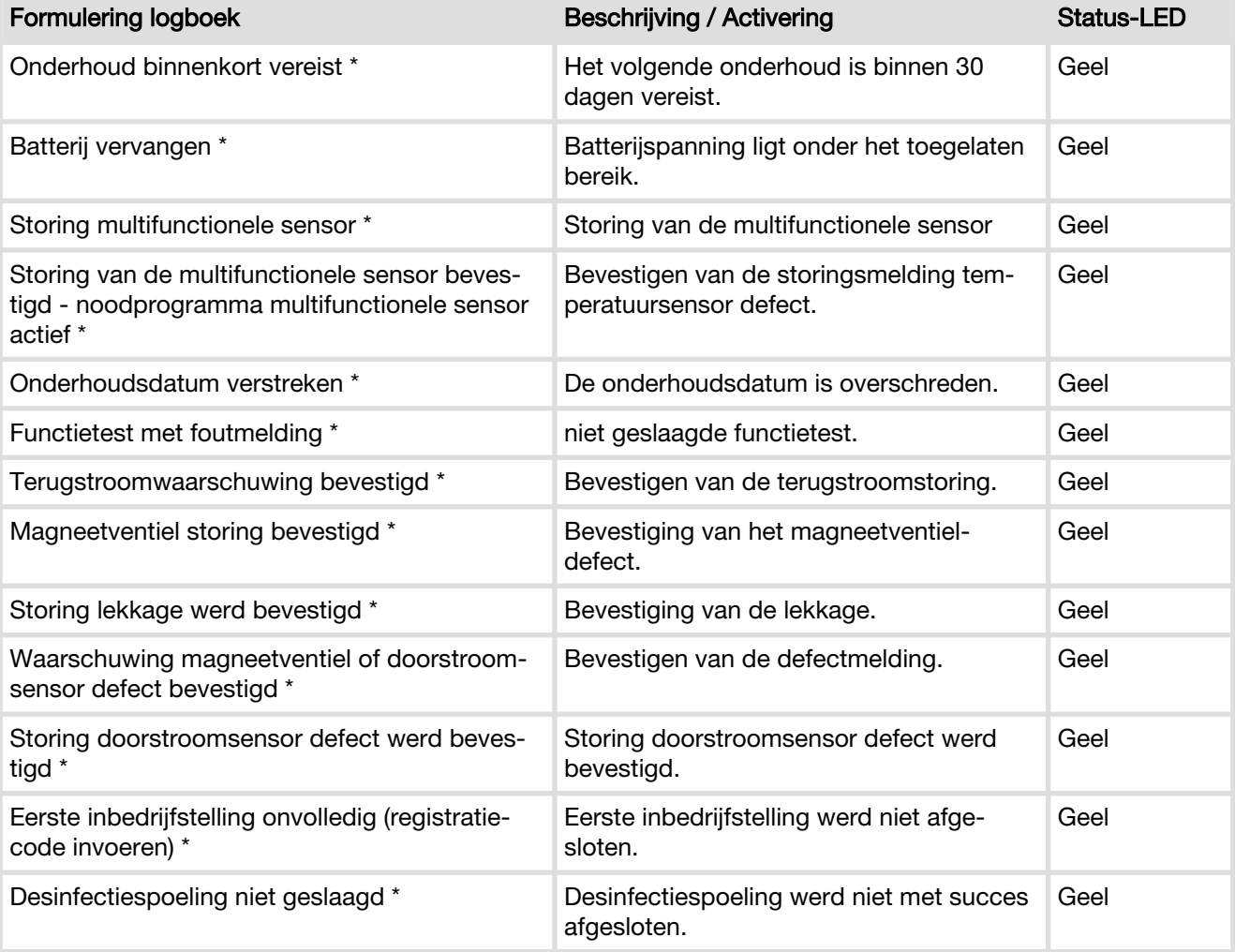

# Storingen

- Het gebruikersstation functioneert niet. Er is een storing opgetreden wanneer een functie niet storingsvrij werd voltooid.
- Status optische weergave: ROOD

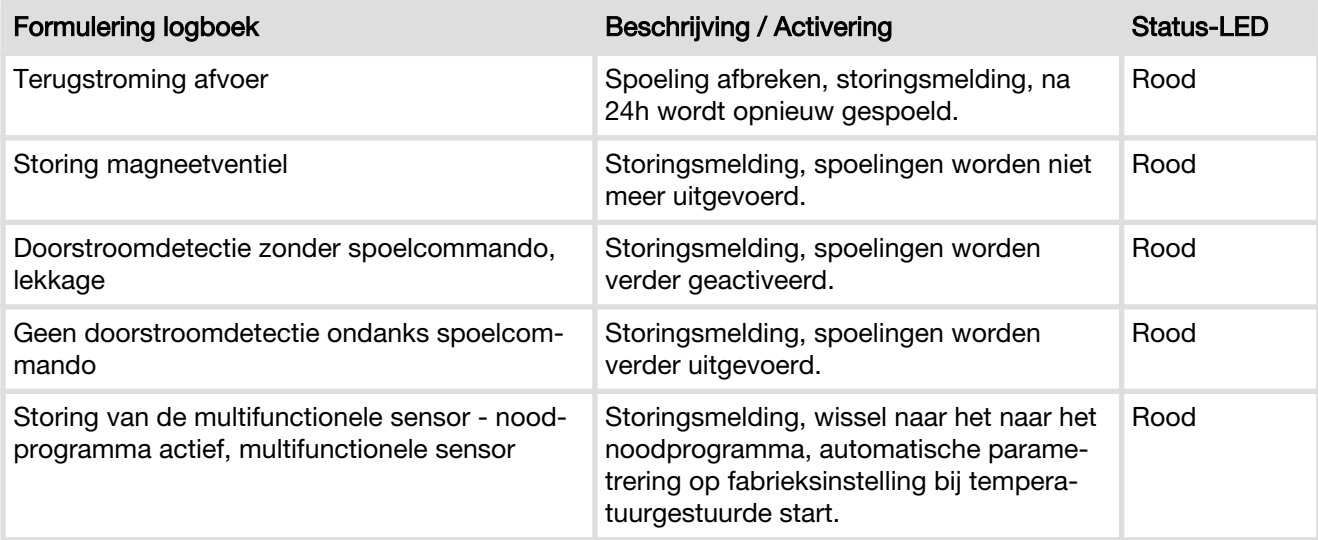

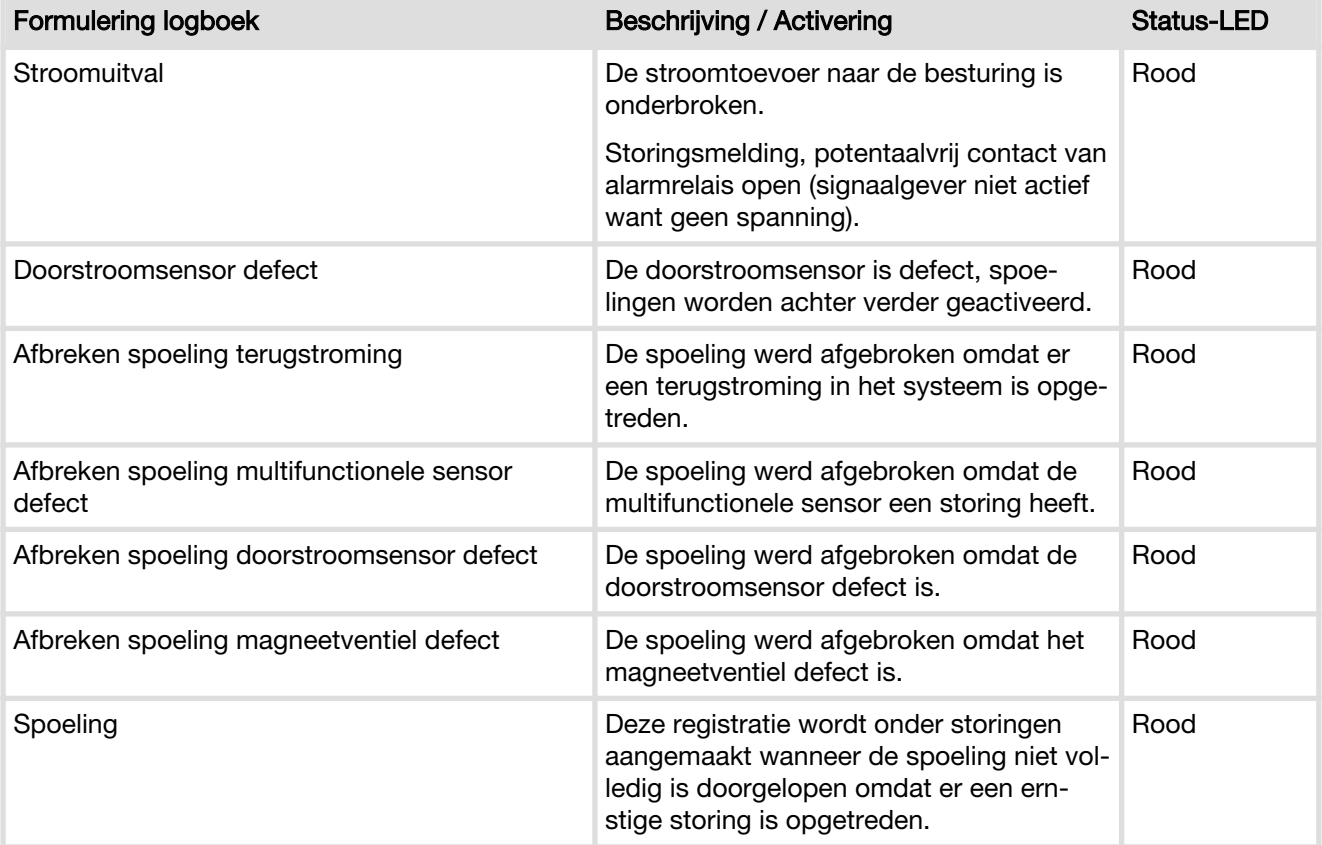

# Noodprogramma multifunctionele sensor resp. noodprogramma DFS

Wanneer een spoeling temperatuurafhankelijk wordt bestuurd, of een doorstroomsensor is gemonteerd en geactiveerd, wisselt de besturing naar een noodprogramma zodra één van de beide componenten defect is. In het noodprogramma spoelt het gebruikersstation in een interval van 72 uur steeds 25 liter en houdt rekening met de blokkeertijden van 22 t/m 6 uur.

# 3.5.6 Logboekexport

Het gebruikersstation protocolleert gebeurtenissen die in de bewaakte trajecten en het systeem optreden:

- **n** Instellingen
- $\blacksquare$  Werking
- Toestanden
- $\blacksquare$  Waarschuwingen
- Storingen

De gebruiker heeft de mogelijkheid deze gegevens voor de documen‐ tatie als .csv-bestand te exporteren (beperkt CSV-formaat).

Met behulp van de filterinstellingen (datum, type, selectie, gebeurtenis‐ soort) kan de omvang van de te exporteren gegevens worden vastgelegd. Na de selectie van de filterinstellingen op [ACTUALISEREN] klikken

De automatische omschrijving van het .csv-bestand vindt volgens schema plaats: Name\_Serienummer\_JJMMDD\_HHMMSS\_Proto‐ koll.csv. Hierbij komen dag en tijd overeen met het tijdstip van de export.

# <span id="page-65-0"></span>Windows / Mac OS X / Android

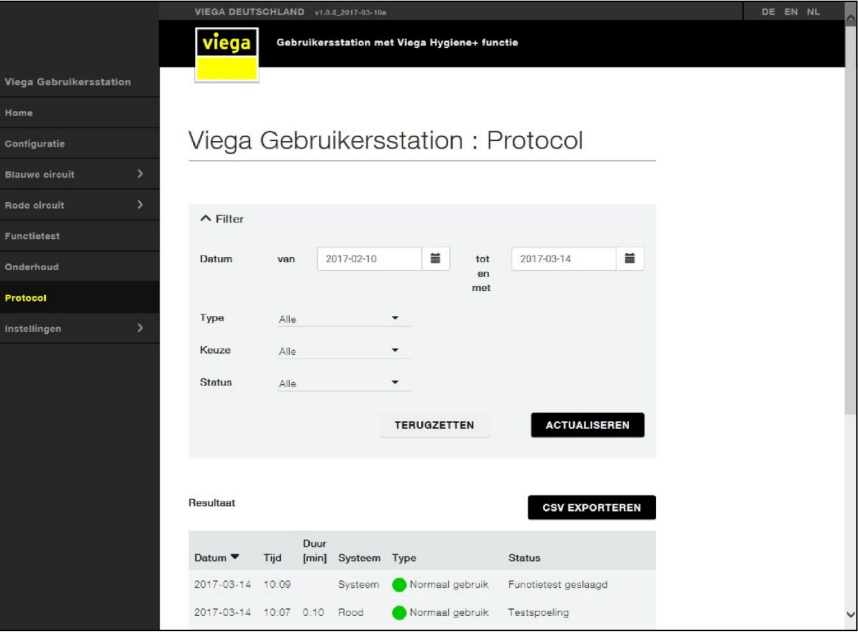

#### Afb. 18: Logboek

- **De browser openen.**
- Het IP-adres "1.1.1.1" in de adresregel van de browser invoeren.
- **het menu [Logboek] oproepen.**
- **▶ De filterinstellingen uitvoeren (datum, type, selectie, gebeurtenis**soort).
- ▶ Op [Actualiseren] klikken.
- **D** Op [CSV exporteren] klikken.
- Het bestand openen of opslaan.
	- ▷ Wanner het bestand wordt opgeslagen zonder de doelmap te veranderen, wordt de standaard downloadmap als opslagplaats gekozen.

#### Verzenden bestand van mobiel eindapparaat

- **bestand in downloadmap selecteren.**
- **D** Op [Delen] klikken.
- **B** Een overdrachtmethode selecteren (Mail, Bluetooth, Wifi-direct).
- $\blacktriangleright$  Het bestand verzenden.

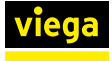

# Logboekweergave CSV in Excel 2010 openen

slechts beperkt mogelijk. Wanner de apparaten met een e-mailaccount zijn verbonden, kan het bestand als bijlage van een e-mail worden verzonden.

Het opslaan van de bestanden is op iOS-apparaten

Normaal gesproken kan het exportbestand zoals hieronder beschreven in Excel worden geopend.

- **D** Excel openen.
- Linksboven op de button [Office] klikken.
- **D** Op [Openen] klikken.
- Het bestandstype [Tekstbestanden (\*.prn;\*.txt;\*.csv)] selecteren.
- De opslagplaats van het .csv-bestand oproepen en door dubbelklikken openen.

Wanneer de hierboven beschreven manier niet functioneert, gaat u als volgt te werk om het exportbestand te openen.

- **D** Excel openen.
- **Het tabblad [Gegevens] openen.**
- **EXTERED** [Externe gegevens uit tekst oproepen] selecteren.
- Het .csv-bestand selecteren en door dubbelklikken openen.
- $\blacksquare$  In de tekstconversie-assistent onder [oorspronkelijk bestandstype] [Gescheiden] selecteren en op [Verder] klikken.
- Onder [Scheidingsteken] [Semicolon] selecteren en op [Voltooien] klikken.

Voor de evaluatie zijn Office-programma's voor iOS, zoals bijv. Num‐ bers, nodig.

- **Numbers openen.**
- **D** Op [Archiveren] klikken.
- **D** Op [Openen] klikken.
- De opslagplaats van het .csv-bestand oproepen en door erop te klikken, openen.

Een gegevensevaluatie op de Smartphone is principieel mogelijk, hiervoor moeten echter Office-programma's waaraan kosten zijn verbonden, worden gedownload.

CSV-bestanden op de Mac openen

<span id="page-67-0"></span>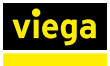

#### Logboekgegevens bewerken en evalueren

Voor het verder verwerken van de gegevens voor de statistische eva‐ luatie moeten de cellen worden omgeformatteerd. De cellen worden als tekst geformatteerd uitgegeven om de compatibiliteit met verschillende officeprogramma's te verhogen.

Voorbeeld: evaluatie van de temperaturen

- **■** De te formatteren cellen markeren.
- Met zoeken en vervangen alle punten door komma's vervangen.
- Met zoeken en vervangen de "c" verwijderen, hiervoor het tekstveld [Vervangen door] leeg laten.
- **De cellen als cijfers formatteren.**

# iPhone / iPad

Voor de weergave en bewerking van de csv-bestanden zijn Office-pro‐ gramma's voor iOS, zoals bijv. Numbers, nodig. Na de installatie moet Numbers met "csv-bestanden" worden verbonden. Roep de logboekpa‐ gina in de browser op en download het logboekbestand, zie  $\frac{1}{2}$  *Win[dows / Mac OS X / Android" op pagina 66](#page-65-0)*.

Bij het openen van het bestand wordt automatisch de toepassing Num‐ bers voorgesteld. Met deze toepassing kan het logboekbestand worden bekeken, gedeeld en doorgeleid.

### 3.5.7 Software-update uitvoeren

Alle gebruikersstations moeten bij de eerste inbedrijfstelling bij Viega worden geregistreerd.

Alle stations kunnen indien nodig handmatig worden bijgewerkt. Voor deze stations wordt een bericht gestuurd naar het e-mailadres dat bij de registratie is opgegeven, wanneer er nieuwe updates aanwezig zijn. De gebruiker moet de update zelf downloaden en installeren. Voor het downloaden klikt u op de link in de e-mail.

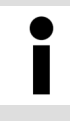

Voer na elke software-update een functietest uit, zie Ä *[Hoofdstuk 3.3.8 "Handmatige functietest uitvoeren"](#page-33-0) [op pagina 34](#page-33-0)*.

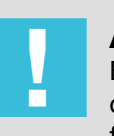

# AANWIJZING!

Een verlies van de verbinding (stroomuitval, scheiden van de kabelverbindingen) tijdens het updateproces kan functie-uitval en schade aan de besturing tot gevolg hebben.

Controleer na een nieuwe installatie altijd of er softwareupdates beschikbaar zijn.

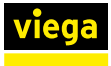

Windows / Mac OS X

# **■ De actuele update van de website downloaden en op het eindappa**raat opslaan. ■ De verbinding met de WLAN van het gebruikersstation maken. **De browser openen.**  $\blacktriangleright$  Het IP-adres "1.1.1.1" in de adresregel van de browser invoeren. **• In de web-applicatie het menu [Update] onder [Instellingen]** openen. ■ Op [Bestand selecteren] klikken en de opslagplaats van het bestand oproepen.  $\blacksquare$  Het update-bestand selecteren.  $\Box$  De nieuwe software wordt op het gebruikersstation overgedragen en de update wordt geverifieerd. Wanneer de update met succes werd uitgevoerd, wordt een overeenkomstige melding weergegeven. **■** De actuele update van de website downloaden en op het eindapparaat opslaan. ■ De verbinding met de WLAN van het gebruikersstation maken. **De browser openen.**  $\blacktriangleright$  Het IP-adres "1.1.1.1" in de adresregel van de browser invoeren. **• In de web-applicatie het menu [Update] onder [Instellingen]** openen. ■ Op [Bestand selecteren] klikken en de opslagplaats van het bestand oproepen. **ID** In het menu [Activiteit selecteren] [Eigen bestanden] openen. Naar gelang welke browser wordt gebruikt, verschilt de selectie van de beschikbare toepassingen in het venster [Activiteit selecteren]. De volgende toelichting is zo algemeen mogelijk gehouden; afhan‐ kelijk van de fabrikant van het Android-apparaat kan de procedure iets verschillen. ■ De opslagplaats van het .bestand oproepen. ■ Het update-bestand selecteren.  $\Box$  De nieuwe software wordt op het gebruikersstation overgedragen en de update wordt geverifieerd. Wanneer de update met succes werd uitgevoerd, wordt een overeenkomstige melding weergegeven. Android

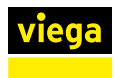

Een update met iOS-apparaten (iPhone, iPad) is princi‐ pieel niet mogelijk omdat het besturingssysteem niet toe‐ staat dat bestanden op deze eindapparaten worden opgeslagen.

# 3.6 Fouten, storingen en oplossingen

De LED op de besturing geeft de bedrijfsstatus van het gebruikerssta‐ tion aan:

- Gele LED = waarschuwing, spoelingen worden verder uitgevoerd, er worden eventueel spoelingen volgens het noodprogramma geacti‐ veerd. De oorzaak moet zo snel mogelijk worden verholpen.
- $\blacksquare$  Rode LED = storing, er worden eventueel geen spoelingen meet geactiveerd. Het oplossen van de storing is absoluut noodzakelijk.

Tot het verhelpen van de storing / waarschuwing moet de reglementaire werking van de installatie evt. door hand‐ matig spoelen worden gewaarborgd, zie Ä *[Hoofdstuk](#page-33-0) [3.3.7 "Installatie spoelen" op pagina 34](#page-33-0)*.

Voer na het verhelpen van een storing / waarschuwing altijd ene functietest uit, want pas na een geslaagde func‐ tietest wisselt de status-LED weer naar groen.

# Storing bevestigen

Door het indrukken van de betreffende knop op het display, de GBSmodule of de overeenkomstige klem van de phoenixklem of via het logboekmenu van de web-applicatie wordt de storingsmelding bevestigd. Wanneer de oorzaak van de storing niet is verholpen en er ook geen functietest met succes is uitgevoerd, brandt de status-LED verder geel.

- **Bevestigingsknop indrukken.** 
	- $\Box$  Externe alarmen worden uitgeschakeld.
- **▶ Functietest uitvoeren, zie**  $\&$  **Hoofdstuk 3.3.8 "Handmatige func***[tietest uitvoeren" op pagina 34](#page-33-0)*.
- Het logboek van het gebruikersstation voor het identificeren van de storing raadplegen.

#### **Storingstabel**

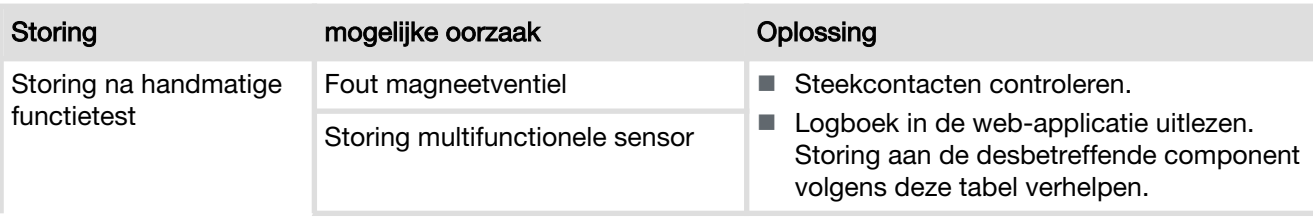

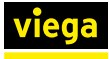

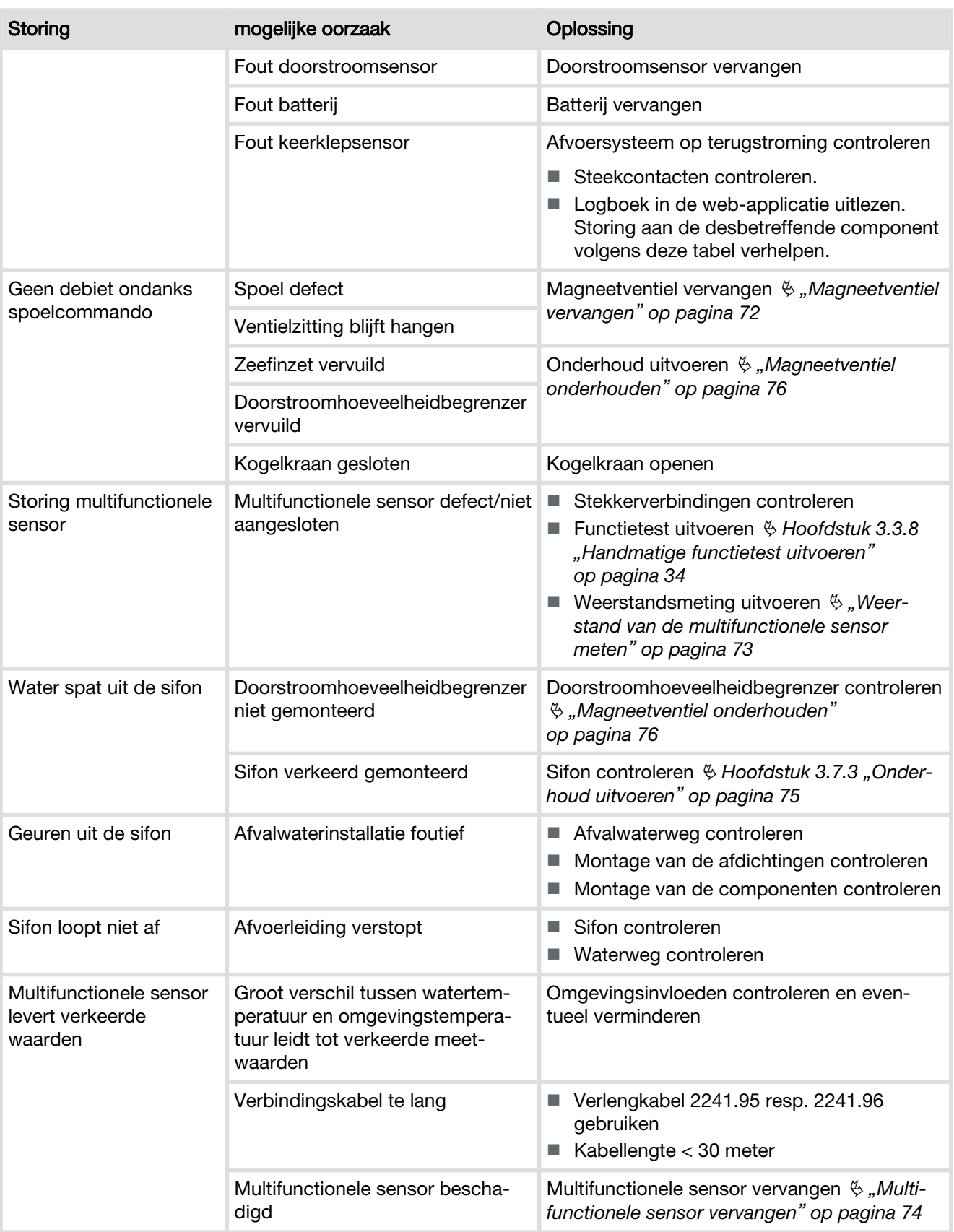

<span id="page-71-0"></span>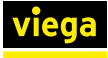

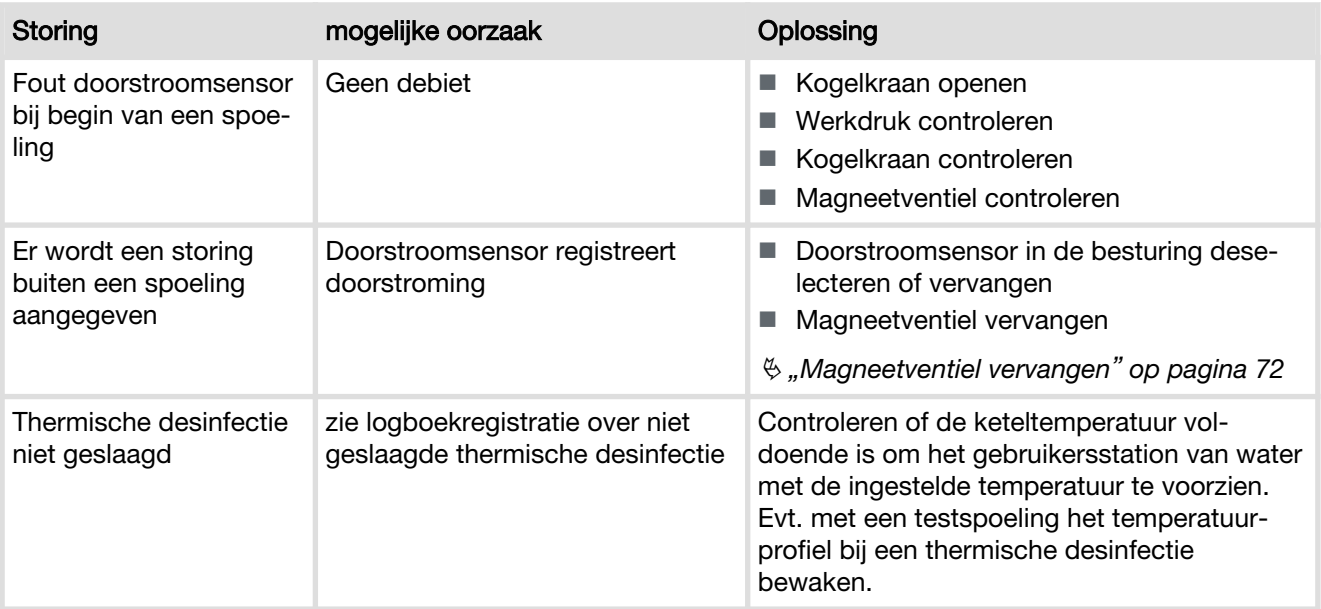

# Weerstand van de magneetventielspoel meten

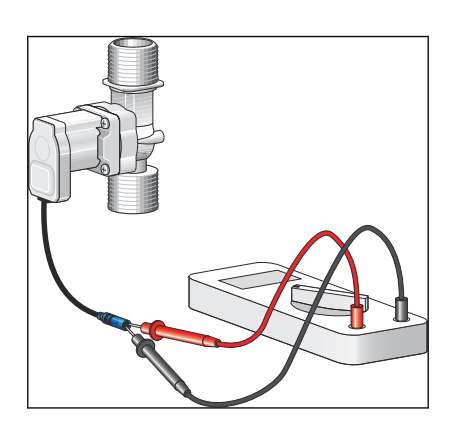

Magneetventiel vervangen

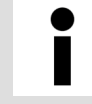

Bij de weerstandsmeting gaat het magneetventiel open, controleer daarom of de afvoerleiding is aangesloten en uittredend water correct wordt afgevoerd.

- Aansluitstekker van het magneetventiel van de besturing lostrekken.
- Weerstand van de spoel met multimeter meten.
	- Gewenste waarde = tussen 15 en 25 °Ω
- Magneetventiel evt. vervangen, zie <sup>&</sup> "Magneetventiel vervangen" *op pagina 72*.

# AANWIJZING!

Beschadiging van het magneetventiel / door‐ stroomhoeveelheidbegrenzer door verkeerde montage.

Monteer het magneetventiel resp. de doorstroomhoeveel‐ heidbegrenzer niet tegen de stromingsrichting.
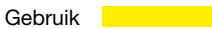

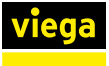

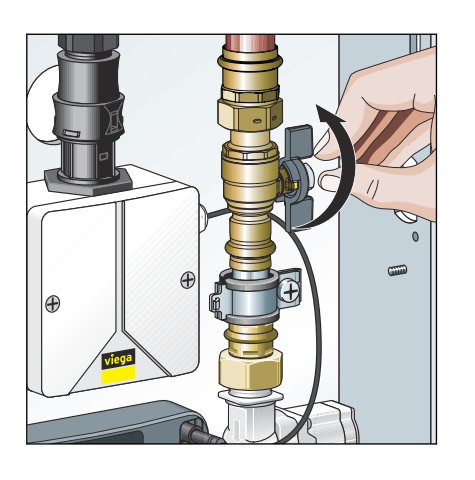

▶ Kogelkraan voor het magneetventiel sluiten.

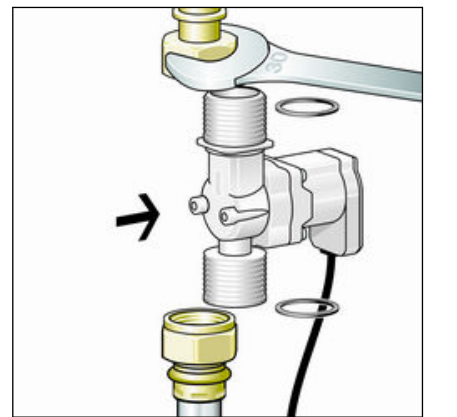

- **Schroefkoppelingen losmaken.**
- Magneetventiel en afdichtingen demonteren.
- Oude afdichtingen verwijderen.
- Nieuw magneetventiel met nieuwe AFM-afdichtingen (2241.98) monteren.
- **▶ Dichtheidscontrole en functietest uitvoeren, zie ♦ [Hoofdstuk 3.4.1](#page-38-0)** *["Dichtheidscontrole" op pagina 39](#page-38-0)*, Ä *[Hoofdstuk 3.3.8 "Hand‐](#page-33-0) [matige functietest uitvoeren" op pagina 34](#page-33-0)*.

### Weerstand van de multifunctionele sensor meten

- Aansluitstekker van de multifunctionele sensor lostrekken.
- Weerstand van de temperatuursensor met een multimeter meten.
- **I** Multifunctionele sensor evt. vervangen.

### Weerstandskarakteristiek van de temperatuursensor

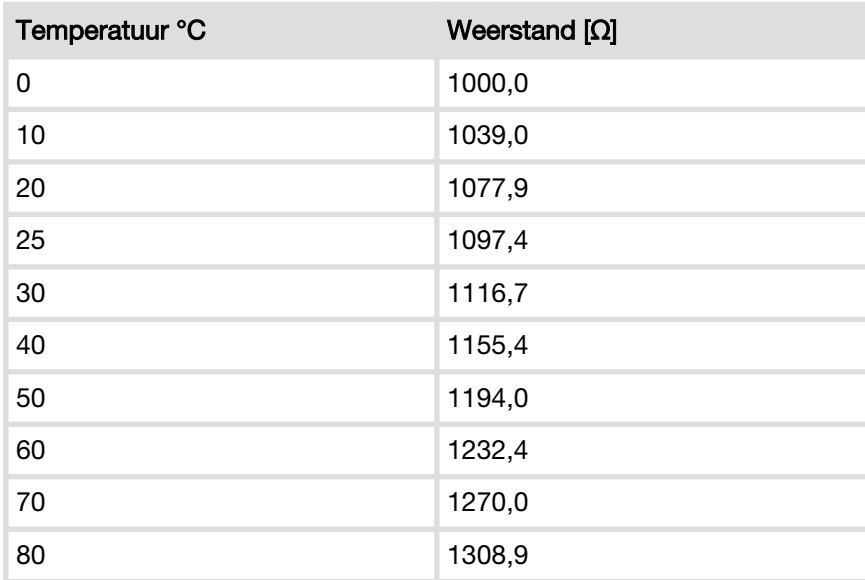

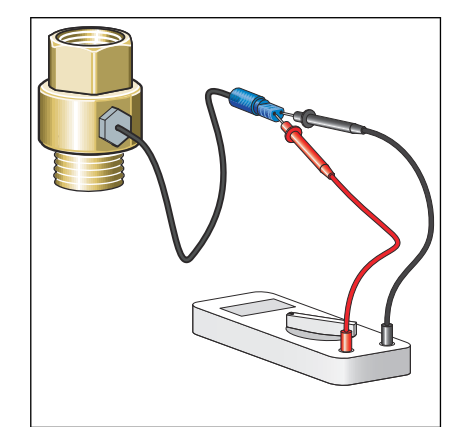

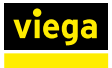

### AANWIJZING!

Beschadiging van de multifunctionele sensor door verkeerde montage.

 $\blacksquare$  Stel de steekcontacten niet bloot aan mechanische belasting.

Hierna wordt bijvoorbeeld de vervanging van een inschroefstuk beschreven.

- Waterleiding naar de multifunctionele sensor afsluiten en leegmaken.
- Defecte multifunctionele sensor van de besturing losmaken en uit inschroefstuk draaien.
- Nieuwe multifunctionele sensor in het inschroefstuk draaien en met besturing verbinden.

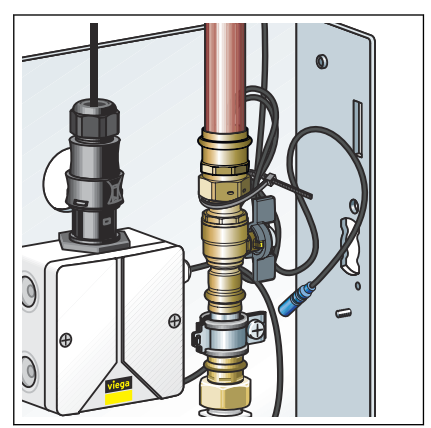

- **▶ Niet benodigde aansluitkabel opwikkelen en met een kabelbinder** bevestigen aan de draadbout achter de buisklem.
	- $\Box$  De multifunctionele sensor is aangesloten.
- Afsluiting langzaam openen.
- **▶ Dichtheidscontrole en functietest uitvoeren, zie ♦ [Hoofdstuk 3.4.1](#page-38-0)** *["Dichtheidscontrole" op pagina 39](#page-38-0)*, Ä *[Hoofdstuk 3.3.8 "Hand‐](#page-33-0) [matige functietest uitvoeren" op pagina 34](#page-33-0)*.
- Voer ter bescherming tegen bacteriën een handmatige testspoeling uit.

Let erop dat bij de testspoeling het complete water in het leidingnet wordt ververst.

# 3.7 Verzorging en onderhoud

## 3.7.1 Onderhoudsintervallen

Een keer per maand moet een inspectie ( $\&$  [Hoofdstuk 3.7.2 "Inspectie"](#page-74-0) *[op pagina 75](#page-74-0)*) worden uitgevoerd.

Een keer per maand moet onderhoud ( $\&$  [Hoofdstuk 3.7.3 "Onderhoud](#page-74-0) *[uitvoeren" op pagina 75](#page-74-0)*) worden uitgevoerd.

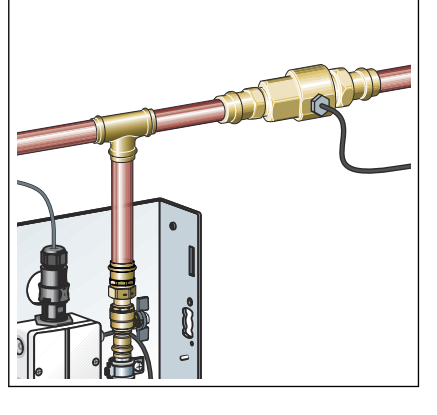

<span id="page-74-0"></span>

Een zelfvoorzienend gebruikt gebruikersstation (zonder netwerkbedrijf of externe storingsmeldingen) moet minstens iedere 72 uur op storingsvrije werking worden gecontroleerd.

### 3.7.2 Inspectie

De inspectie moet door een opgeleide persoon worden uitgevoerd.

De inspectie bestaat uit:

- functietest conform **& Hoofdstuk 3.3.8 ..Handmatige functietest uit** *[voeren" op pagina 34](#page-33-0)*
- Visuele controle van het gebruikersstation en de kabelverbindingen

### 3.7.3 Onderhoud uitvoeren

Laat het onderhoud alleen door een vakman uitvoeren. ●

De volgende componenten moeten bij het onderhoud worden gecontro‐ leerd

- Magneetventiel
- Keerklepsensor
- Batterij
- Na afloop van het onderhoud een functietest uitvoeren, zie Ä *[Hoofdstuk 3.3.8 "Handmatige functietest uitvoeren"](#page-33-0) [op pagina 34](#page-33-0)*.

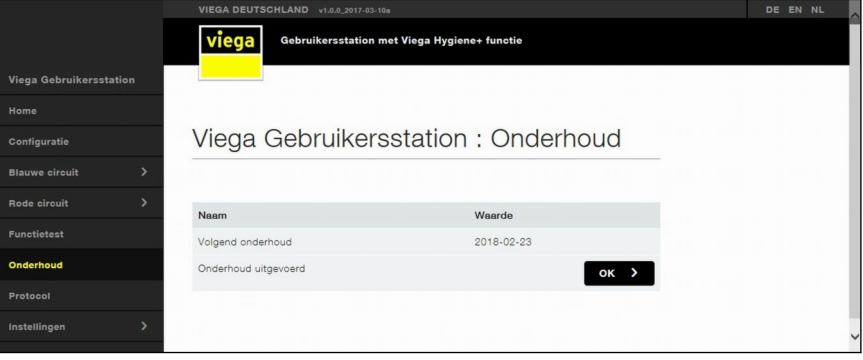

■ De uitvoering van het onderhoud via het display op locatie of in de web-applicatie met [OK] bevestigen.

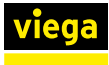

### Magneetventiel onderhouden

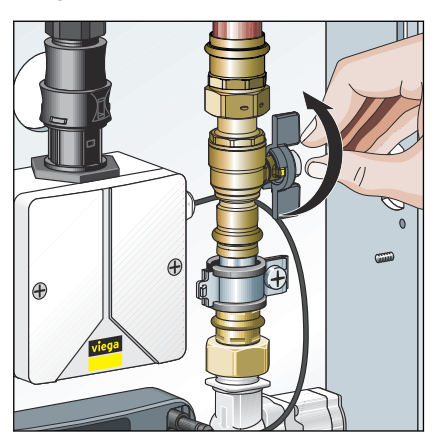

**• Kogelkraan sluiten.** 

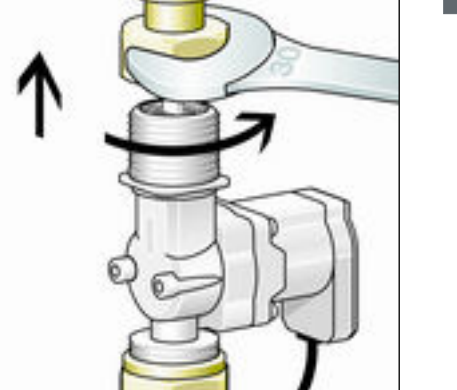

**B** Schroefkoppelingen van het magneetventiel losmaken.

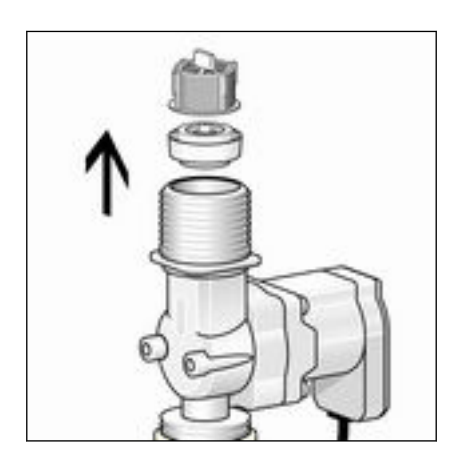

▶ Doorstroomhoeveelheidbegrenzer en zeefinzet uit magneetventiel verwijderen.

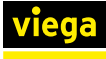

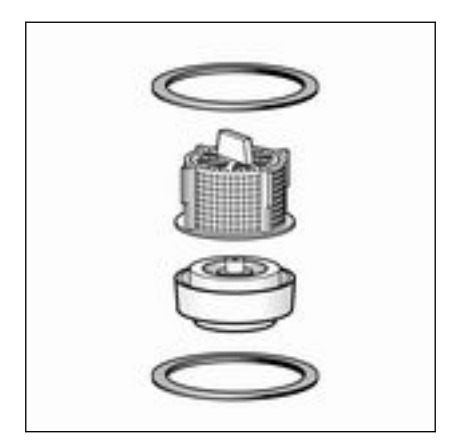

- **▶ Zeefinzet en doorstroomhoeveelheidbegrenzer door nieuwe compo**nenten uit de vervangingsset model 2241.98 vervangen.
- Magneetventiel met nieuwe afdichtingen uit vervangingsset weer monteren.
- **Proces voor het andere magneetventiel herhalen.**

### AANWIJZING!

Beschadiging van de doorstroomhoeveelheidbegrenzer door verkeerde montage.

Monteer het magneetventiel resp. de doorstroomhoeveel‐ heidbegrenzer niet tegen de stromingsrichting.

### Onderhoud keerklepsensor

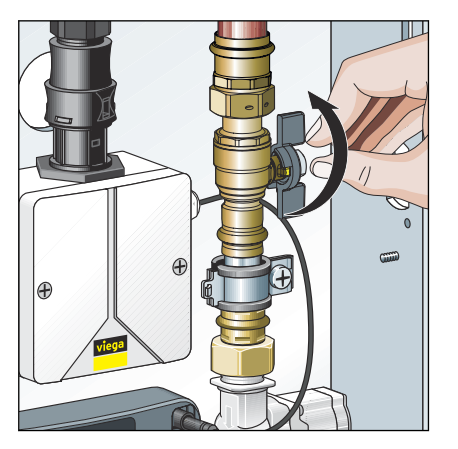

**• Kogelkraan sluiten.** 

- $\overline{C}$
- ▶ Afvoerbuis demonteren en met afdichtingen verwijderen.
- **Deksel van de sifon verwijderen.**
- ▶ Vlotter controleren op lichtlopendheid.
- **B** Elektrische doorlaat op keerklepsensor met multimeter controleren:
	- $\blacksquare$  Keerklepsensor in ruststand = elektrische doorlaat
	- $\blacksquare$  Keerklepsensor in activeringsstand = geen elektrische doorlaat
- **Deksel weer op de sifon plaatsen.**
- **Kogelkraan weer openen.**

### Batterij vervangen

Omdat de besturing in het spanningsbereik 12 V wordt toegepast, kan de batterij tijdens de werking worden ver‐ vangen. Wanner tijdens de batterijvervanging de 230-Vvoedingsspanning wordt onderbroken, blijven de parame‐ trering en de logboeken behouden. Maar de instellingen voor datum en tijd gaan verloren.

**• Afdekking van batterijhouder verwijderen.** 

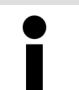

De afdekking van het batterijhouder is met een verliesbeveiliging beveiligd.

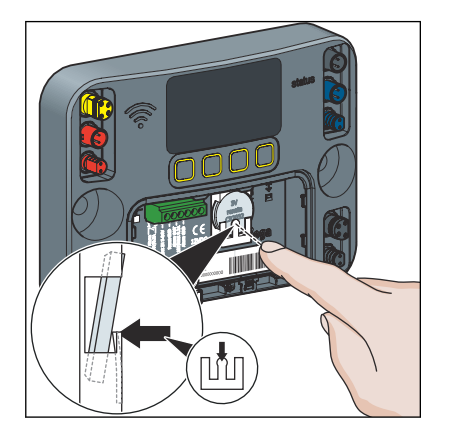

### Logboekbestand opslaan

- Om de oude batterij te verwijderen, op de middelste bevestigingspen drukken.
- Nieuwe batterij (type CR2032 / 3 V) plaatsen.
- **Batterijhouder weer sluiten.**

**▶ Voor het opslaan van een logboekbestand, zie ♦ [Hoofdstuk 3.5.6](#page-64-0)** *["Logboekexport" op pagina 65](#page-64-0)*.

## 3.8 Toebehoren en reservedelen

De volgende reservedelen zijn via de groothandel verkrijgbaar:

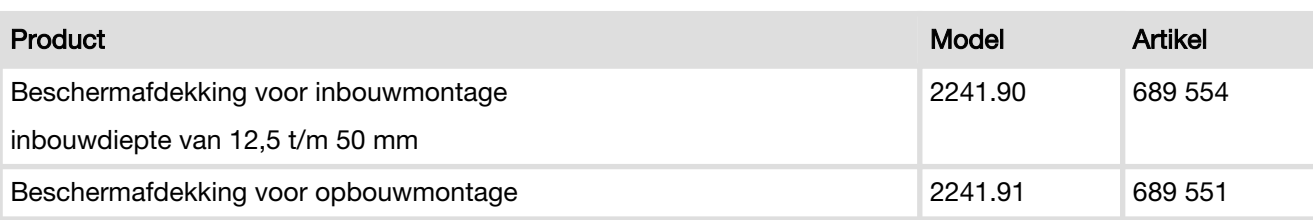

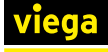

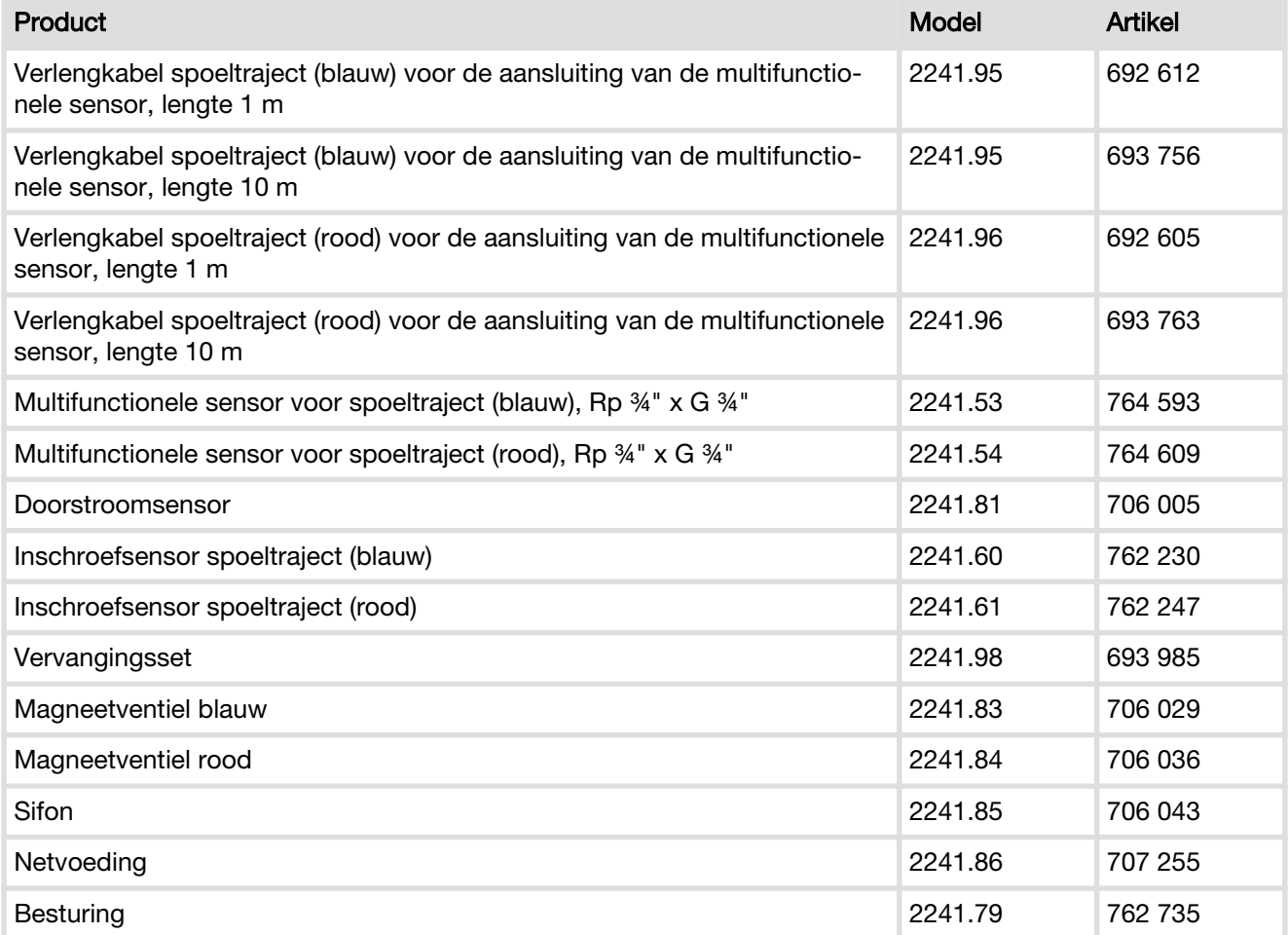

# 3.9 Opslag

Het gebruikersstation kan in de originele verpakking bij temperaturen tussen -5 en 60 °C en bij een relatieve luchtvochtigheid van 5 bis 95 % (niet-condenserend) worden opgeslagen. Daarbij de verpakking beschermen tegen beschadigingen.

# 3.10 Afvalverwijdering

Product en verpakking scheiden in de verschillende materiaalgroepen (bijv. papier, metalen, kunststoffen of non-ferrometalen) en volgens de nationaal geldende wetgeving afvoeren.

Elektronische componenten zoals batterijen of accu's mogen niet met het huisvuil worden afgevoerd, maar moeten volgens de geldende richt‐ lijnen bij een officiële inzamelplaats voor afval worden ingeleverd, zie Ä *["Regelgeving uit de paragraaf: afvalverwijdering" op pagina 7](#page-6-0)*.

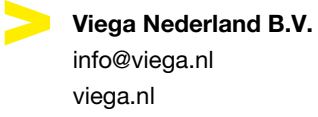

NL • 2023-07 • VPN220276

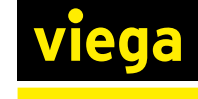